# Dell PowerEdge M620 Systems Owner's Manual

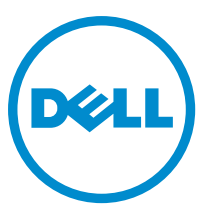

Regulatory Model: HHB Regulatory Type: HHB003

# Notes, Cautions, and Warnings

NOTE: A NOTE indicates important information that helps you make better use of your computer. Ø

CAUTION: A CAUTION indicates either potential damage to hardware or loss of data and tells you how to avoid the problem.

WARNING: A WARNING indicates a potential for property damage, personal injury, or death. ∧

Copyright **©** 2014 Dell Inc. All rights reserved. This product is protected by U.S. and international copyright and intellectual property laws. Dell™ and the Dell logo are trademarks of Dell Inc. in the United States and/or other jurisdictions. All other marks and names mentioned herein may be trademarks of their respective companies.

2014 - 10

Rev. A04

# **Contents**

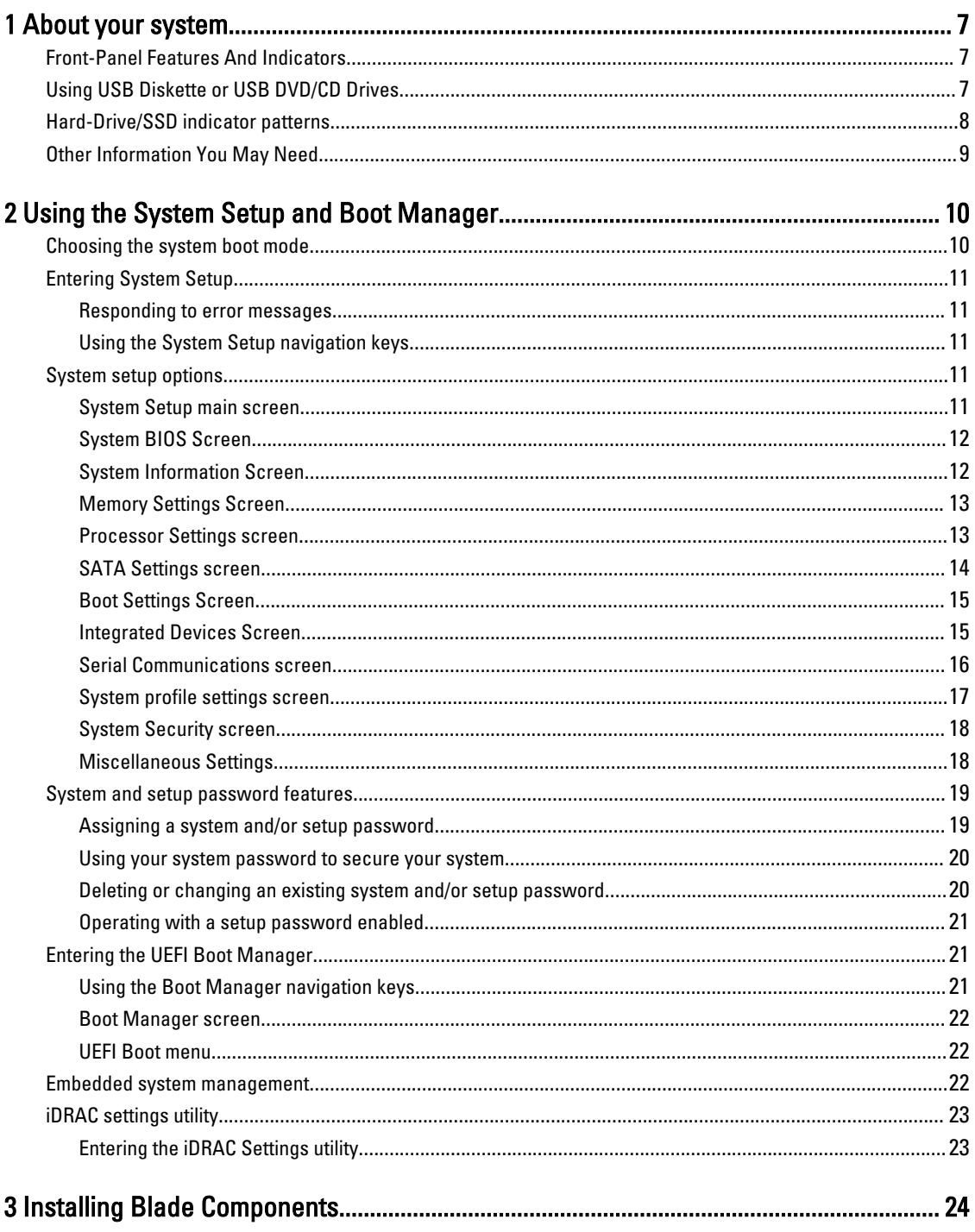

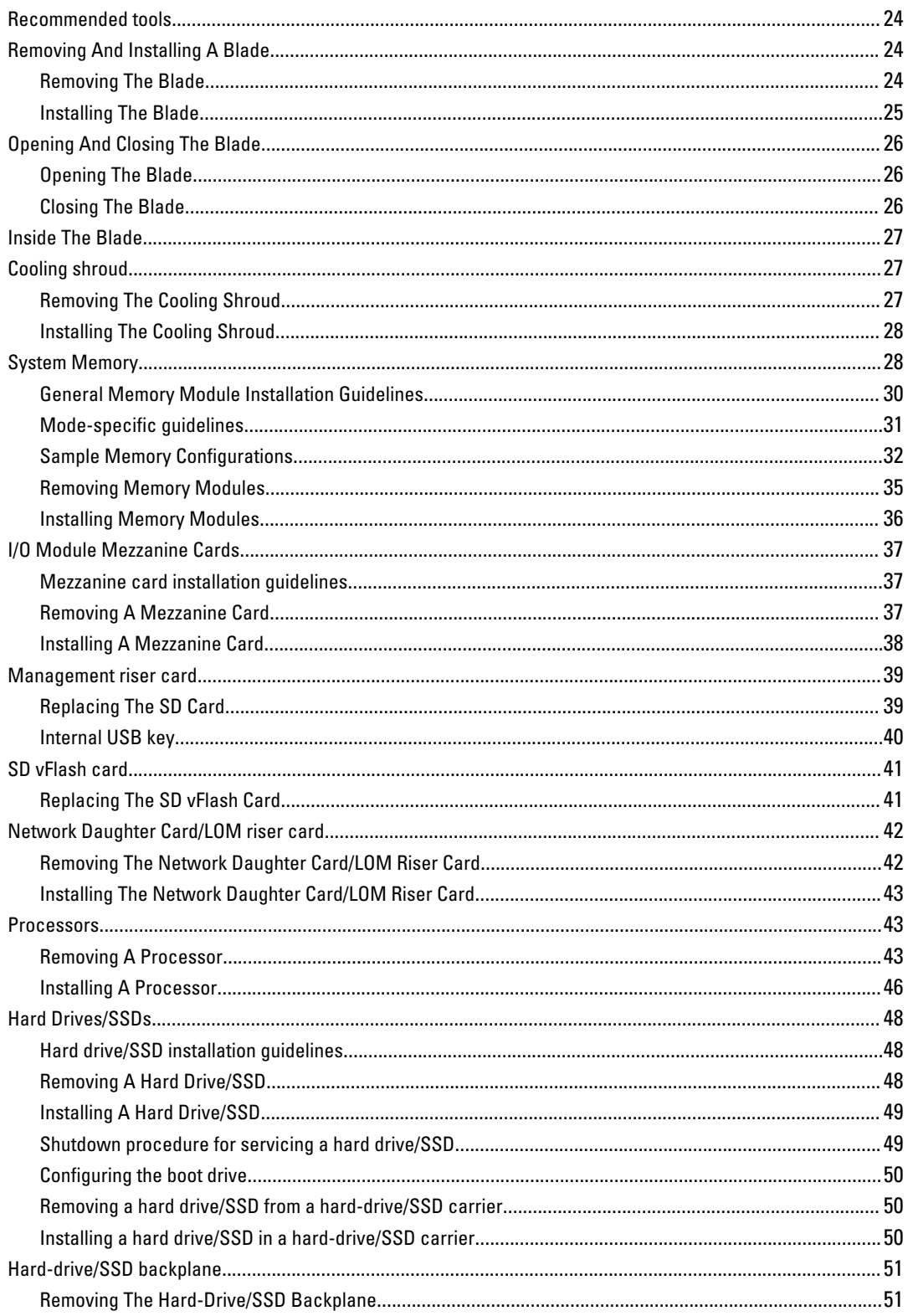

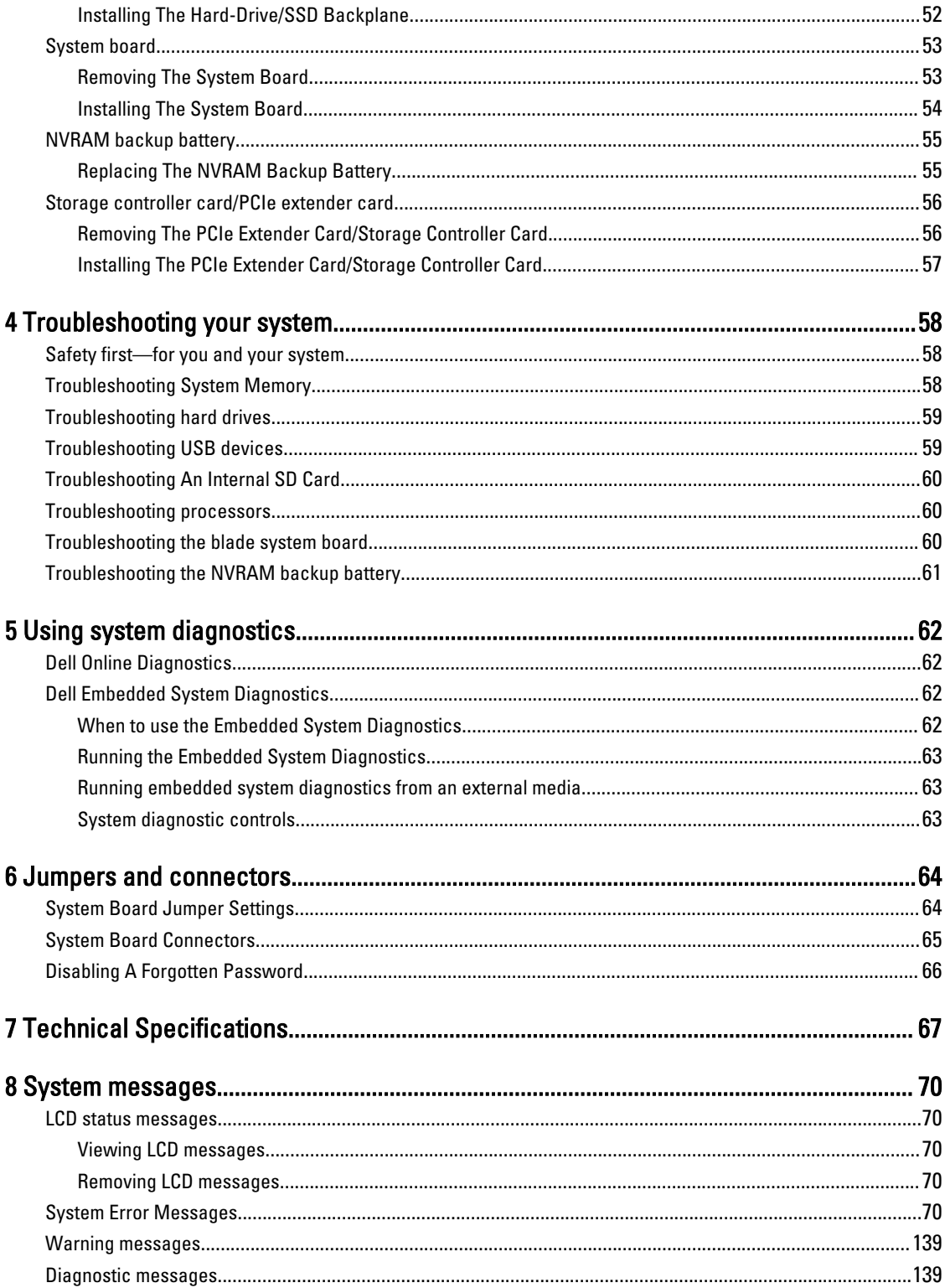

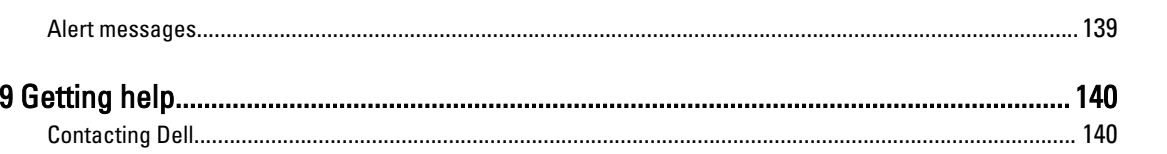

# <span id="page-6-0"></span>About your system

# Front-Panel Features And Indicators

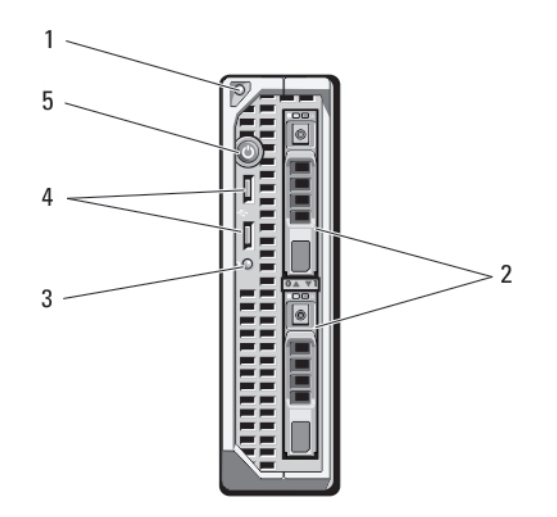

#### Figure 1. Front-Panel Features and Indicators

- 1. blade handle release button 2. hard drives/SSDs (2)
- 3. status/identification indicator 4. USB connectors (2)
- 5. blade power button
- 
- 

### Using USB Diskette or USB DVD/CD Drives

The blade has USB ports on the front which allow you to connect a USB diskette drive, USB flash drive, USB DVD/CD drive, keyboard, or mouse. The USB drives can be used to configure the blade.

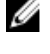

NOTE: Your blade supports only Dell-branded USB 2.0 drives. Use the optional external drive storage tray to support the drive while in use.

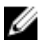

NOTE: If the drive must be designated as the boot drive, connect the USB drive, restart the system, then enter the System Setup and set the drive as first in the boot sequence. The USB device is displayed in the boot order setup screen only if it is attached to the system before you run the System Setup. You can also select the boot device by pressing <F11> during system start-up and selecting a boot device for the current boot sequence.

1

# <span id="page-7-0"></span>Hard-Drive/SSD indicator patterns

 $\overline{2}$ 

The hard-drive/SSD indicators display different patterns as drive events occur in the system.

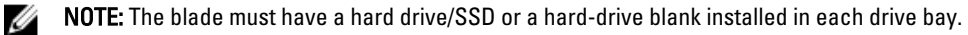

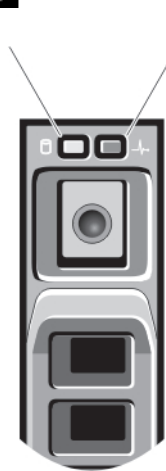

 $\overline{1}$ 

#### Figure 2. Hard-Drive/SSD Indicators

- 
- 1. drive activity indicator (green) 2. drive status indicator (green and amber)

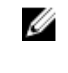

NOTE: If the drive is in Advanced Host Controller Interface (AHCI) mode, the status LED (on the right side) does not function and remains off.

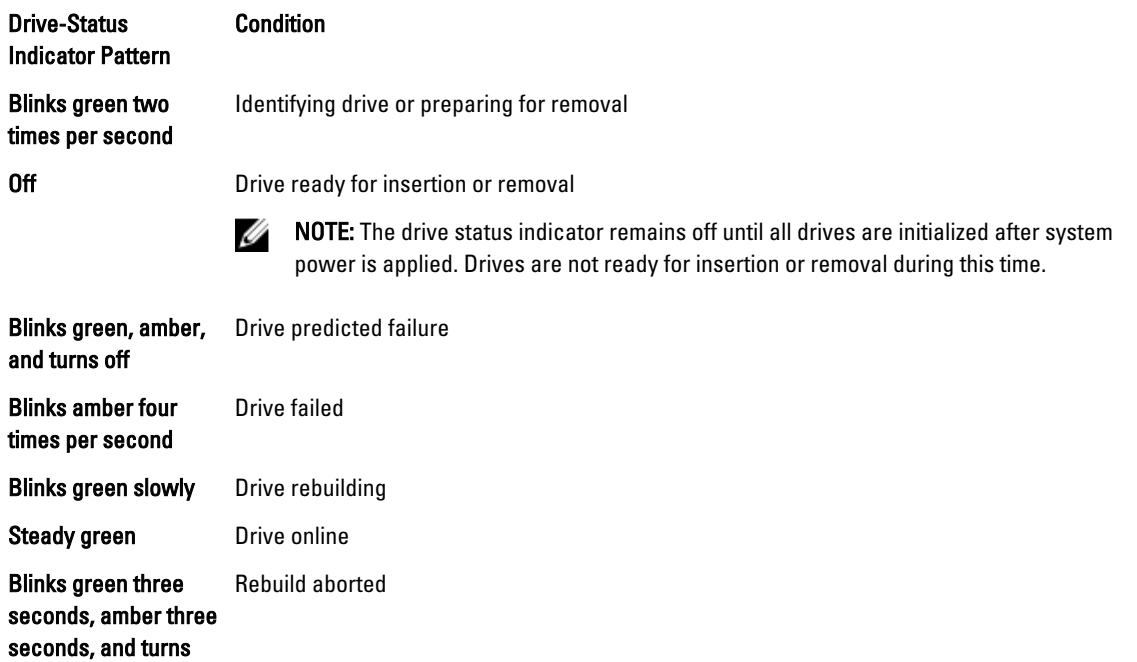

off six seconds

# <span id="page-8-0"></span>Other Information You May Need

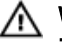

WARNING: See the safety and regulatory information that shipped with your system. Warranty information may be included within this document or as a separate document.

- The Getting Started Guide provides an overview of system features, setting up your system, and technical specifications.
- The Rack Installation Instructions included with your rack solution describes how to install your system into a rack.
- The Dell PowerEdge M1000e Enclosure Owner's Manual provides information about enclosure features and describes how to troubleshoot the enclosure and install or replace the enclosure's components.
- The Dell Chassis Management Controller User's Guide provides information on installing, configuring and using the Chassis Management Controller (CMC).
- For the full name of an abbreviation or acronym used in this document, see the Glossary at www.dell.com/support/ home.
- Dell systems management application documentation provides information about installing and using the systems management software.
- Any media that ships with your system that provides documentation and tools for configuring and managing your system, including those pertaining to the operating system, system management software, system updates, and system components that you purchased with your system.

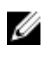

NOTE: Always check for updates on www.dell.com/support/home and read the updates first because they often supersede information in other documents.

# <span id="page-9-0"></span>Using the System Setup and Boot Manager

System Setup enables you to manage your system hardware and specify BIOS-level options. The following keystrokes provide access to system features during startup:

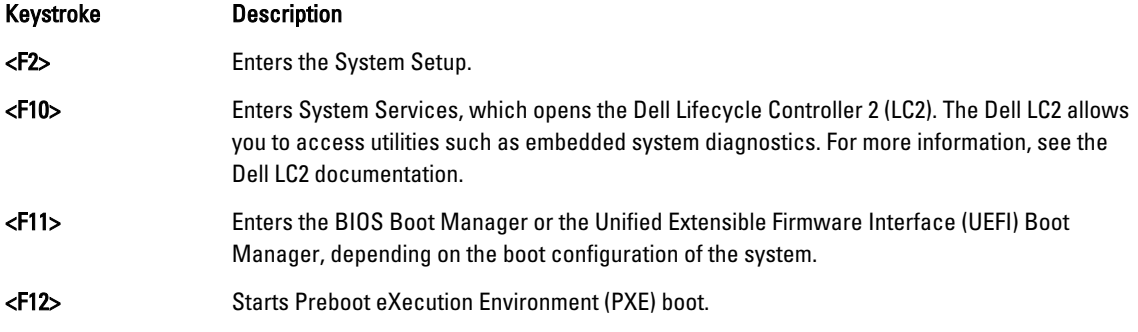

From the System Setup, you can:

- Change the NVRAM settings after you add or remove hardware
- View the system hardware configuration
- Enable or disable integrated devices
- Set performance and power management thresholds
- Manage system security

You can access the System Setup using the:

- Standard graphical browser, which is enabled by default
- Text browser, which is enabled using Console Redirection

To enable Console Redirection, in System Setup, select System BIOS → Serial Communication screen → Serial Communication, select On with Console Redirection.

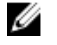

NOTE: By default, help text for the selected field is displayed in the graphical browser. To view the help text in the text browser, press <F1>.

### Choosing the system boot mode

System Setup enables you to specify the boot mode for installing your operating system:

- BIOS boot mode (the default) is the standard BIOS-level boot interface.
- UEFI boot mode is an enhanced 64-bit boot interface based on Unified Extensible Firmware Interface (UEFI) specifications that overlays the system BIOS.

You must select the boot mode in the Boot Mode field of the Boot Settings Screen of System Setup. Once you specify the boot mode, the system boots in the specified boot mode and you then proceed to install your operating system from that

<span id="page-10-0"></span>mode. Thereafter, you must boot the system in the same boot mode (BIOS or UEFI) to access the installed operating system. Trying to boot the operating system from the other boot mode will cause the system to halt at startup.

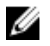

NOTE: Operating systems must be UEFI-compatible to be installed from the UEFI boot mode. DOS and 32-bit operating systems do not support UEFI and can only be installed from the BIOS boot mode.

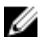

NOTE: For the latest information on supported operating systems, see dell.com/ossupport.

# Entering System Setup

- 1. Turn on or restart your system.
- 2. Press <F2> immediately after you see the following message:

<F2> = System Setup

If your operating system begins to load before you press <F2>, allow the system to finish booting, and then restart your system and try again.

### Responding to error messages

If an error message is displayed while the system is booting, make a note of the message. See System Error Messages section of this manual for an explanation of the message and suggestions for correcting errors.

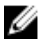

NOTE: After installing a memory upgrade, it is normal for your system to display a message the first time you start your system.

### Using the System Setup navigation keys

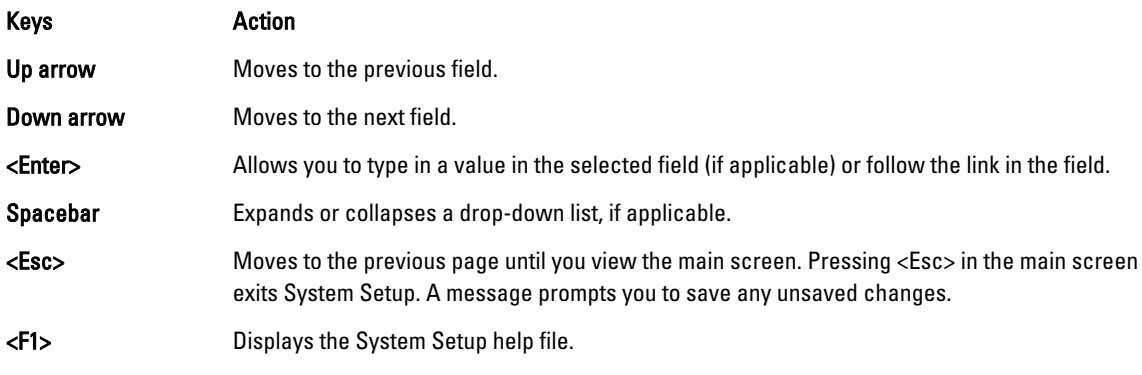

U NOTE: For most of the options, any changes that you make are recorded but do not take effect until you restart the system.

### System setup options

#### System Setup main screen

NOTE: Press <Alt><F> to reset the BIOS or UEFI settings to their default settings. Ø

#### Menu Item Description

System BIOS This option is used to view and configure BIOS settings.

<span id="page-11-0"></span>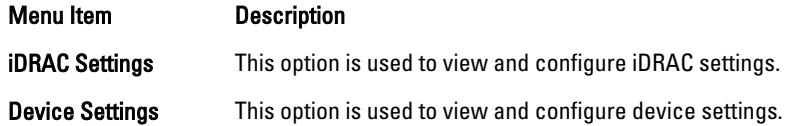

### System BIOS Screen

**NOTE:** The options for System Setup change based on the system configuration.

 $\mathscr{D}$  NOTE: System Setup defaults are listed under their respective options in the following sections, where applicable.

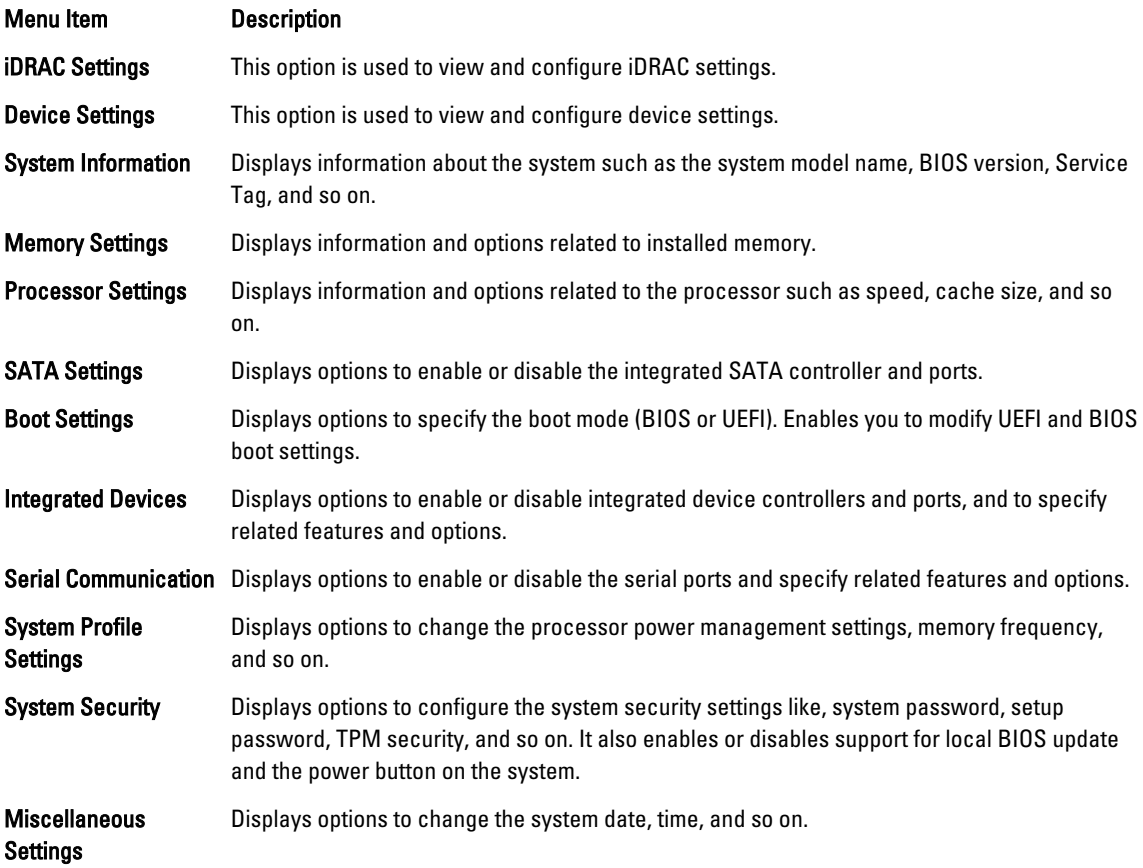

## System Information Screen

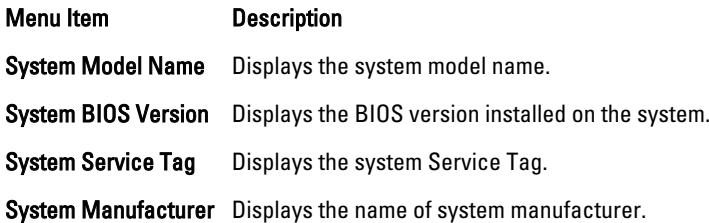

#### <span id="page-12-0"></span>Menu Item Description

System Manufacturer Displays the contact information of the system manufacturer. Contact Information

### Memory Settings Screen

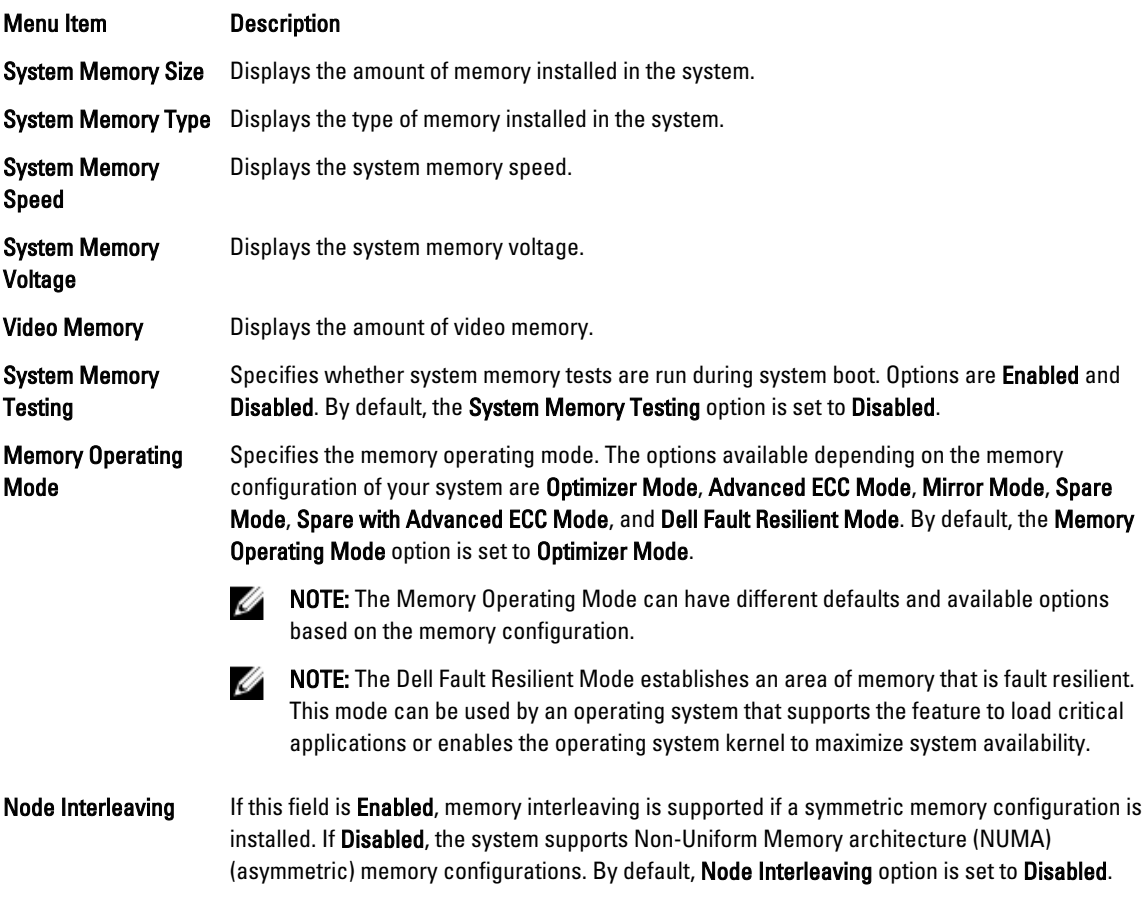

## Processor Settings screen

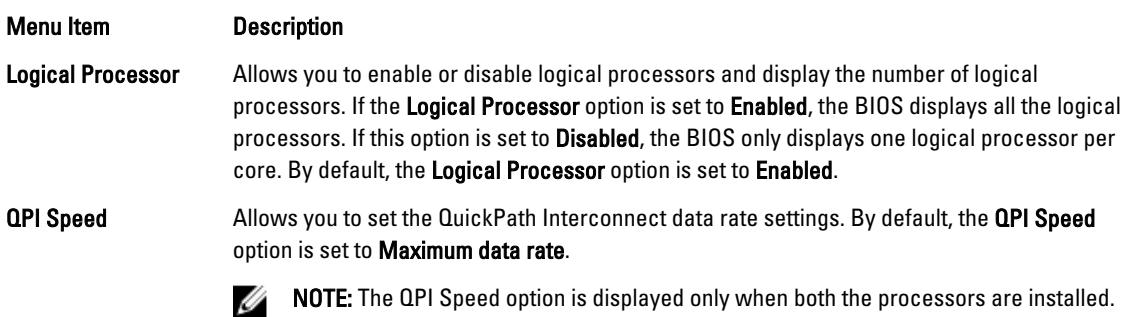

<span id="page-13-0"></span>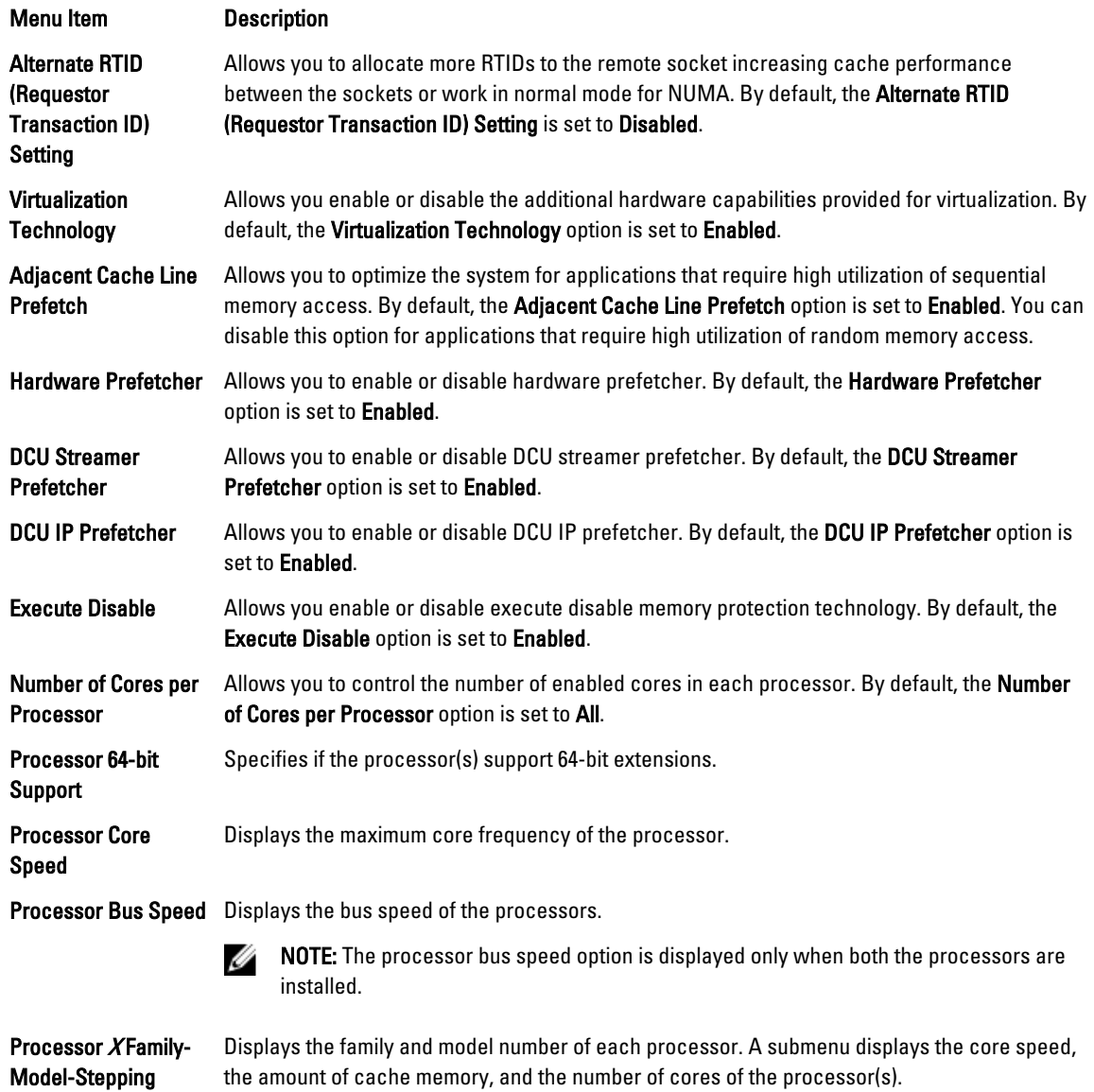

### SATA Settings screen

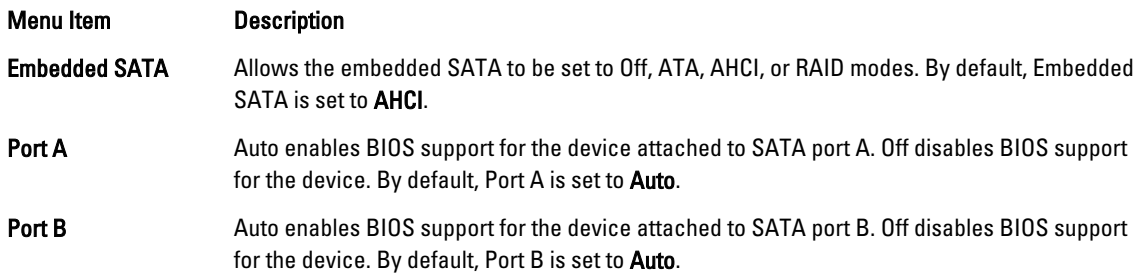

### <span id="page-14-0"></span>Boot Settings Screen

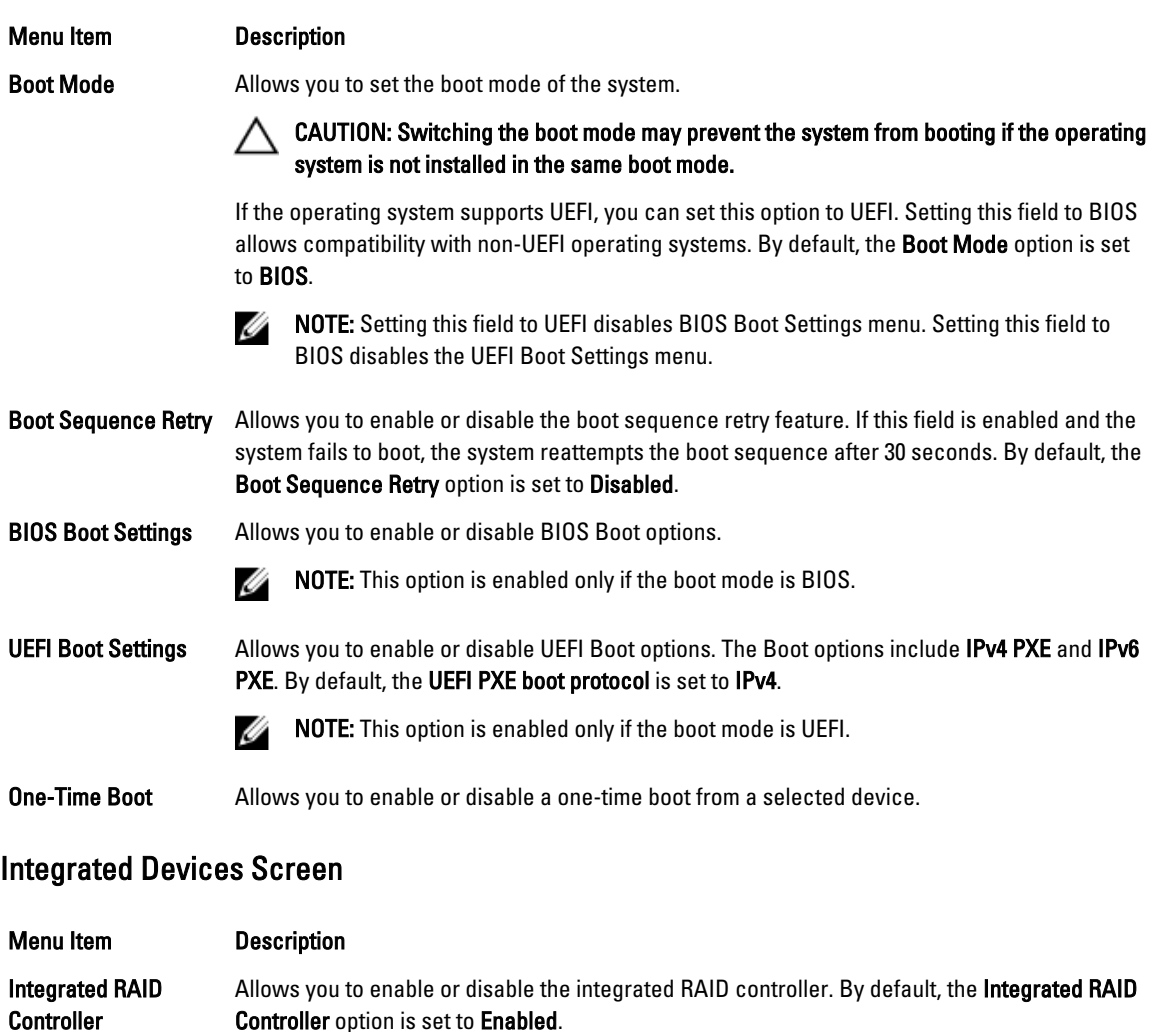

User Accessible USB Allows you enable or disable the user accessible USB ports. Selecting Only Back Ports On Ports disables the front USB ports and selecting All Ports Off disables both front and back USB ports. By default, the User Accessible USB Ports option is set to All Ports On.

Internal USB Port Allows you to enable or disable the internal USB port. By default, the Internal USB Port option is set to On.

Internal SD Card Port Enables or disables the system's internal SD card port. By default, Internal SD Card Port option is set to On.

> NOTE: This option is displayed only if IDSDM is installed on the system board. Ø

Internal SD Card **Redundancy** If set to Mirror mode, data is written on both SD cards. If any one of the SD card fails, data is written to the active SD card. Data from this card is copied to the replacement SD card at the next boot. By default, Internal SD Card Redundancy option is set to Mirror.

<span id="page-15-0"></span>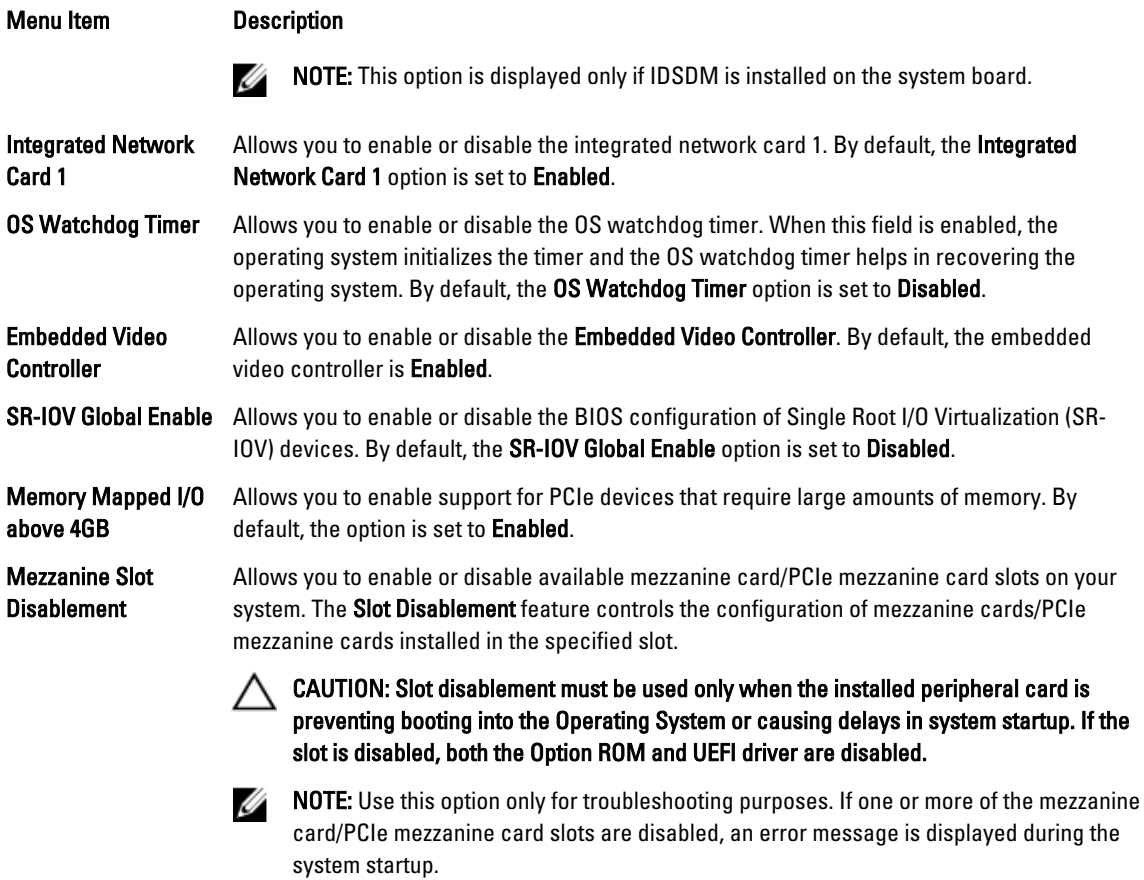

For proper operation, make sure that the server module has two mezzanine cards/PCIe mezzanine cards installed and both cards are set to Enabled.

### Serial Communications screen

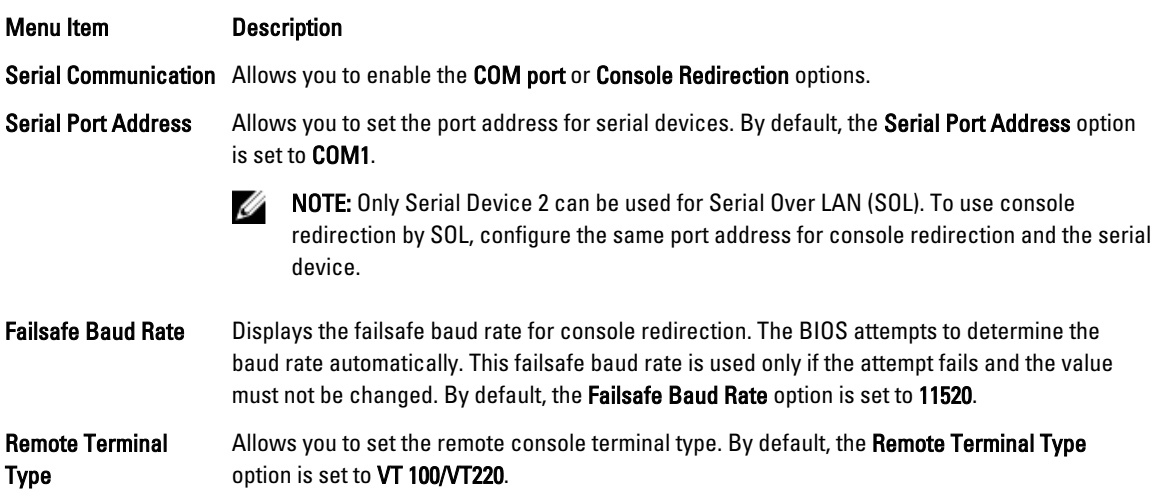

<span id="page-16-0"></span>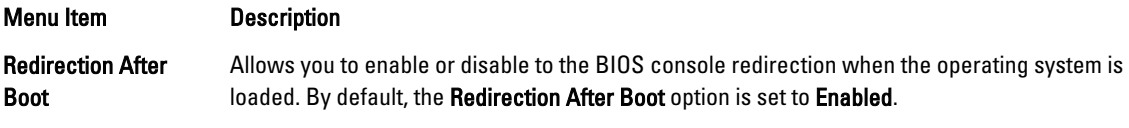

# System profile settings screen

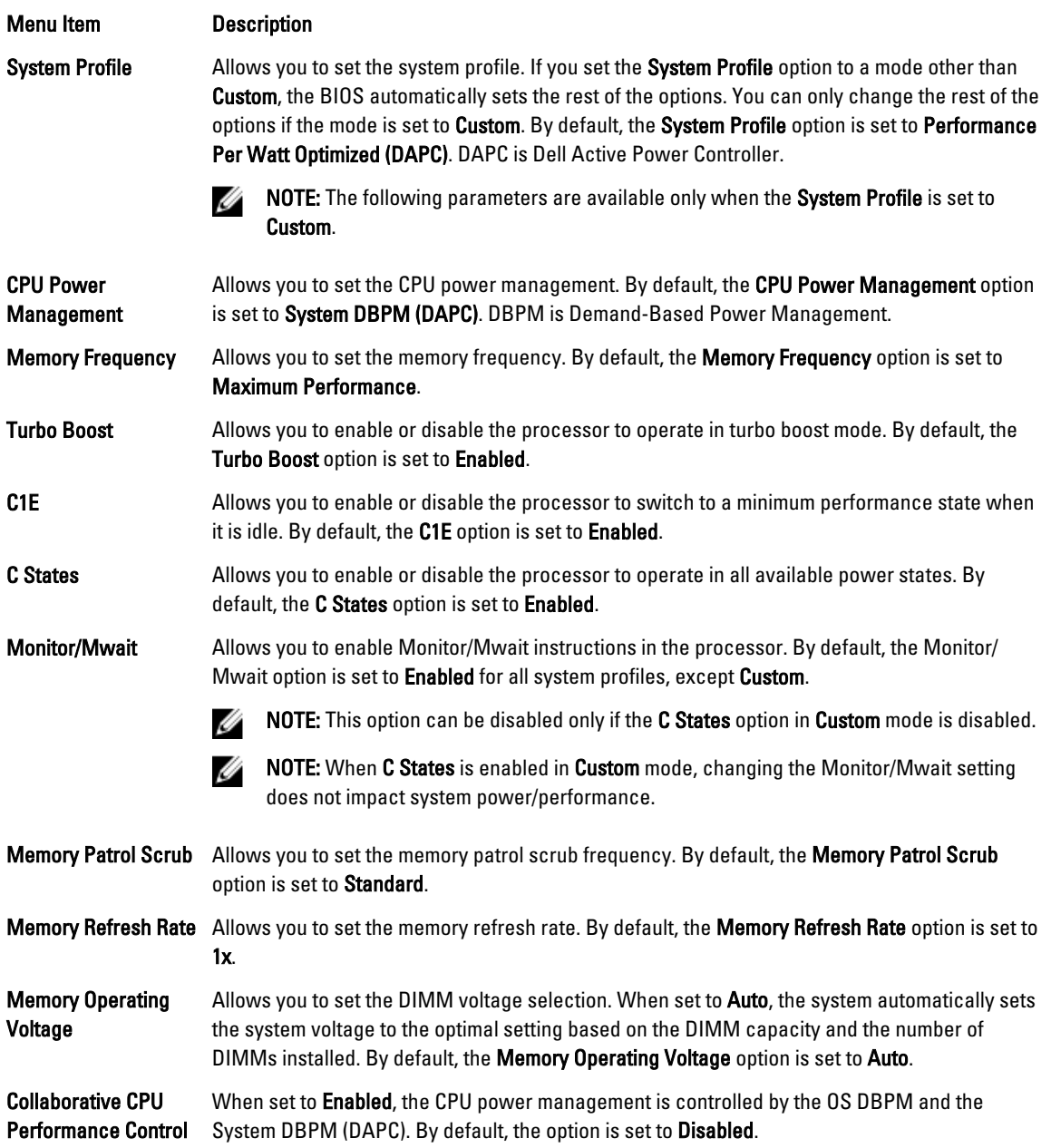

## <span id="page-17-0"></span>System Security screen

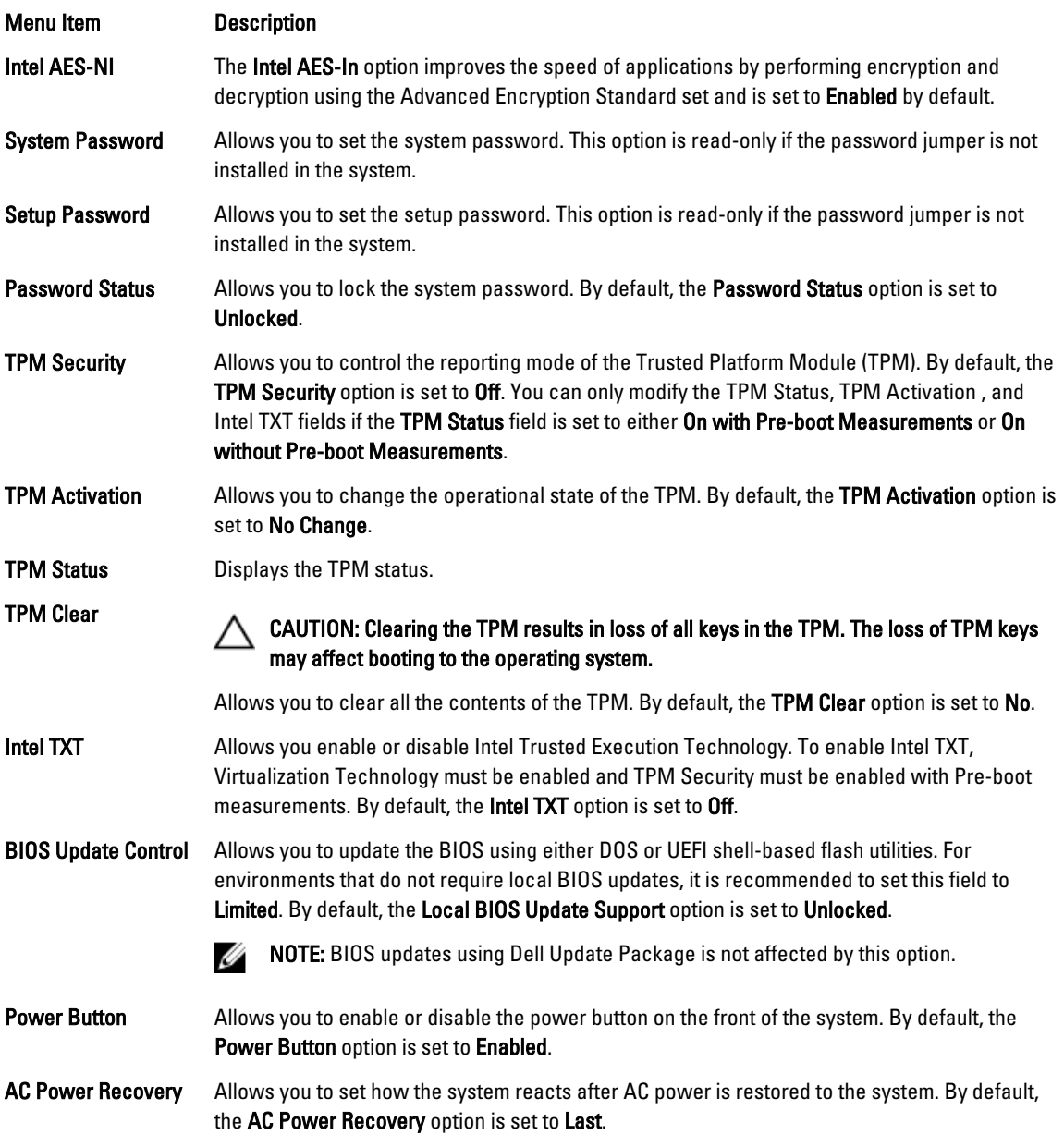

## Miscellaneous Settings

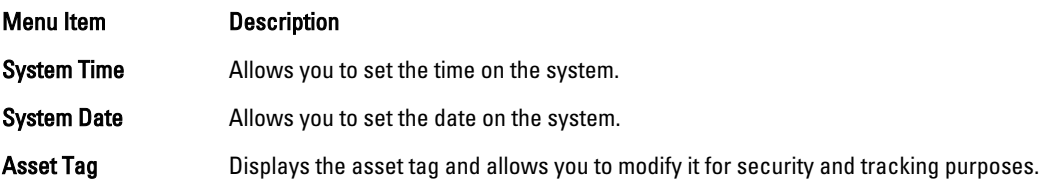

<span id="page-18-0"></span>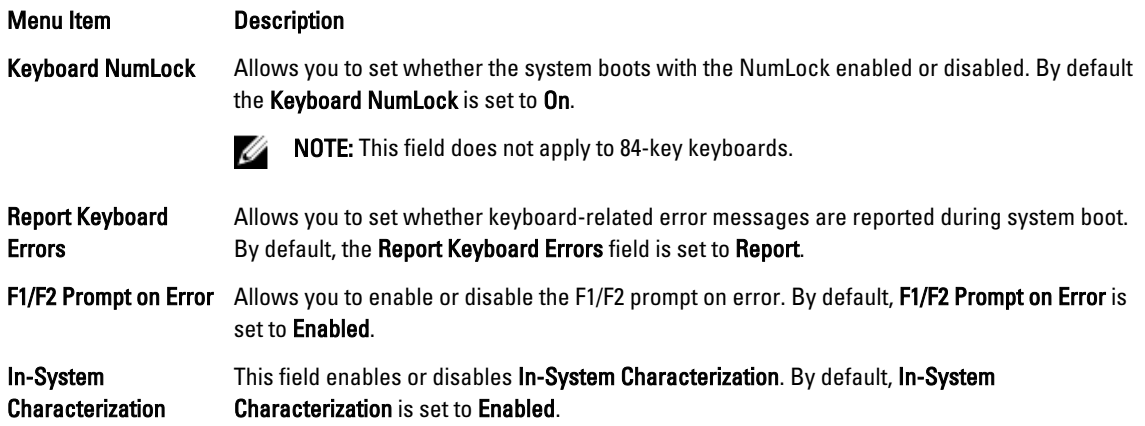

# System and setup password features

You can create a system password and a setup password to secure your system. To enable creation of the system and setup password, the password jumper must be set to enabled. For more information on the password jumper settings, see System Board Jumper Settings.

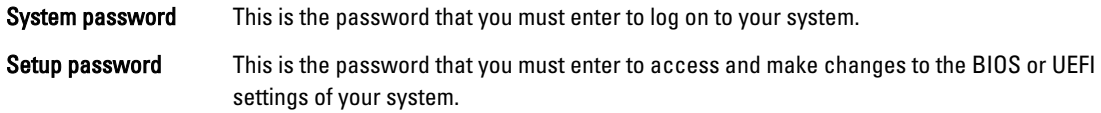

CAUTION: The password features provide a basic level of security for the data on your system.

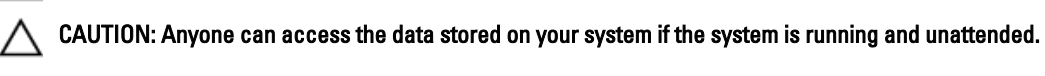

W NOTE: Your system is shipped with the system and setup password feature disabled.

### Assigning a system and/or setup password

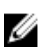

NOTE: The password jumper enables or disables the System Password and Setup Password features. For more information on the password jumper settings, see System Board Jumper Settings.

You can assign a new System Password and/or Setup Password or change an existing System Password and/or Setup Password only when the password jumper setting is enabled and Password Status is Unlocked. If the Password Status is Locked, you cannot change the System Password and/or Setup Password.

If the password jumper setting is disabled, the existing System Password and Setup Password is deleted and you need not provide the system password to log on to the system.

To assign a system and/or setup password:

- 1. To enter System Setup, press <F2> immediately after a power-on or reboot.
- 2. In the System Setup Main Menu, select System BIOS and press <Enter>. The System BIOS screen is displayed.
- 3. In the System BIOS screen, select System Security and press <Enter>. The System Security screen is displayed.
- 4. In the System Security screen, verify that Password Status is Unlocked.
- 5. Select System Password, enter your system password, and press <Enter> or <Tab>. Use the following guidelines to assign the system password:
- <span id="page-19-0"></span>• A password can have up to 32 characters.
- The password can contain the numbers 0 through 9.
- Only lower case letters are valid, upper case letters are not allowed.
- The following special characters are allowed: space,  $('')$ ,  $(+)$ ,  $(,)$ ,  $(-)$ ,  $(.)$ ,  $(')$ ,  $(()$ ,  $(()$ ,  $(()$ ,  $(')$ .

A message prompts you to re-enter the system password.

- 6. Re-enter the system password that you entered earlier and click OK.
- 7. Select Setup Password, enter your system password and press <Enter> or <Tab>. A message prompts you to re-enter the setup password.
- 8. Re-enter the setup password that you entered earlier and click OK.
- 9. Press <Esc> to save the changes.

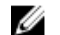

**NOTE:** Password protection does not take effect until the system reboots.

#### Using your system password to secure your system

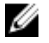

NOTE: If you have assigned a setup password, the system accepts your setup password as an alternate system password.

- 1. Turn on or reboot your system.
- 2. Type your password and press <Enter>.

When Password Status is Locked, type the password and press <Enter> when prompted at reboot.

If an incorrect system password is entered, the system displays a message and prompts you to re-enter your password. You have three attempts to enter the correct password. After the third unsuccessful attempt, the system displays an error message that the system has halted and must be powered down.

Even after you shut down and restart the system, the error message is displayed until the correct password is entered.

NOTE: You can use the Password Status option in conjunction with the System Password and Setup Password Ø options to protect your system from unauthorized changes.

### Deleting or changing an existing system and/or setup password

Ensure that the Password jumper is set to enabled and the Password Status is Unlocked before attempting to delete or change the existing System and/or Setup password. You cannot delete or change an existing System or Setup password if the Password Status is Locked.

To delete or change the existing System and/or Setup password:

- 1. To enter System Setup, press <F2> immediately after a power-on or reboot.
- 2. In the System Setup Main Menu, select System BIOS and press <Enter>. The System BIOS screen is displayed.
- 3. In the System BIOS Screen, select System Security and press <Enter>. The System Security screen is displayed.
- 4. In the System Security screen, verify that Password Status is Unlocked.
- 5. Select System Password, alter or delete the existing system password and press <Enter> or <Tab>.
- 6. Select Setup Password, alter or delete the existing setup password and press <Enter> or <Tab>.

NOTE: If you change the System and/or Setup password a message prompts you to re-enter the new password. If you delete the System and/or Setup password, a message prompts you to confirm the deletion.

7. Press <Esc> to save the changes.

<span id="page-20-0"></span>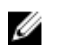

NOTE: You can disable password security while logging on to the system. To disable the password security, turn on or reboot your system, type your password and press <Ctrl><Enter>.

### Operating with a setup password enabled

If Setup Password is Enabled, enter the correct setup password before modifying most of the System Setup options.

If you do not enter the correct password in three attempts, the system displays the message

```
Incorrect Password! Number of unsuccessful password attempts: <x> System 
Halted! Must power down.
```
Even after you shut down and restart the system, the error message is displayed until the correct password is entered. The following options are exceptions:

- If System Password is not Enabled and is not locked through the Password Status option, you can assign a system password.
- You cannot disable or change an existing system password.

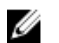

NOTE: You can use the Password Status option in conjunction with the Setup Password option to protect the system password from unauthorized changes.

### Entering the UEFI Boot Manager

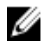

NOTE: Operating systems must be 64-bit UEFI-compatible (for example, Microsoft Windows Server 2008 x64 version) to be installed from the UEFI boot mode. DOS and 32-bit operating systems can only be installed from the BIOS boot mode.

The Boot Manager enables you to:

- Add, delete, and arrange boot options
- Access System Setup and BIOS-level boot options without rebooting

To enter the Boot Manager:

- 1. Turn on or restart your system.
- 2. Press <F11> after you see the following message:

<F11> = UEFI Boot Manager

If your operating system begins to load before you press <F11>, allow the system to finish booting, and then restart your system and try again.

#### Using the Boot Manager navigation keys

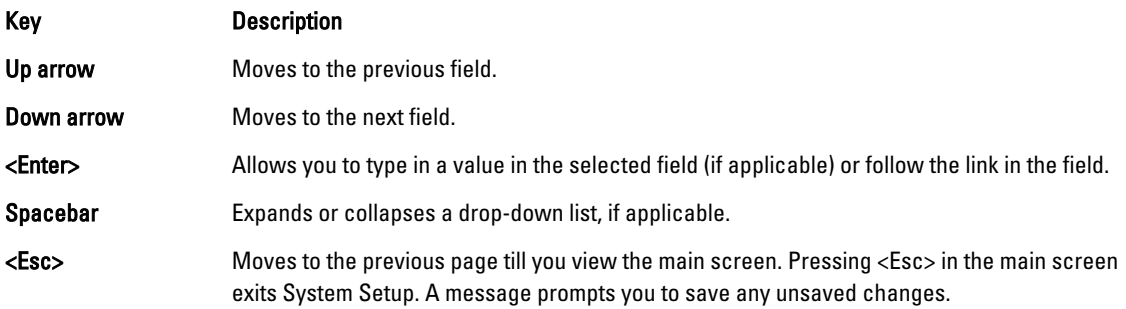

#### <span id="page-21-0"></span>Key Description

<F1> Displays the System Setup help file.

NOTE: For most of the options, any changes that you make are recorded but do not take effect until you restart the Ø system.

### Boot Manager screen

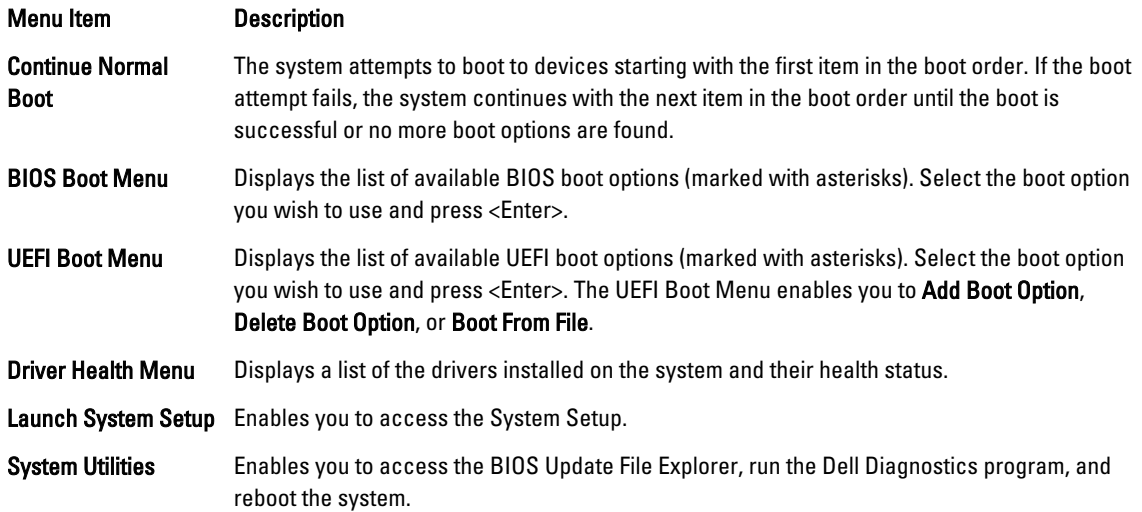

### UEFI Boot menu

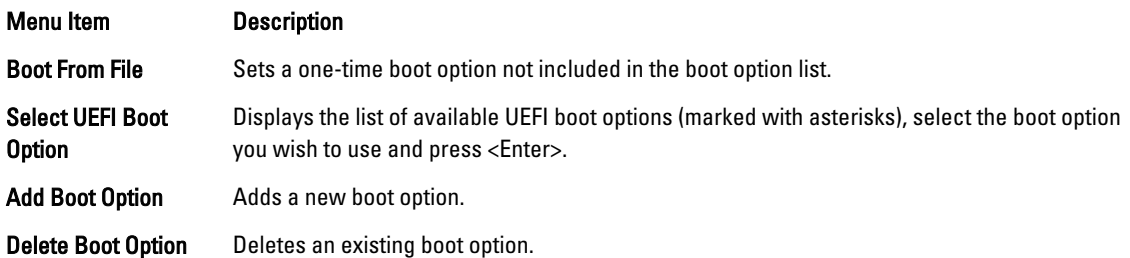

# Embedded system management

The Dell Lifecycle Controller provides advanced embedded systems management throughout the server's lifecycle. The Lifecycle Controller can be started during the boot sequence and can function independently of the operating system.

NOTE: Certain platform configurations may not support the full set of features provided by the Lifecycle Controller.

For more information about setting up the Lifecycle Controller, configuring hardware and firmware, and deploying the operating system, see the Lifecycle Controller documentation at dell.com/support/home.

Ø

# <span id="page-22-0"></span>iDRAC settings utility

The iDRAC Settings utility is an interface to setup and configure the iDRAC parameters using UEFI. You can enable or disable various iDRAC parameters using the iDRAC7 Settings Utility, for example:

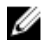

NOTE: Some of the features mentioned in the list may require the iDRAC7 Enterprise License upgrade.

- Configure, enable, or disable the iDRAC local area network through the dedicated iDRAC Enterprise card port or the embedded NIC
- Enable or disable IPMI over LAN
- Enable a LAN Platform Event Trap (PET) destination
- Attach or detach the Virtual Media devices

For more information on using iDRAC7, see the iDRAC7 User's Guide, at dell.com/support/home.

### Entering the iDRAC Settings utility

- 1. Turn on or restart the managed system.
- 2. Press <F2> during Power-on Self-test (POST).
- 3. In the System Setup Main Menu page, click iDRAC Settings.

The iDRAC Settings page is displayed.

# <span id="page-23-0"></span>Installing Blade Components

# Recommended tools

You may need the following items to perform the procedures in this section:

- #1 and #2 Phillips screwdrivers
- T8 and T10 Torx drivers
- Wrist grounding strap

## Removing And Installing A Blade

CAUTION: Many repairs may only be done by a certified service technician. You should only perform troubleshooting and simple repairs as authorized in your product documentation, or as directed by the online or telephone service and support team. Damage due to servicing that is not authorized by Dell is not covered by your warranty. Read and follow the safety instructions that came with the product.

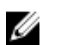

NOTE: These procedures are applicable only for full-height and half-height blades. For information on removing and installing quarter-height blades from a sleeve, see the blade's Owner's Manual at support.dell.com/manuals.

### Removing The Blade

- 1. Turn off the blade using OS commands or the CMC, and ensure that the blade's power is off. When a blade is powered off, its front-panel power indicator is off.
- 2. Before removing half-height blades 11 or 12, rotate the LCD panel to the storage position to prevent accidental damage to the LCD screen.
- 3. Press the release button on the handle.
- 4. Pull out the handle to unlock the blade from the enclosure.
- **5.** Slide the blade out of the enclosure.

CAUTION: To protect the I/O connector pins, install the I/O connector cover any time a blade is removed from the enclosure.

6. Install the I/O connector cover over the I/O connector.

CAUTION: If you are permanently removing the blade, install a blade blank. Operating the system for extended periods of time without a blade blank installed can cause the enclosure to overheat.

<span id="page-24-0"></span>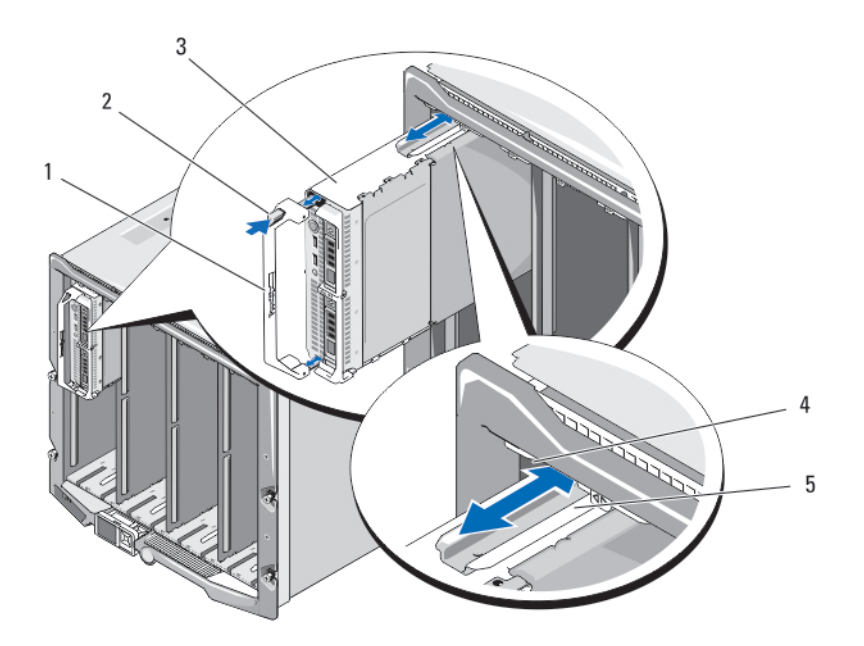

#### Figure 3. Removing or Installing the Blade

- 
- 
- 5. guide rail on blade (or blade blank)
- 1. blade handle **2.** release button
- 3. blade 5. blade 4. guide rail on enclosure

### Installing The Blade

- 1. If you are installing a new blade, remove the plastic cover from the I/O connector(s) and save for future use.
- 2. Orient the blade so that the handle is on the left side of the blade.
- 3. If you are installing a half-height blade in bays 11 or 12, rotate the LCD module to the horizontal storage position to prevent accidental damage to the LCD screen.
- 4. If you are installing a half-height blade in one of the eight upper bays, align the guide rail on the upper edge of the blade so that the rail fits between the plastic guides on the enclosure. If you are installing a half-height blade in one of the eight lower bays, align the edge of the blade with the guide rail on the floor of the M1000e enclosure.
- 5. Slide the blade into the enclosure until the handle engages and locks the blade in place.

# <span id="page-25-0"></span>Opening And Closing The Blade

### Opening The Blade

CAUTION: Many repairs may only be done by a certified service technician. You should only perform troubleshooting and simple repairs as authorized in your product documentation, or as directed by the online or telephone service and support team. Damage due to servicing that is not authorized by Dell is not covered by your warranty. Read and follow the safety instructions that came with the product.

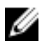

NOTE: It is recommended that you always use a static mat and static strap while working on components inside the system.

- 1. Remove the blade from the enclosure.
- 2. Install the I/O connector cover.
- 3. Press the release button and slide the cover toward the back of the blade.
- 4. Carefully lift the cover away from the blade.

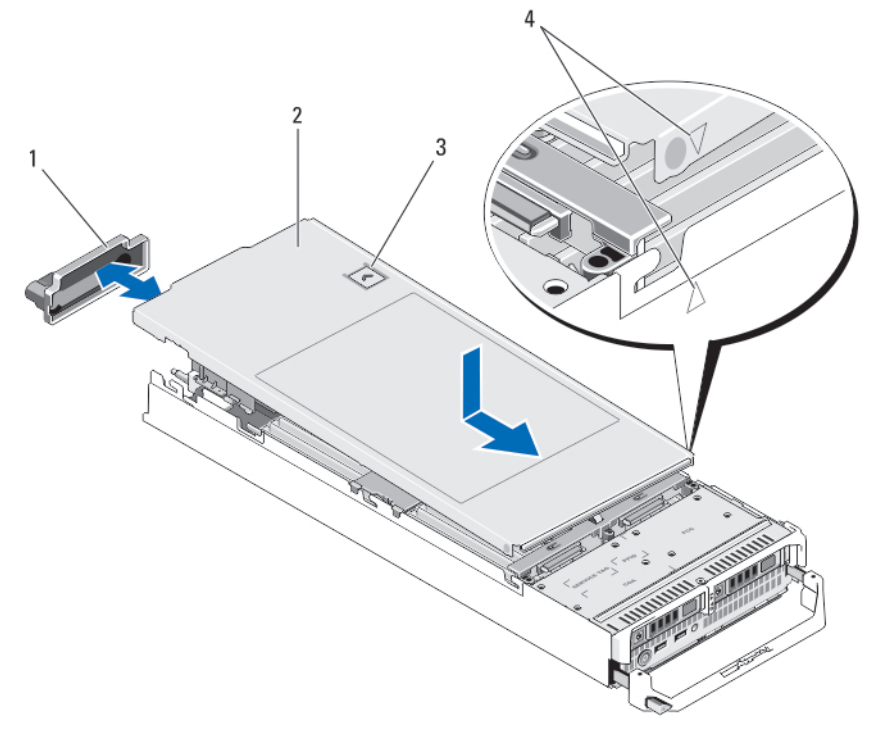

#### Figure 4. Opening and Closing the Blade

- 1. I/O connector cover 2. blade cover
- 
- 
- 3. release button 4. cover alignment pins and notches

### Closing The Blade

- 1. Ensure that no tools or parts are left inside the blade.
- 2. Align the notches in the edges of the chassis with the cover alignment pins on the inner sides of the cover.
- **3.** Lower the cover onto the chassis.

<span id="page-26-0"></span>4. Slide the cover until it clicks into position. A properly seated cover is flush with the surface of the chassis.

# Inside The Blade

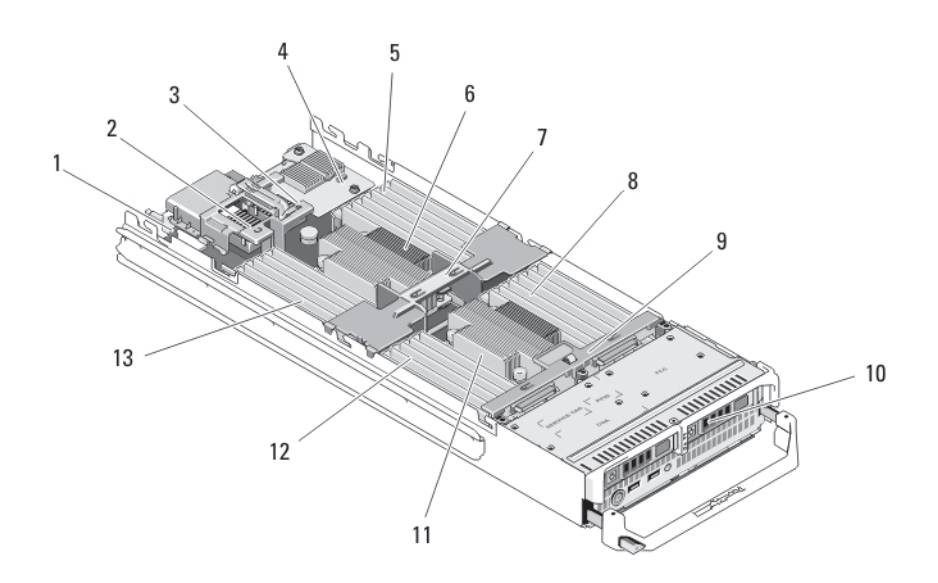

#### Figure 5. Inside the Blade

- 
- 3. optional mezzanine card 2 Fabric B 4. network daughter card
- 5. memory modules (for processor 1) 6. processor 1 and heat sink
- 
- 9. hard-drive/SSD backplane 10. hard drives/SSDs (2)
- 
- 13. memory modules (for processor 1)
- 1. management riser card 2. optional mezzanine card 1 Fabric C
	-
	-
- 7. cooling shroud and the state of the state of the state of the state of the state of the state of the state of the state of the state of the state of the state of the state of the state of the state of the state of the s
	-
- 11. processor 2 and heat sink 12. memory modules (for processor 2)

# Cooling shroud

### Removing The Cooling Shroud

CAUTION: Many repairs may only be done by a certified service technician. You should only perform troubleshooting and simple repairs as authorized in your product documentation, or as directed by the online or telephone service and support team. Damage due to servicing that is not authorized by Dell is not covered by your warranty. Read and follow the safety instructions that came with the product.

CAUTION: Never operate your system with the cooling shroud removed. The system may get overheated quickly, resulting in shutdown and loss of data.

- 1. Remove the blade from the enclosure.
- 2. Open the blade.
- 3. Hold the cooling shroud at both ends near the blade chassis and lift it up and away from the blade.

<span id="page-27-0"></span>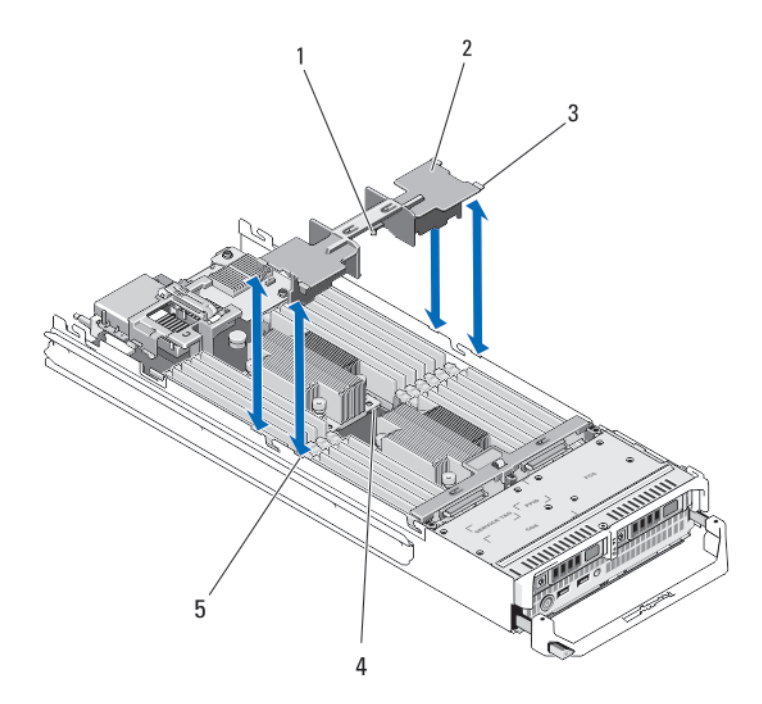

#### Figure 6. Installing and Removing a Cooling Shroud

- 1. pins under the cooling shroud (2) 2. cooling shroud
- 
- 5. slots on the chassis (4)
- 
- 3. tabs (4) tabs (4) tabs (4) and the heat sink (2) table some the heat sink (2)

### Installing The Cooling Shroud

- CAUTION: Many repairs may only be done by a certified service technician. You should only perform troubleshooting and simple repairs as authorized in your product documentation, or as directed by the online or telephone service and support team. Damage due to servicing that is not authorized by Dell is not covered by your warranty. Read and follow the safety instructions that came with the product.
- 1. Position the tabs below the shroud to align with the holes on the heat sink installed on processor socket CPU1.
- 2. Lower the cooling shroud into the system until the tabs on the sides of the shroud engage with the slots on the blade chassis and the pins under the shroud engage with the holes on the heat sink.
- 3. Close the blade.
- 4. Install the blade in the enclosure.

### System Memory

Your system supports DDR3 unbuffered ECC DIMMs (UDIMM ECC) and registered DIMMs (RDIMMs). It supports DDR3 and DDR3L voltage specifications.

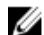

NOTE: MT/s indicates DIMM speed in MegaTransfers per second.

Memory bus operating frequency can be 1600 MT/s, 1333 MT/s, 1066 MT/s, or 800 MT/s depending on:

- DIMM type (UDIMM, RDIMM, or LRDIMM)
- DIMM configuration (number of ranks)
- maximum frequency of the DIMMs
- number of DIMMs populated per channel
- DIMM operating voltage
- system profile selected (for example, Performance Optimized, Custom, or Dense Configuration Optimized)
- maximum supported DIMM frequency of the processors

The system contains 24 memory sockets split into two sets of 12 sockets, one set per processor. Each 12-socket set is organized into four channels. In each channel, the release levers of the first socket are marked white, the second socket black, and the third socket green.

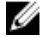

NOTE: DIMMs in sockets A1 to A12 are assigned to processor 1 and DIMMs in sockets B1 to B12 are assigned to processor 2.

The following table shows the memory populations and operating frequencies for the supported configurations.

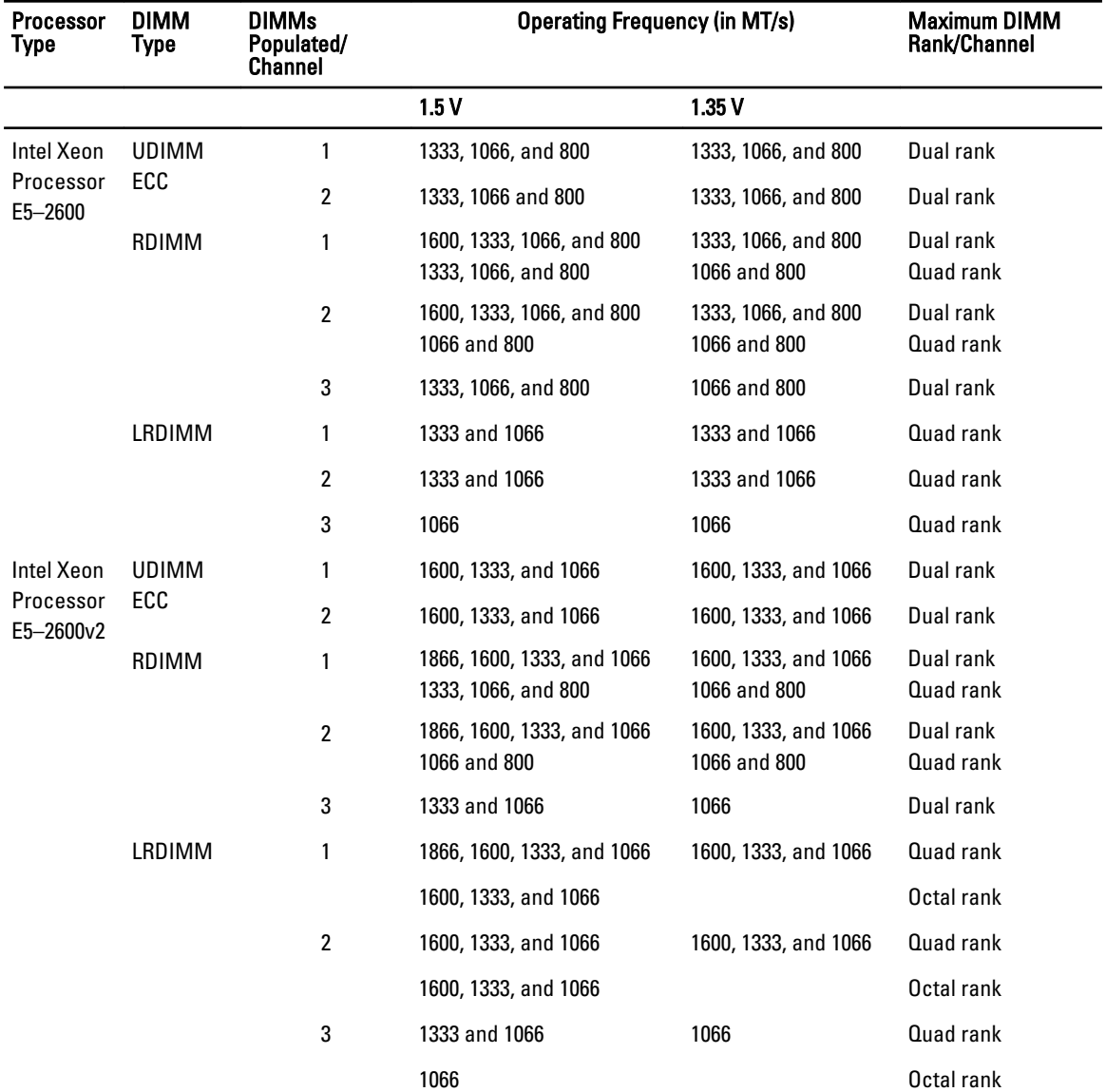

<span id="page-29-0"></span>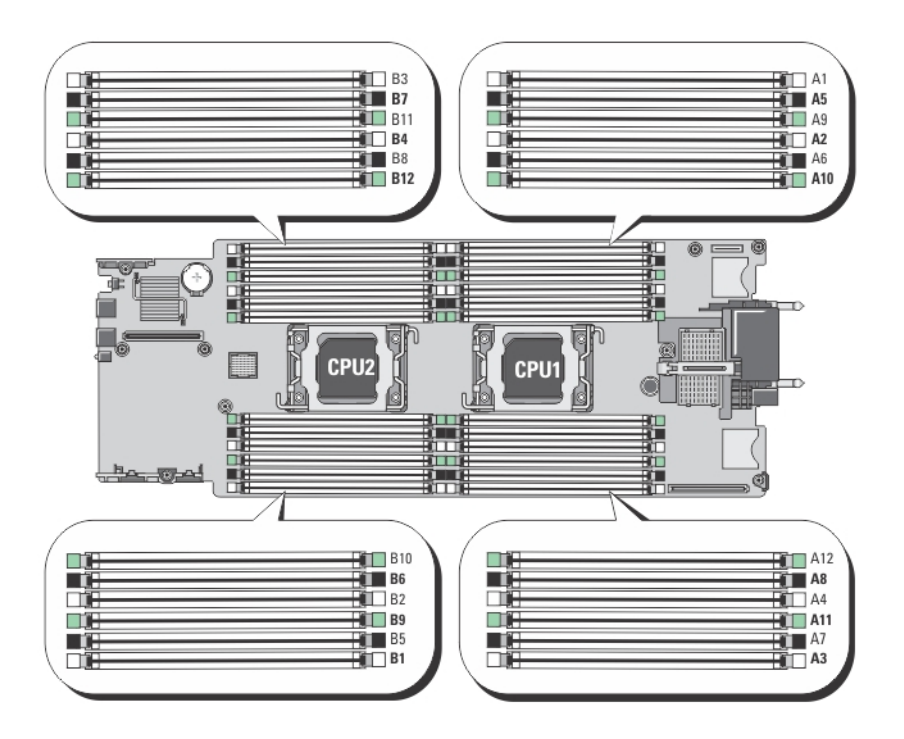

#### Figure 7. Memory Socket Locations

Memory channels are organized as follows:

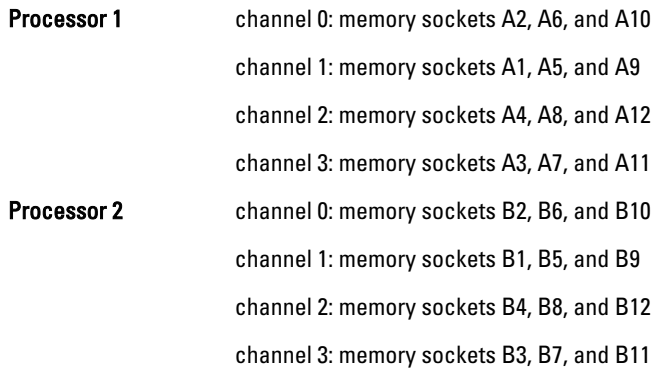

### General Memory Module Installation Guidelines

U NOTE: Memory configurations that fail to observe these guidelines can prevent your system from starting and producing any video output, hanging during memory configuration, or operating with reduced memory.

This system supports Flexible Memory Configuration, enabling the system to be configured and run in any valid chipset architectural configuration. The following are the recommended guidelines for best performance:

- UDIMMs, RDIMMs, and LRDIMMs must not be mixed.
- x4 and x8 DRAM based DIMMs can be mixed. For more information, see Mode-Specific Guidelines.
- A maximum of two UDIMMs can be populated in a channel.
- Up to three LRDIMMs can be populated regardless of rank count.
- <span id="page-30-0"></span>• Up to two quad-rank RDIMMs and up to three dual- or single-rank RDIMMs can be populated per channel. When a quad-rank RDIMM is populated in the first slot with white release levers, the third DIMM slot in the channel with green release levers cannot be populated.
- Populate DIMM sockets only if a processor is installed. For single-processor systems, sockets A1 to A12 are available. For dual-processor systems, sockets A1 to A12 and sockets B1 to B12 are available.
- Populate all sockets with white release tabs first, then black, and then green.
- Do not populate the third DIMM socket in a channel with green release tabs, if a quad-rank RDIMM is populated in the first socket with white release tabs.
- Populate the sockets by highest rank count in the following order first in sockets with white release levers, then black, and then green. For example, if you want to mix quad-rank and dual-rank DIMMs, populate quad-rank DIMMs in the sockets with white release tabs and dual-rank DIMMs in the sockets with black release tabs.
- In a dual-processor configuration, the memory configuration for each processor must be identical. For example, if you populate socket A1 for processor 1, then populate socket B1 for processor 2, and so on.
- Memory modules of different sizes can be mixed provided that other memory population rules are followed (for example, 2 GB and 4 GB memory modules can be mixed).
- Populate four DIMMs per processor (one DIMM per channel) at a time to maximize performance.
- If memory modules with different speeds are installed, they will operate at the speed of the slowest installed memory module(s) or slower depending on system DIMM configuration.
- Populate DIMMs based on the following processor-heat sink configurations.

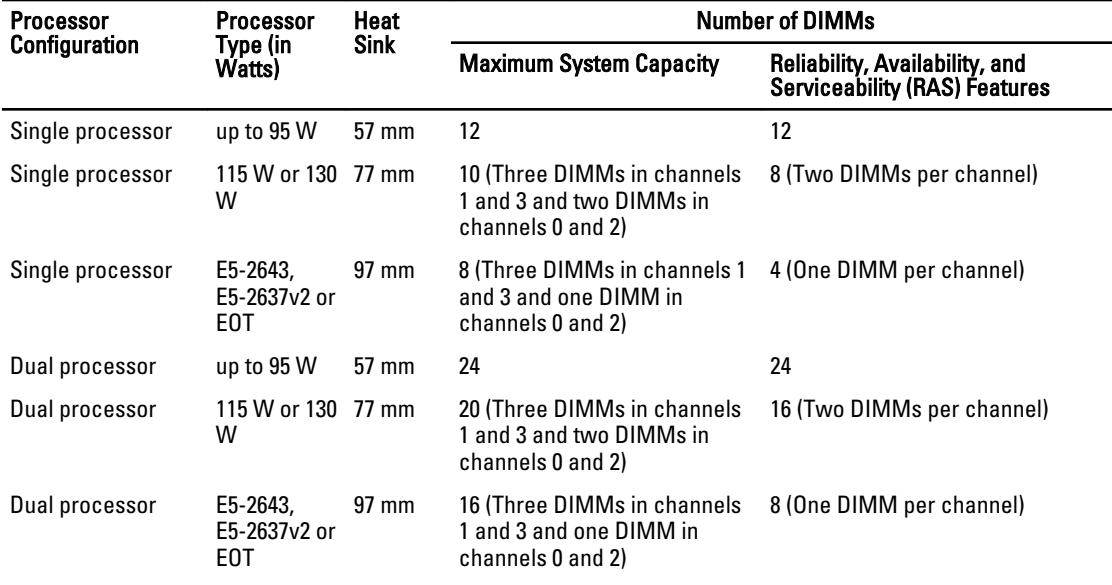

NOTE: For 97mm heatsink, Advanced ECC only supports 4 DIMMs per processor. Advanced ECC with Memory Ø Mirroring and Sparing is not supported in this configuration.

### Mode-specific guidelines

Four memory channels are allocated to each processor. The allowable configurations depend on the memory mode selected.

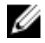

NOTE: x4 and x8 DRAM based DIMMs can be mixed providing support for RAS features. However, all guidelines for specific RAS features must be followed. x4 DRAM based DIMMs retain Single Device Data Correction (SDDC) in memory optimized (independent channel) mode. x8 DRAM based DIMMs require Advanced ECC mode to gain SDDC.

The following sections provide additional slot population guidelines for each mode.

#### <span id="page-31-0"></span>Advanced ECC (Lockstep)

Advanced ECC mode extends SDDC from x4 DRAM based DIMMs to both x4 and x8 DRAMs. This protects against single DRAM chip failures during normal operation.

Memory installation guidelines:

- Memory modules must be identical in size, speed, and technology.
- DIMMs installed in memory sockets with white release tabs must be identical and similar rule applies for sockets with black and green release tabs. This ensures that identical DIMMs are installed in matched pairs - for example, A1 with A2, A3 with A4, A5 with A6, and so on.

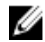

U

Ø U NOTE: Advanced ECC with mirroring is not supported.

#### Memory optimized (independent channel) mode

This mode supports SDDC only for memory modules that use x4 device width and does not impose any specific slot population requirements.

#### Memory Sparing

NOTE: To use memory sparing, this feature must be enabled in the System Setup.

In this mode, one rank per channel is reserved as a spare. If persistent correctable errors are detected on a rank, the data from this rank is copied to the spare rank and the failed rank is disabled.

With memory sparing enabled, the system memory available to the operating system is reduced by one rank per channel. For example, in a dual-processor configuration with sixteen 4 GB dual-rank DIMMs, the available system memory is:  $3/4$  (ranks/channel)  $\times$  16 (DIMMs)  $\times$  4 GB = 48 GB, and not 16 (DIMMs)  $\times$  4 GB = 64 GB.

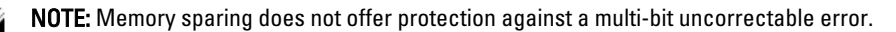

NOTE: Both Advanced ECC/Lockstep and Optimizer modes support Memory Sparing.

#### Memory Mirroring

Memory Mirroring offers the strongest DIMM reliability mode compared to all other modes, providing improved uncorrectable multi-bit failure protection. In a mirrored configuration, the total available system memory is one half of the total installed physical memory. Half of the installed memory is used to mirror the active DIMMs. In the event of an uncorrectable error, the system will switch over to the mirrored copy. This ensures SDDC and multi-bit protection.

Memory installation quidelines:

- Memory modules must be identical in size, speed, and technology.
- DIMMs installed in memory sockets with white release tabs must be identical and similar rule applies for sockets with black and green release tabs. This ensures that identical DIMMs are installed in matched pairs - for example, A1 with A2, A3 with A4, A5 with A6, and so on.

### Sample Memory Configurations

The following tables show sample memory configurations that follow the appropriate memory guidelines stated in this section.

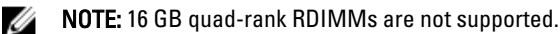

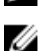

NOTE: 1R, 2R, and 4R in the following tables indicate single-, dual-, and quad-rank DIMMs respectively.

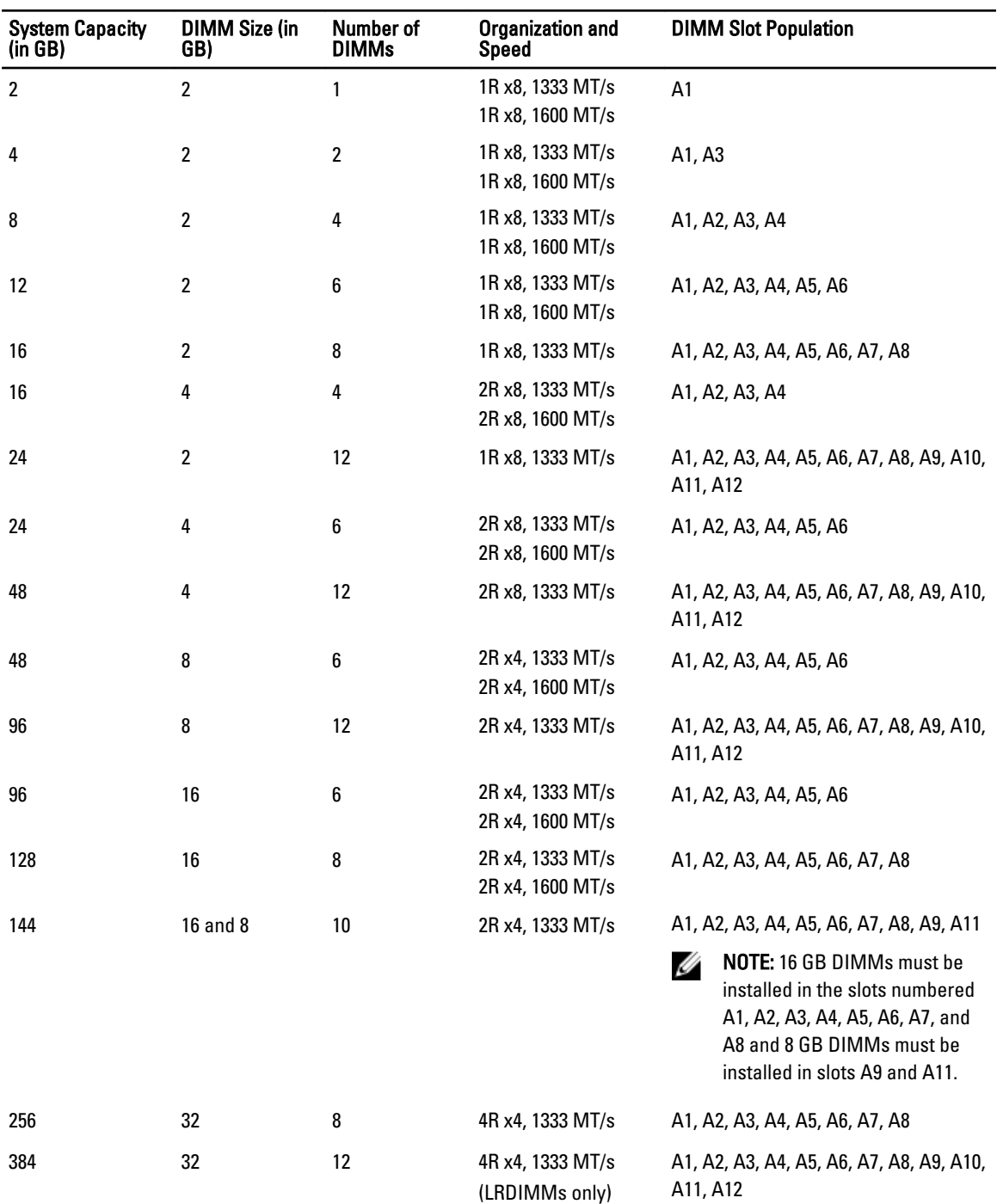

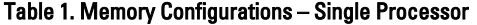

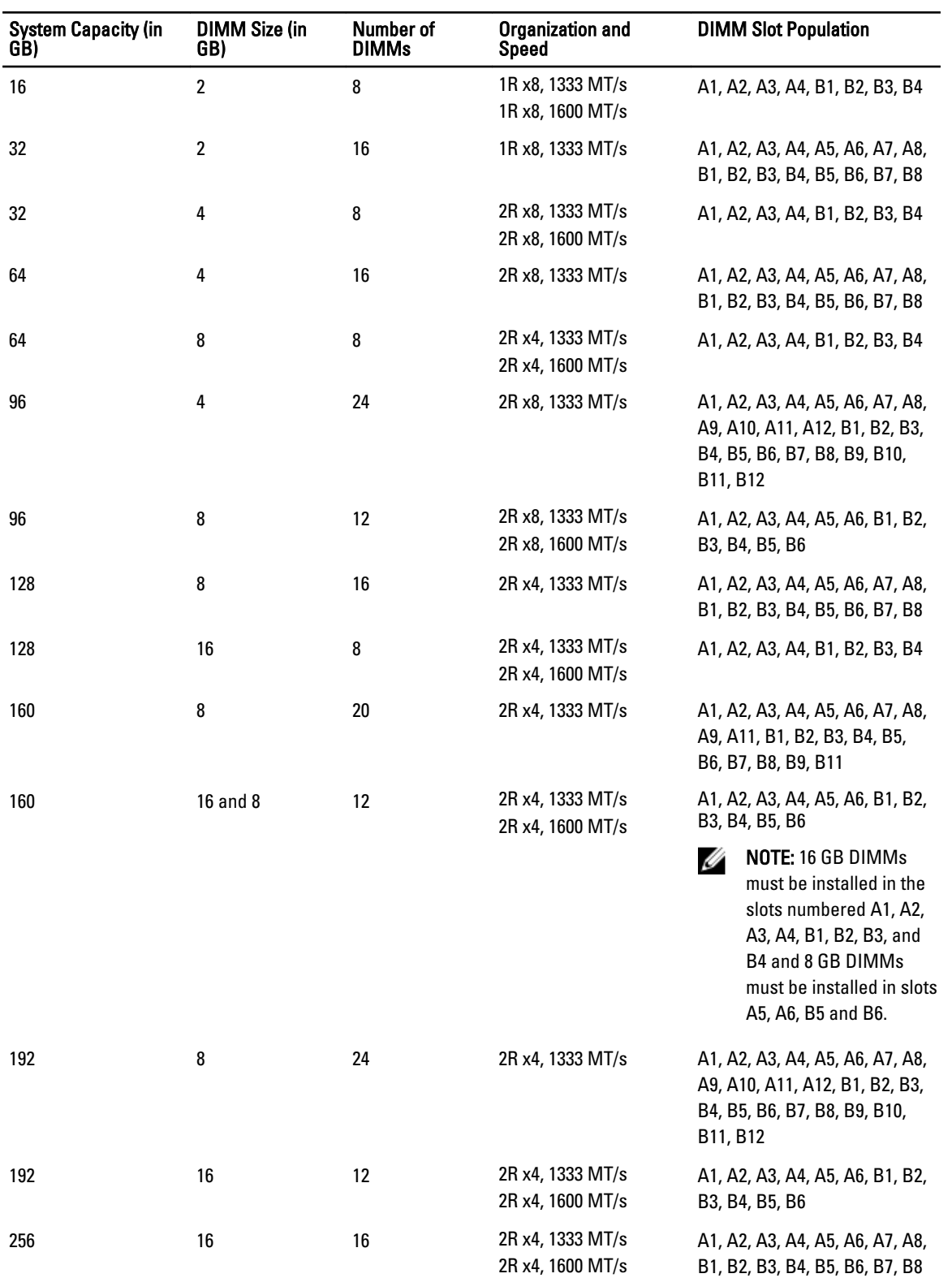

### Table 2. Memory Configurations – Two Processors

<span id="page-34-0"></span>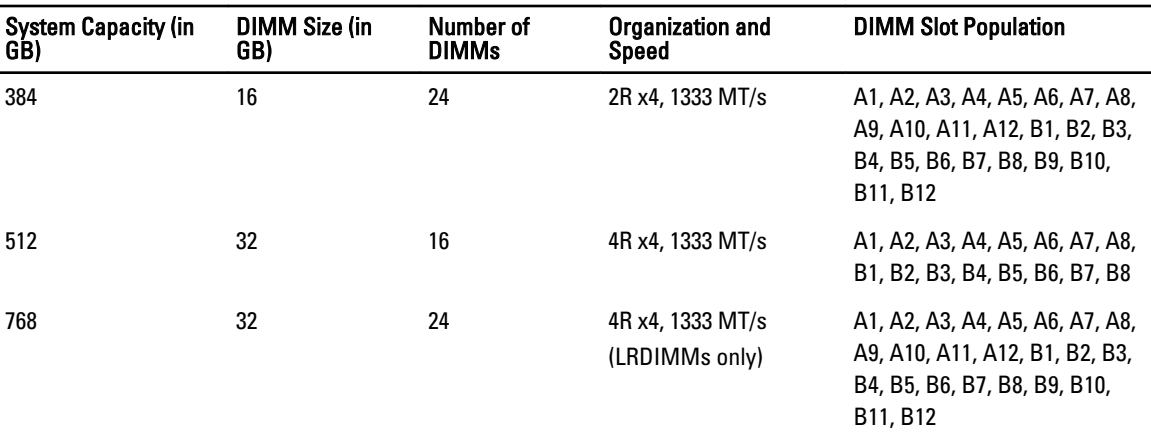

### Removing Memory Modules

WARNING: The DIMMs are hot to touch for some time after the blade has been powered down. Allow time for the DIMMs to cool before handling them. Handle the DIMMs by the card edges and avoid touching the DIMM components.

CAUTION: Many repairs may only be done by a certified service technician. You should only perform troubleshooting and simple repairs as authorized in your product documentation, or as directed by the online or telephone service and support team. Damage due to servicing that is not authorized by Dell is not covered by your warranty. Read and follow the safety instructions that came with the product.

CAUTION: To ensure proper system cooling, memory-module blanks must be installed in any memory socket that is not occupied. Remove memory-module blanks only if you intend to install memory modules in those sockets.

CAUTION: If you are permanently removing a processor, you must install a socket protective cap and a processor/ DIMM blank in the vacant socket to ensure proper system cooling. The processor/DIMM blank covers the vacant sockets for the DIMMs and the processor.

- 1. Remove the blade from the enclosure.
- 2. Open the blade.
- 3. Remove the cooling shroud.
- 4. Locate the memory module socket(s).

CAUTION: Handle each memory module only by the card edges, making sure not to touch the middle of the memory module or metallic contacts.

- 5. Press down and out on the ejectors on each end of the socket until the memory module pops out of the socket.
- **6.** Install the cooling shroud.
- 7. Close the blade.
- 8. Install the blade in the enclosure.

<span id="page-35-0"></span>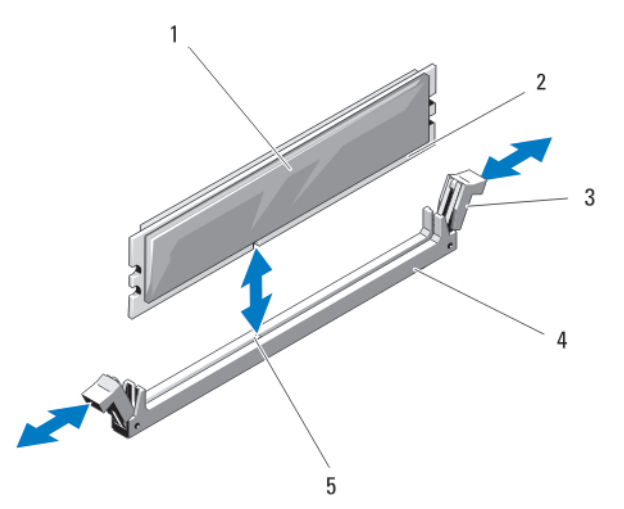

#### Figure 8. Installing and Removing a Memory Module or Memory Module Blank

- 1. memory module or memory blank example 2. edge connector
- 3. ejectors (2) 4. socket
- 5. alignment key
- 
- 

#### Installing Memory Modules

WARNING: The memory modules are hot to the touch for some time after the system has been powered down. Allow time for the memory modules to cool before handling them. Handle the memory modules by the card edges and avoid touching the components or metallic contacts on the memory module.

CAUTION: Many repairs may only be done by a certified service technician. You should only perform troubleshooting and simple repairs as authorized in your product documentation, or as directed by the online or telephone service and support team. Damage due to servicing that is not authorized by Dell is not covered by your warranty. Read and follow the safety instructions that came with the product.

CAUTION: To ensure proper system cooling, memory-module blanks must be installed in any memory socket that is not occupied. Remove memory-module blanks only if you intend to install memory modules in those sockets.

CAUTION: If you are permanently removing a processor, you must install a socket protective cap and a processor/ DIMM blank in the vacant socket to ensure proper system cooling. The processor/DIMM blank covers the vacant sockets for the DIMMs and the processor.

- 1. Remove the blade from the enclosure.
- 2. Open the blade.
- 3. Remove the cooling shroud.
- 4. Locate the appropriate memory module socket(s).
- 5. Press the ejectors on the memory module socket down and out to allow the memory module to be inserted into the socket.

If a memory module blank is installed in the socket, remove it. Retain removed memory-module blank(s) for future use.

#### CAUTION: Handle each memory module only on either card edge, making sure not to touch the middle of the memory module.

6. Align the memory module's edge connector with the alignment key on the memory module socket, and insert the memory module in the socket.
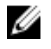

 $\mathbb Z$  NOTE: The memory module socket has an alignment key that allows you to install the memory module in the socket in only one way.

7. Press down on the memory module with your thumbs to lock the memory module into the socket.

When the memory module is properly seated in the socket, the ejectors on the memory module socket align with the ejectors on the other sockets that have memory modules installed.

- 8. Repeat step 5 through step 7 of this procedure to install the remaining memory modules.
- 9. Install the cooling shroud.
- 10. Close the blade.
- 11. Install the blade in the enclosure.
- 12. (Optional) Press <F2> to enter the System Setup, and check the System Memory setting.

The system should have already changed the value to reflect the newly installed memory.

- 13. If the value is incorrect, one or more of the memory modules may not be installed properly. Check to ensure that the memory modules are firmly seated in their sockets.
- 14. Run the system memory test in the system diagnostics.

# I/O Module Mezzanine Cards

The blade supports a variety of optional mezzanine cards. If installed, the mezzanine card(s) must be used in conjunction with a matching I/O module(s).

For more information on I/O modules, see "Guidelines for Installing I/O Modules" in the M1000e Enclosure Owner's Manual at support.dell.com/manuals.

#### Mezzanine card installation guidelines

The blade supports two mezzanine cards:

- Mezzanine card slot C supports Fabric C. This card must match the fabric type of I/O modules installed in I/O module bays C1 and C2.
- Mezzanine card slot B supports Fabric B. This card must match the fabric type of I/O modules installed in I/O module bays B1 and B2.

The blade supports SFF mezzanine cards. x8 PCIe Gen 3 cards are supported.

### Removing A Mezzanine Card

CAUTION: Many repairs may only be done by a certified service technician. You should only perform troubleshooting and simple repairs as authorized in your product documentation, or as directed by the online or telephone service and support team. Damage due to servicing that is not authorized by Dell is not covered by your warranty. Read and follow the safety instructions that came with the product.

- 1. Remove the blade from the enclosure.
- 2. Open the blade.
- 3. Open the mezzanine card latch by pressing the ridged area on the latch with your thumb, and lifting the end of the latch.

**NOTE:** Hold the mezzanine card by its edges only.

- 4. Lift the mezzanine card up and away from the system board.
- 5. Close the retention latch.
- 6. Close the blade.

7. Install the blade in the enclosure.

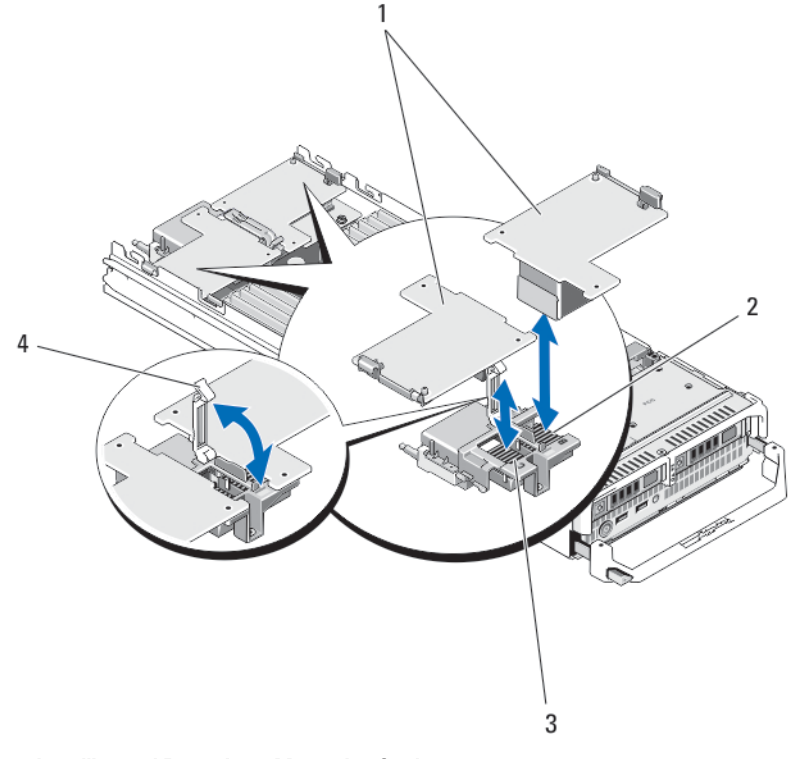

#### Figure 9. Installing and Removing a Mezzanine Card

- 
- 3. Fabric C mezzanine card slot 4. retention latch
- 1. mezzanine cards (2) 2. Fabric B mezzanine card slot
	-

#### Installing A Mezzanine Card

CAUTION: Many repairs may only be done by a certified service technician. You should only perform troubleshooting and simple repairs as authorized in your product documentation, or as directed by the online or telephone service and support team. Damage due to servicing that is not authorized by Dell is not covered by your warranty. Read and follow the safety instructions that came with the product.

- 1. Remove the blade from the enclosure.
- 2. Open the blade.
- 3. Open the retention latch by pressing the ridged area on the latch with your thumb and lifting the end of the latch.
- 4. If present, remove the connector cover from the mezzanine card bay.

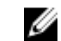

**NOTE:** Hold the mezzanine card by its edges only.

**NOTE:** Mezzanine cards are designed to fit in either card slot.

- 5. Rotate the card to align the connector on the bottom of the mezzanine card with the corresponding socket on the system board.
- 6. Lower the card into place until it is fully seated and the plastic clip on the outer edge of the card fits over the side of the blade chassis.
- 7. Close the retention latch to secure the mezzanine card.
- 8. Close the blade.

9. Install the blade in the enclosure.

# Management riser card

The management riser card provides two SD card slots and a USB interface dedicated for the embedded hypervisor. This card offers the following features:

- Internal Dual SD interface maintains a mirrored configuration using SD cards in both slots and provides redundancy.
- Single card operation single card operation is supported, but without redundancy.

### Replacing The SD Card

NOTE: The SD card in the lower card slot is the primary card (SD1) and the SD card in the upper card slot is the secondary card (SD2).

1. Enter the System Setup and ensure that the Internal SD Card Port is enabled.

CAUTION: If the Internal SD Card Redundancy option is set to Mirror Mode in the Integrated Devices screen of the system setup, you must follow the instructions in step 4 through step 6 to avoid loss of data.

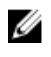

NOTE: When an SD card failure occurs, the Internal SD Card Redundancy option in the System Setup is set to disabled and the internal dual SD module controller notifies the system. On the next reboot, the system displays a message indicating the failure.

- 2. Remove the blade from the enclosure.
- 3. If the Internal SD Card Redundancy option is set to Disabled, replace the failed SD card with a new SD card.
- 4. Install the blade in the enclosure.
- 5. Enter the System Setup and ensure that the Internal SD Card Port and Internal SD Card Redundancy mode is enabled.
- 6. Check if the new SD card is functioning properly. If the problem persists, see [Getting Help.](#page-139-0)

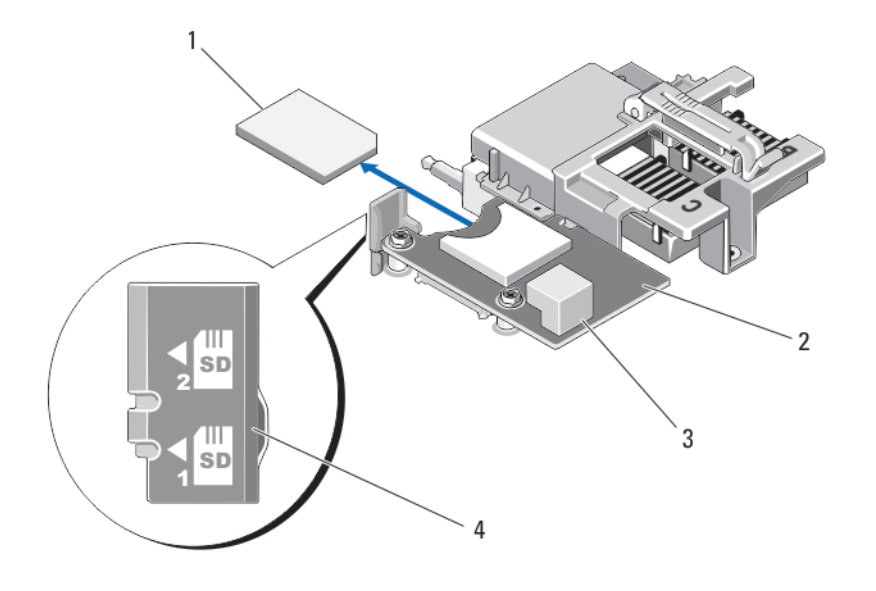

#### Figure 10. Replacing the SD Card

- 
- 3. USB connector 4. SD card slots
- 1. SD card 2. management riser card
	-

#### Internal USB key

The blade provides an internal USB connector for a USB flash memory key. The USB memory key can be used as a boot device, security key, or mass storage device. To use the internal USB connector, the Internal USB Port option must be enabled in the Integrated Devices screen of the System Setup.

To boot from the USB memory key, you must configure the USB memory key with a boot image, and then specify the USB memory key in the boot sequence in the System Setup. For information on creating a bootable file on the USB memory key, see the user documentation that accompanied the USB memory key.

#### Replacing The Internal USB Key

CAUTION: Many repairs may only be done by a certified service technician. You should only perform troubleshooting and simple repairs as authorized in your product documentation, or as directed by the online or telephone service and support team. Damage due to servicing that is not authorized by Dell is not covered by your warranty. Read and follow the safety instructions that came with the product.

CAUTION: To avoid interference with other components in the blade, the maximum allowable dimensions of the USB key are 15.9 mm wide x 57.15 mm long x 7.9 mm high.

- 1. Remove the blade from the enclosure.
- 2. Open the blade.
- 3. Locate the USB connector / USB key.
- 4. If installed, remove the USB key.
- 5. Insert the new USB memory key into the USB connector.
- 6. Close the blade.
- 7. Install the blade in the enclosure.
- 8. Enter the System Setup and verify that the USB key is detected by the system.

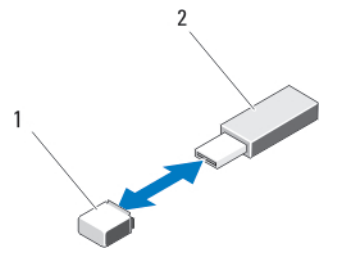

Figure 11. Replacing the USB Memory Key

- 1. USB memory key connector **2.** USB memory key
- 

## SD vFlash card

### Replacing The SD vFlash Card

- 1. Remove the blade from the enclosure.
- 2. If installed, remove the SD vFlash card from the card slot.

NOTE: The SD vFlash card slot is near the Fabric B mezzanine card slot at the back corner of the blade.

3. To install the SD vFlash card, insert the contact-pin end of the SD card into the card slot on the VFlash media unit with the card label side facing up.

**NOTE:** The slot is keyed to ensure correct insertion of the card.

- 4. Press inward on the card to lock it into the slot.
- 5. Install the blade in the enclosure.

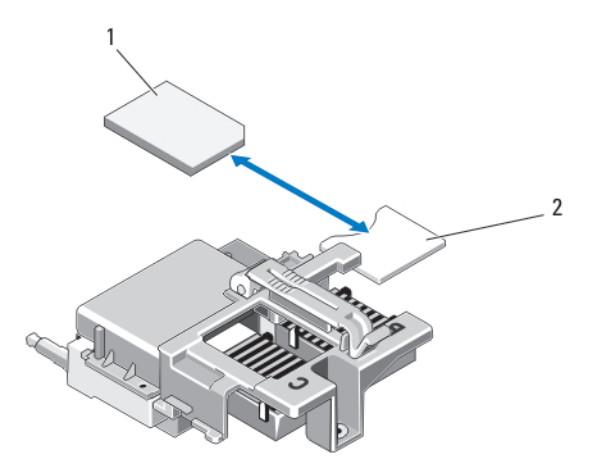

#### Figure 12. Replacing the SD vFlash Card

- 
- 1. SD vFlash card 2. SD vFlash card slot

# Network Daughter Card/LOM riser card

### Removing The Network Daughter Card/LOM Riser Card

CAUTION: Many repairs may only be done by a certified service technician. You should only perform Δ troubleshooting and simple repairs as authorized in your product documentation, or as directed by the online or telephone service and support team. Damage due to servicing that is not authorized by Dell is not covered by your warranty. Read and follow the safety instructions that came with the product.

- 1. Remove the blade from the enclosure.
- 2. Open the blade.
- 3. Remove the two screws that secure the Network Daughter Card/LOM riser card to the system board.
- 4. Lift the card from the system board.
- 5. Close the blade.
- 6. Install the blade in the enclosure.

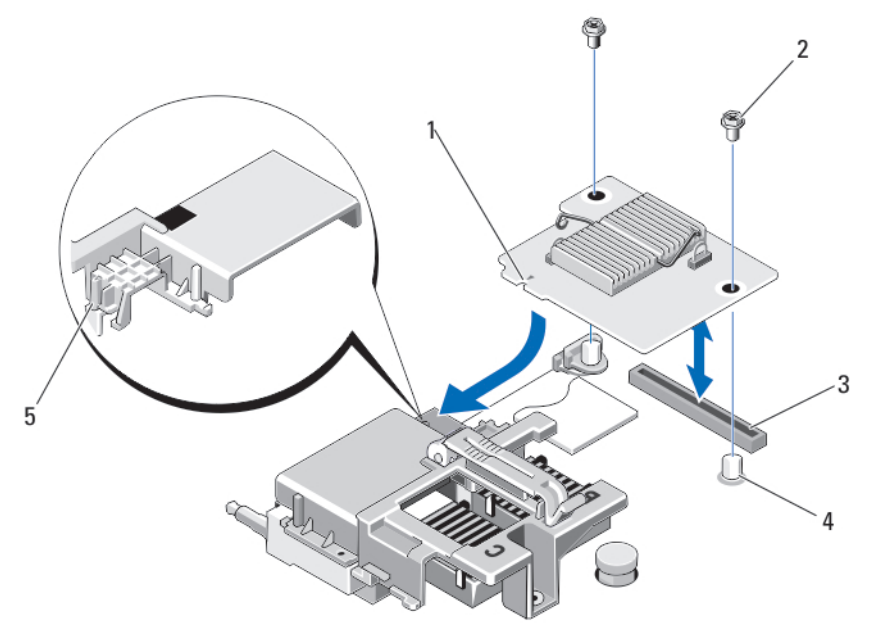

#### Figure 13. Removing and Installing the Network Daughter Card/LOM Riser Card

- 1. LOM riser card 2. screws (2)
	-
- 3. LOM riser card connector 4. standoffs (2)
	-
- 5. tab projections (on the plastic bracket covering the mezzanine card connectors)

### Installing The Network Daughter Card/LOM Riser Card

CAUTION: Many repairs may only be done by a certified service technician. You should only perform troubleshooting and simple repairs as authorized in your product documentation, or as directed by the online or telephone service and support team. Damage due to servicing that is not authorized by Dell is not covered by your warranty. Read and follow the safety instructions that came with the product.

- 1. Remove the blade from the enclosure.
- 2. Open the blade.
- 3. Install the Network Daughter Card/LOM riser card:
	- a. Align the slots on the card edge with the projection tabs on the plastic bracket covering the mezzanine card slots.
	- b. Lower the card into place until the card connector fits into the corresponding connector on the system board.
	- c. Secure the card with the two screws.
- 4. Close the blade.
- 5. Install the blade in the enclosure.

### **Processors**

- Your system supports up to two Intel Xeon processor E5-2600 and E5-2600v2 product family.
- Single-processor configuration is supported.
- Do not mix processors of different Wattages.

Use the following procedure when:

- Installing an additional processor
- Replacing a processor

### Removing A Processor

- CAUTION: Many repairs may only be done by a certified service technician. You should only perform troubleshooting and simple repairs as authorized in your product documentation, or as directed by the online or telephone service and support team. Damage due to servicing that is not authorized by Dell is not covered by your warranty. Read and follow the safety instructions that came with the product.
- 1. Remove the blade from the enclosure.
- 2. Open the blade.

WARNING: The processor and heat sink can become extremely hot. Be sure the processor has had sufficient time to cool before handling.

3. Remove the cooling shroud.

#### CAUTION: Never remove the heat sink from a processor unless you intend to remove the processor. The heat sink is necessary to maintain proper thermal conditions.

- 4. Loosen the screws that secure the heat sink to the blade system board.
- 5. Remove the heat sink.

Set the heat sink upside down on the work surface to avoid contaminating the thermal grease.

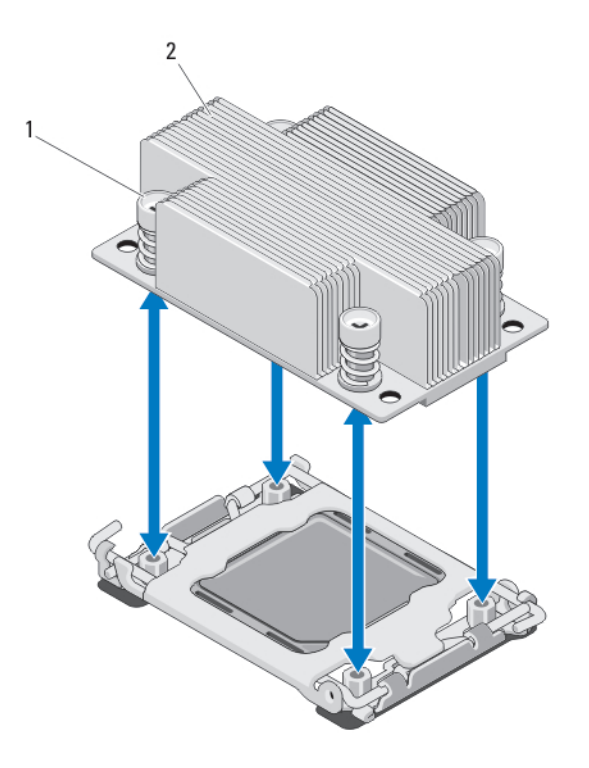

#### Figure 14. Installing and Removing a Heat Sink

1. screws (4) 2. heat sink

6. Use a clean, lint-free cloth to remove any thermal grease from the surface of the processor shield.

#### CAUTION: The processor is held in its socket under strong pressure. Be aware that the release lever can spring up suddenly if not firmly grasped.

- 7. Position your thumb firmly over the socket-release lever near the label marked OPEN 1st and release the lever from the locked position by pushing down and out from under the tab.
- 8. Similarly, release the socket-release lever near the label marked CLOSE 1st from the locked position. Rotate the lever 90 degrees upward.

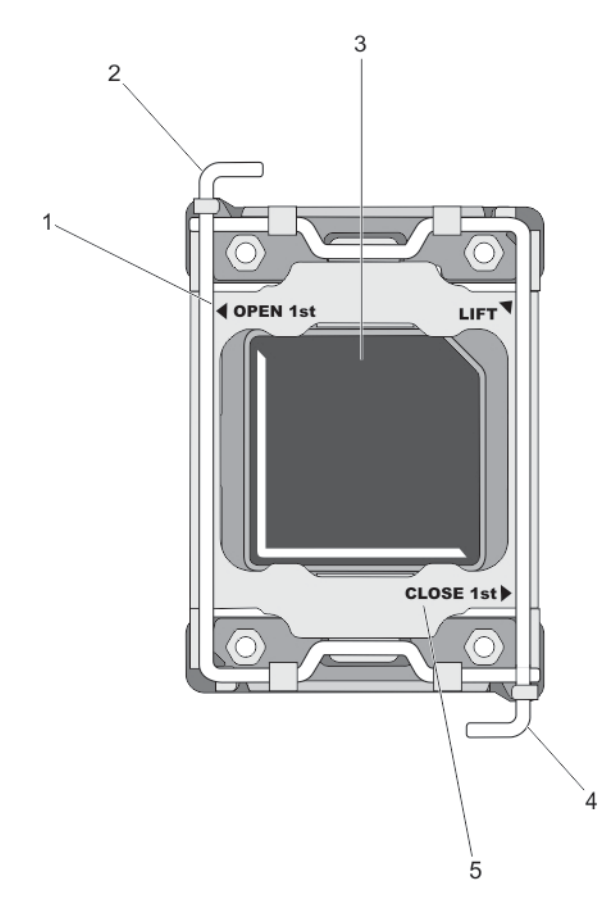

#### Figure 15. Processor Shield Opening and Closing Lever Sequence

- 1. OPEN 1st label 2. open first lever
	-
- 3. processor 4. close first lever
- 5. CLOSE 1st label
- 
- 9. Hold the tab on the processor shield and rotate it upward and out of the way.
- 10. If applicable, remove the socket protective cap from the processor shield. To remove the socket protective cap, push the cap from the inside of the processor shield and move it away from the socket pins.

NOTE: It is recommended that you install/remove the socket protective cap from the processor shield with Ø the processor shield in the open position.

CAUTION: The socket pins are fragile and can be permanently damaged. Be careful not to bend the pins in the socket when removing the processor out of the socket.

11. Lift the processor out of the socket and leave the release lever up so that the socket is ready for the new processor.

CAUTION: If you are permanently removing a processor, you must install a socket protective cap and a processor/DIMM blank in the vacant socket to ensure proper system cooling. The processor/DIMM blank covers the vacant sockets for the DIMMs and the processor.

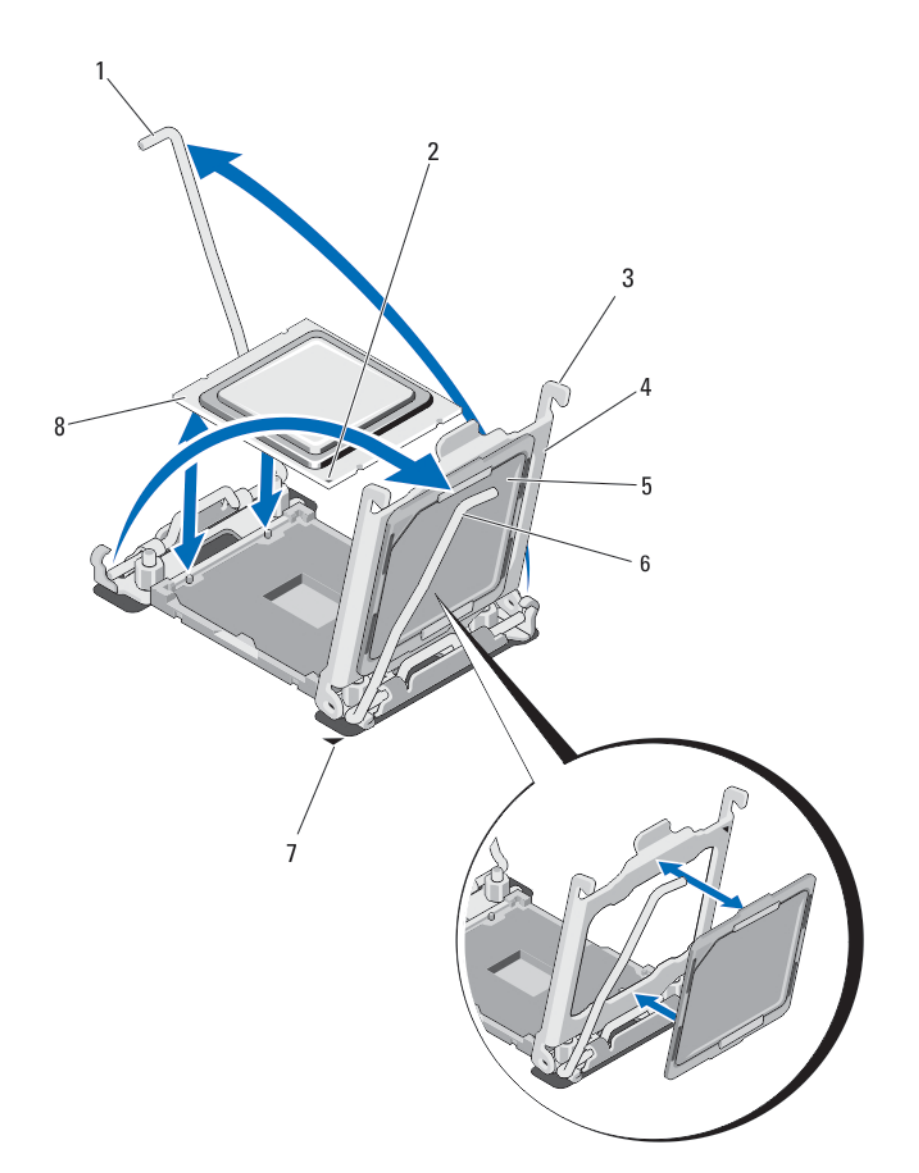

#### Figure 16. Installing and Removing a Processor

- 
- 
- 
- 7. pin-1 corner on system board **8.** processor
- 1. socket-release lever 2 **2.** pin-1 corner of processor
- 3. tabs (2) 4. processor shield
- 5. socket protective cap 6. socket-release lever 1
	-

### Installing A Processor

CAUTION: Many repairs may only be done by a certified service technician. You should only perform troubleshooting and simple repairs as authorized in your product documentation, or as directed by the online or telephone service and support team. Damage due to servicing that is not authorized by Dell is not covered by your warranty. Read and follow the safety instructions that came with the product.

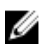

NOTE: If you are installing just one processor, it must be installed in socket CPU1.

- 1. If applicable, remove the heat-sink blank.
- 2. Unlatch and rotate the socket-release levers 90 degrees upward and ensure that the socket-release lever is fully open.
- 3. Hold the tab near the label marked LIFT on the processor shield and rotate it upward and out of the way.
- 4. If applicable, remove the socket protective cap from the processor shield. To remove the socket protective cap, push the cap from the inside of the processor shield and move it away from the socket pins.

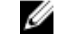

 $\mathbb Z$  NOTE: It is recommended that you install/remove the socket protective cap from the processor shield with the processor shield in the open position.

#### CAUTION: Positioning the processor incorrectly can permanently damage the system board or the processor. Be careful not to bend the pins in the socket.

#### CAUTION: Do not use force to seat the processor. When the processor is positioned correctly, it engages easily into the socket.

- 5. Install the processor in the socket:
	- a. Identify the pin-1 corner of the processor by locating the tiny gold triangle on one corner of the processor. Place this corner in the same corner of the ZIF socket identified by a corresponding triangle on the system board.
	- b. Align the pin-1 corner of the processor with the pin-1 corner of the system board.
	- c. Set the processor lightly in the socket.

Because the system uses a ZIF processor socket, do not use force. When the processor is positioned correctly, it drops down into the socket with minimal pressure.

- d. Close the processor shield.
- e. Rotate the socket-release lever near the label marked CLOSE 1st until it is locked in position.
- f. Similarly, rotate the socket-release lever near the label marked OPEN 1st to the locked position.

#### CAUTION: Applying too much thermal grease can result in excess grease coming in contact with and contaminating the processor socket.

6. Install the heat sink:

If you are:

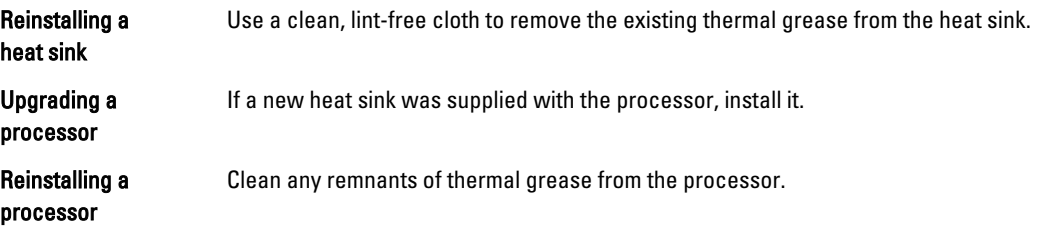

- a. Open the grease applicator included with your processor kit and apply all of the thermal grease in the applicator to the center of the topside of the new processor.
- b. Place the heat sink onto the processor.
- c. Tighten the four screws to secure the heat sink to the blade board.

 $\mathbb Z$  NOTE: Do not over-tighten the heat sink retention screws when installing the heat sink. To prevent overtightening, tighten the retention screw until resistance is felt, and stop once the screw is seated. The screw tension should be no more than 6 in-lb (6.9 kg-cm).

- 7. Install the cooling shroud.
- 8. Close the blade.

9. Install the blade in the enclosure.

As the system boots, it detects the presence of the new processor and automatically changes the system configuration information in the System Setup.

- 10. Press <F2> to enter the System Setup and check that the processor information matches the new system configuration.
- 11. Run the system diagnostics to verify that the new processor operates correctly.
- 12. Update the system BIOS.

# Hard Drives/SSDs

- The system supports up to two 2.5 inch SAS/SATA/PCIe SSDs or SAS/SATA hard drives.
- All drives connect to the blade system board through the hard-drive/SSD backplane board.
- Hard drives/SSDs are supplied in special hot-swappable drive carriers that fit in the drive bays.
- SAS/SATA/PCIe SSDs or SAS/SATA hard drives cannot be mixed within a blade.

### Hard drive/SSD installation guidelines

For single hard drive configuration, a hard-drive blank must be installed in the other drive bay to maintain proper cooling airflow.

### Removing A Hard Drive/SSD

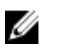

NOTE: Not all operating systems support hot-swappable drive installation. See the documentation supplied with your operating system.

1. Take the hard drive/SSD offline and wait until the hard-drive/SSD indicator codes on the drive carrier signal that the drive may be removed safely.

When all indicators are off, the drive is ready for removal.

See your operating system documentation for more information on taking the drive offline.

- 2. Open the hard-drive/SSD carrier handle to release the drive.
- 3. Slide the hard drive/SSD out until it is free of the drive bay.

If you are permanently removing the hard drive/SSD, install a drive blank.

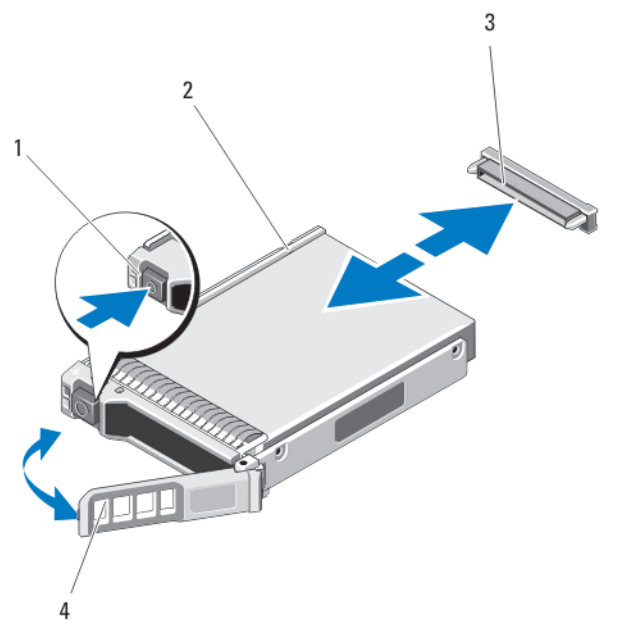

#### Figure 17. Removing and Installing a Hard Drive/SSD

- 
- 3. hard-drive/SSD connector (on backplane) 4. hard-drive/SSD carrier handle
- 1. release button 2. hard drive/SSD
	-

### Installing A Hard Drive/SSD

CAUTION: When a replacement hot-swappable hard drive/SSD is installed and the blade is powered on, the drive automatically begins to rebuild. Make absolutely sure that the replacement hard drive/SSD is blank or contains data that you wish to have over-written. Any data on the replacement hard drive/SSD is immediately lost after the drive is installed.

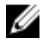

Ø

NOTE: Not all operating systems support hot-swappable drive installation. See the documentation supplied with your operating system.

- 1. Open the hard-drive/SSD carrier handle.
- 2. Insert the hard-drive/SSD carrier into the drive bay. Carefully align the channel on the hard-drive/SSD carrier with the appropriate drive slot on the blade.
- 3. Push the drive carrier into the slot until the handle makes contact with the blade.
- 4. Rotate the carrier handle to the closed position while pushing the carrier into the slot until it locks into place. The status LED indicator displays a steady green light if the drive is installed correctly. The drive carrier LED green indicator flashes as the drive rebuilds.

### Shutdown procedure for servicing a hard drive/SSD

NOTE: This section applies only to situations where the blade must be powered down to service a hard drive/SSD. In many situations, the hard drive/SSD can be serviced while the blade is powered on.

CAUTION: If you need to power off the blade to service a hard drive/SSD, wait 30 seconds after the blade's power indicator turns off before removing the hard drive/SSD. Otherwise, the hard drive/SSD may not be recognized after it is reinstalled and the blade is powered on again.

### Configuring the boot drive

The drive or device from which the system boots is determined by the boot order specified in the System Setup.

#### Removing a hard drive/SSD from a hard-drive/SSD carrier

- 1. Remove the four screws from the slide rails on the hard-drive/SSD carrier.
- 2. Lift the hard drive/SSD out of the hard-drive/SSD carrier.

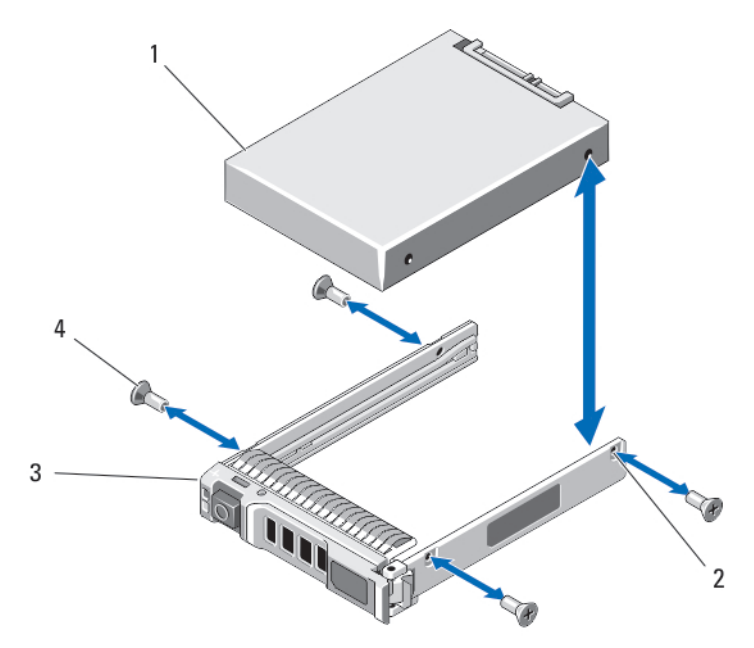

#### Figure 18. Removing and installing a hard drive/ssd in a hard-drive/ssd carrier

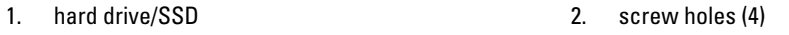

3. hard-drive/SSD carrier 1991 120 and 4. screws (4)

### Installing a hard drive/SSD in a hard-drive/SSD carrier

- 1. Insert the hard drive/SSD into the hard-drive/SSD carrier with the connector end of the drive at the back of the carrier.
- 2. From the back of the carrier, slide the drive into the carrier.
- 3. Align the screw holes on the hard drive/SSD with the holes on the hard-drive/SSD carrier.

#### CAUTION: To avoid damaging the drive or the carrier, do not overtighten the screws.

4. Attach the four screws to secure the hard drive/SSD to the hard-drive/SSD carrier.

# Hard-drive/SSD backplane

### Removing The Hard-Drive/SSD Backplane

CAUTION: Many repairs may only be done by a certified service technician. You should only perform Δ troubleshooting and simple repairs as authorized in your product documentation, or as directed by the online or telephone service and support team. Damage due to servicing that is not authorized by Dell is not covered by your warranty. Read and follow the safety instructions that came with the product.

- 1. Remove the blade from the enclosure.
- 2. Open the blade.

CAUTION: You must note the number of each hard drive/SSD and temporarily label them before removal so that you can replace them in the same locations.

 $\triangle$  CAUTION: To prevent damage to the hard drives/SSDs and the hard-drive/SSD backplane, you must remove the hard drives/SSDs from the blade before removing the hard-drive/SSD backplane.

- 3. Remove the hard drive(s)/SSD(s).
- 4. Hold both edges of the hard-drive/SSD backplane near the blade chassis and lift the backplane away from the blade.

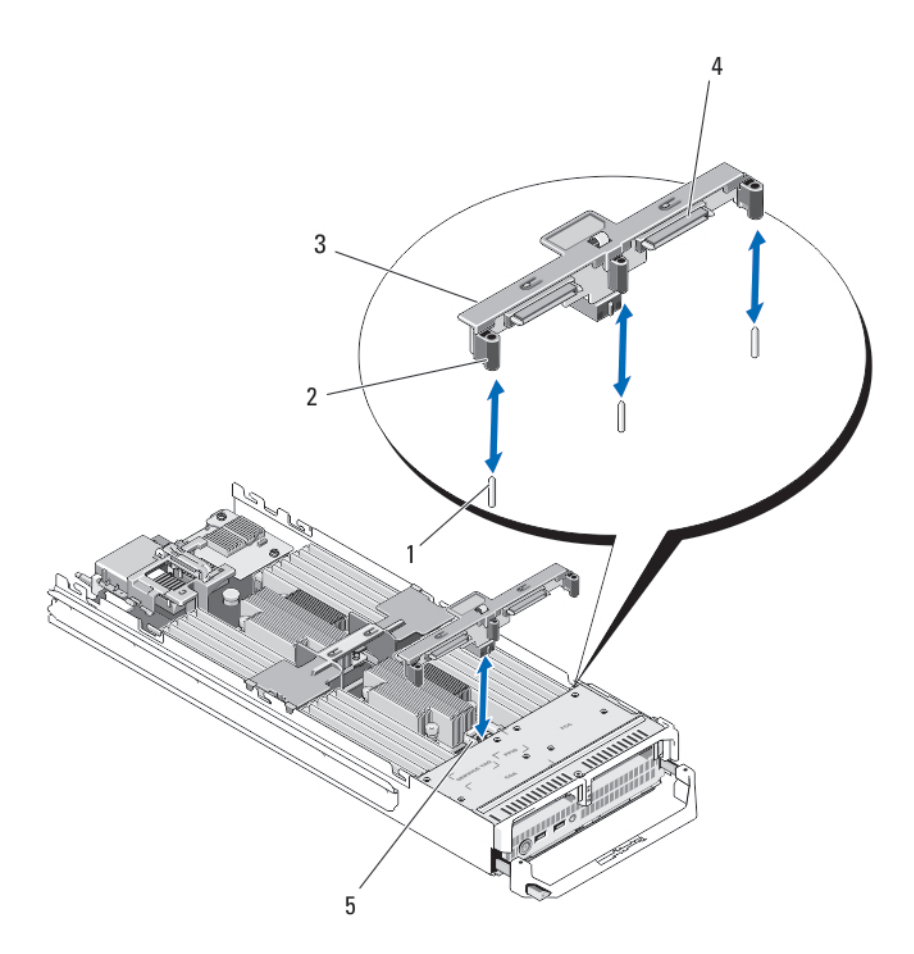

#### Figure 19. Removing and Installing the Hard-Drive/SSD Backplane

- 1. guide pins (3) 2. guides (3)
- 
- 5. hard-drive backplane/SSD connector

### Installing The Hard-Drive/SSD Backplane

- 1. Open the blade.
- 2. Align the guides on the hard-drive/SSD backplane with the guide pins on the system board.
- 3. Press down the backplane until the connectors on the backplane and the system board are fully engaged.
- 4. Install the hard drives/SSDs in their original locations.
- 5. Close the blade.
- 6. Install the blade in the enclosure.
- 
- 3. hard-drive/SSD backplane 4. hard-drive/SSD connectors (2)

# System board

### Removing The System Board

CAUTION: Many repairs may only be done by a certified service technician. You should only perform troubleshooting and simple repairs as authorized in your product documentation, or as directed by the online or telephone service and support team. Damage due to servicing that is not authorized by Dell is not covered by your warranty. Read and follow the safety instructions that came with the product.

- 1. Remove the blade from the enclosure.
- 2. Open the blade.
- 3. Install an I/O connector cover on the I/O connector(s) at the back of the board.

WARNING: The processor and heat sink can become extremely hot. Be sure the processor has had sufficient time to cool before handling.

WARNING: The memory modules are hot to the touch for some time after the system has been powered down. Allow time for the memory modules to cool before handling them. Handle the memory modules by the card edges and avoid touching the components.

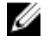

NOTE: If you are removing more than one hard drive/SSD, label them so you can replace them in their original locations.

- 4. Remove the hard drives/SSDs.
- 5. Remove the hard-drive/SSD backplane.
- **6.** Remove the cooling shroud.
- 7. Remove both mezzanine cards, if present.

#### CAUTION: Do not lift the system board assembly by holding a memory module, processor, or other components.

- 8. Hold the blade chassis with one hand, lift and pull the system board retention latch with the other hand, and then slide the system board out of the open end of the chassis.
- 9. Ensure that the I/O connector cover is still in place on the I/O connector at the back of the board.
- 10. Remove the memory modules and memory module blanks.
- 11. Remove the processor(s).
- 12. Remove the storage controller card/PCIe extender card.

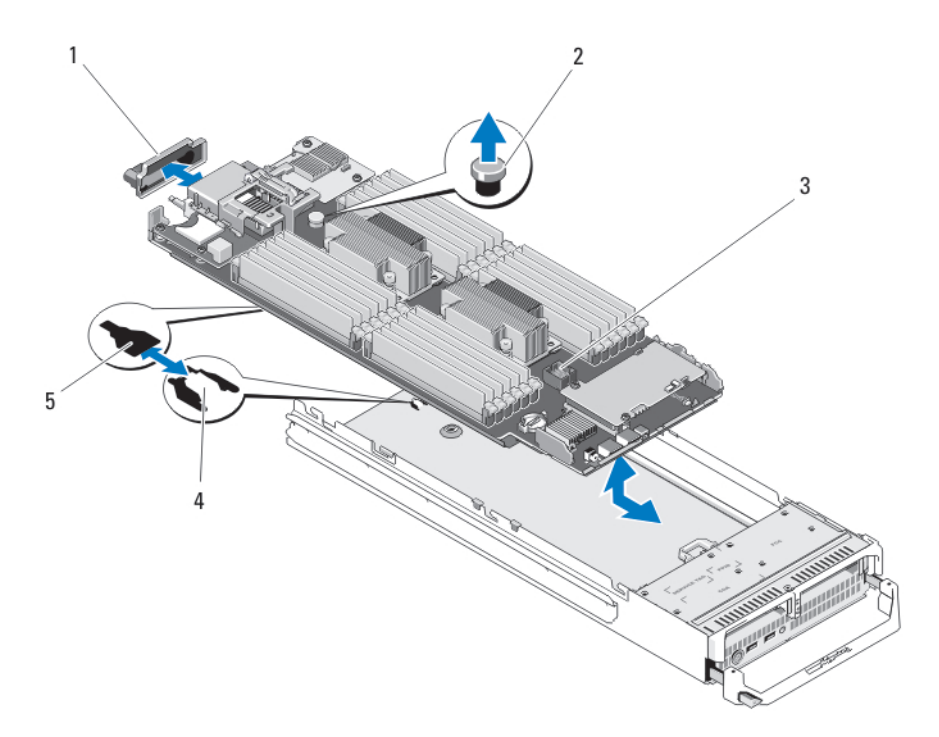

#### Figure 20. Removing and Installing the System Board

- 1. I/O connector cover 2. retention latch
- 
- 5. slots in system board tray

### Installing The System Board

- 1. Transfer the following components to the new system board:
	- Internal USB key
	- storage controller card/PCIe extender card
	- SD vFlash card
	- Memory modules and memory module blanks
	- Processor(s) and heat sink(s), or processor filler blank
	- network daughter card
- 2. Slide the new system board into the open end of the blade chassis until the retention latch or retention pin engages.

NOTE: Ensure that the system board plate is parallel with the chassis.

When the board assembly is installed correctly, the tabs on the system board pan fit into the corresponding openings in the floor of the blade chassis.

- **3.** Replace the mezzanine card(s) in their original locations.
- 4. Reinstall the hard-drive/SSD backplane.
- 5. Replace the hard drive(s)/SSDs.

Ensure that you reinstall the hard drives/SSDs in their original locations.

- 
- 3. system board **4.** tabs on system chassis
- **6.** Reinstall the cooling shroud.
- 7. Close the blade.
- 8. Remove the plastic I/O connector covers from the back of the blade.
- 9. Install the blade in the enclosure.
- 10. Import your new or existing iDRAC Enterprise license. For more information, see the *iDRAC7 User's Guide* at support.dell.com/manuals.

# NVRAM backup battery

### Replacing The NVRAM Backup Battery

WARNING: There is a danger of a new battery exploding if it is incorrectly installed. Replace the battery only with the same or equivalent type recommended by the manufacturer. Discard used batteries according to the manufacturer's instructions. See the safety instructions that came with your system for additional information.

CAUTION: Many repairs may only be done by a certified service technician. You should only perform troubleshooting and simple repairs as authorized in your product documentation, or as directed by the online or telephone service and support team. Damage due to servicing that is not authorized by Dell is not covered by your warranty. Read and follow the safety instructions that came with the product.

- 1. Remove the blade from the enclosure.
- 2. Open the blade.
- **3.** Remove the system board to access the battery.
- 4. To remove the battery, press down firmly on the positive side of the connector and lift the battery out of the securing tabs at the negative side of the connector.
- **5.** To install a new system battery:
	- a. Support the battery connector by pressing down firmly on the positive side of the connector.
	- b. Hold the battery with the "+" facing up and slide it under the securing tabs at the positive side of the connector.
- 6. Press the battery straight down into the connector until it snaps into place.
- 7. Reinstall the system board.
- 8. Close the blade.
- 9. Install the blade in the enclosure.
- 10. Enter the System Setup to confirm that the battery is operating properly.
- 11. Enter the correct time and date in the System Setup's Time and Date fields.
- 12. Exit the System Setup.
- 13. To test the newly installed battery, remove the blade for at least an hour.
- 14. After an hour, reinstall the blade.
- 15. Enter the System Setup and if the time and date are still incorrect, see [Getting Help](#page-139-0).

![](_page_55_Picture_0.jpeg)

- 
- 1. positive side of battery 2. negative side of battery connector

## Storage controller card/PCIe extender card

Your system includes a dedicated expansion-card slot on the blade system board for a storage controller card or a PCIe extender card that provides the integrated storage subsystem for your system's hard drives. The storage controller card supports SAS and SATA hard drives. The PCIe extender card supports PCIe SSDs.

NOTE: The storage controller card/PCIe extender card is located underneath the hard-drive bays. U

#### Removing The PCIe Extender Card/Storage Controller Card

CAUTION: Many repairs may only be done by a certified service technician. You should only perform troubleshooting and simple repairs as authorized in your product documentation, or as directed by the online or telephone service and support team. Damage due to servicing that is not authorized by Dell is not covered by your warranty. Read and follow the safety instructions that came with the product.

- 1. Remove the blade from the enclosure.
- 2. Open the blade.
- **3.** Remove the system board and place it on the work surface.
- 4. Remove the two screws from the PCIe extender/storage controller card.
- 5. Pull the PCIe extender/storage controller card straight up and out of the connector.

![](_page_56_Figure_0.jpeg)

Figure 22. Removing and Installing the PCIe Extender/Storage Controller Card

![](_page_56_Picture_78.jpeg)

2.  $screws (2)$ 

3. tab 4. connector

### Installing The PCIe Extender Card/Storage Controller Card

- 1. Holding by its edges, position the PCIe extender/storage controller card so that the card-connector aligns with the system board connector.
- 2. Adjust the other end of the card so that the card edge is secured under the two tabs on the plastic bracket.
- 3. Insert the controller card-connector firmly into the system board connector until the card is fully seated.
- 4. Install the two screws to secure the PCIe extender/storage controller card to the system board.
- 5. Reinstall the system board.
- 6. Install the blade in the enclosure.

# 4

# Troubleshooting your system

## Safety first—for you and your system

![](_page_57_Picture_3.jpeg)

CAUTION: Many repairs may only be done by a certified service technician. You should only perform troubleshooting and simple repairs as authorized in your product documentation, or as directed by the online or telephone service and support team. Damage due to servicing that is not authorized by Dell is not covered by your warranty. Read and follow the safety instructions that came with the product.

![](_page_57_Picture_5.jpeg)

NOTE: For troubleshooting information on the M1000e enclosure components, see "Troubleshooting The Enclosure" in the Dell PowerEdge M1000e Enclosure Owner's Manual at dell.com/support/home.

## Troubleshooting System Memory

![](_page_57_Picture_8.jpeg)

CAUTION: Many repairs may only be done by a certified service technician. You should only perform troubleshooting and simple repairs as authorized in your product documentation, or as directed by the online or telephone service and support team. Damage due to servicing that is not authorized by Dell is not covered by your warranty. Read and follow the safety instructions that came with the product.

![](_page_57_Picture_10.jpeg)

NOTE: Before performing the following procedure, ensure that you have installed the memory modules according to the memory installation guidelines for the blade.

- 1. Restart the blade:
	- a. Press the power button once to turn off the blade
	- b. Press the power button again to apply power to the blade.
		- If no error messages appear, go to step 8.
- 2. Enter the System Setup and check the system memory setting. If the amount of memory installed matches the system memory setting, go to step 8.
- 3. Remove the blade from the enclosure.
- 4. Open the blade.

#### CAUTION: The memory modules are hot to touch for some time after the blade has been powered down. Allow time for the memory modules to cool before handling them. Handle the memory modules by the card edges and avoid touching the components.

- **5.** Reseat the memory modules in their sockets.
- 6. Close the blade.
- 7. Install the blade in the enclosure.
- 8. Run the appropriate diagnostic test. For more information, see Using System Diagnostics. If the test fails, see [Getting Help](#page-139-0).

# Troubleshooting hard drives

CAUTION: Many repairs may only be done by a certified service technician. You should only perform troubleshooting and simple repairs as authorized in your product documentation, or as directed by the online or telephone service and support team. Damage due to servicing that is not authorized by Dell is not covered by your warranty. Read and follow the safety instructions that came with the product.

#### CAUTION: This troubleshooting procedure can destroy data stored on the hard drive. Before you proceed, back up all the files on the hard drive, if possible.

- 1. Run the appropriate controllers test and the hard drive tests in system diagnostics. If the tests fail, go to step 3.
- 2. Take the hard drive offline and wait until the hard-drive indicator codes on the drive carrier signal that the drive may be removed safely, then remove and reseat the drive carrier in the blade.
- 3. Restart the blade, enter the System Setup and confirm that the drive controller is enabled.
- 4. Ensure that any required device drivers are installed and are configured correctly.

 $\mathbb Z$  NOTE: Installing a hard drive into another bay may break the mirror if the mirror state is optimal.

- 5. Remove the hard drive and install it in the other drive bay.
- 6. If the problem is resolved, reinstall the hard drive in the original bay.
- If the hard drive functions properly in the original bay, the drive carrier could have intermittent problems. Replace the drive carrier.
- 7. If the hard drive is the boot drive, ensure that the drive is configured and connected properly.
- 8. Partition and logically format the hard drive.
- 9. If possible, restore the files to the drive. If the problem persists, see [Getting Help.](#page-139-0)

# Troubleshooting USB devices

CAUTION: Many repairs may only be done by a certified service technician. You should only perform troubleshooting and simple repairs as authorized in your product documentation, or as directed by the online or telephone service and support team. Damage due to servicing that is not authorized by Dell is not covered by your warranty. Read and follow the safety instructions that came with the product.

- 1. Ensure that the blade is turned on.
- 2. Check the USB device connection to the blade.
- **3.** Swap the USB device with a known-working USB device.
- 4. Connect the USB devices to the blade using a powered USB hub.
- 5. If another blade is installed, connect the USB device to that blade. If the USB device works with a different blade, the first blade may be faulty. See [Getting Help.](#page-139-0)

# Troubleshooting An Internal SD Card

CAUTION: Many repairs may only be done by a certified service technician. You should only perform troubleshooting and simple repairs as authorized in your product documentation, or as directed by the online or telephone service and support team. Damage due to servicing that is not authorized by Dell is not covered by your warranty. Read and follow the safety instructions that came with the product.

- 1. Enter the System Setup and ensure that the Internal SD Card Port is enabled.
- 2. Note the Internal SD Card Redundancy option enabled in the Integrated Devices screen of the System Setup (Mirror or Disabled).
- 3. Remove the blade from the enclosure.
- 4. If the Internal SD Card Redundancy option in the Integrated Devices screen of the System Setup is set to Mirror mode and SD card 1 has failed:
	- a. Remove the SD card from SD card slot 1.
	- b. Remove the SD card present in SD card slot 2 and insert it into SD card slot 1.
	- c. Install a new SD card in slot 2.
- 5. If the Internal SD Card Redundancy option in the Integrated Devices screen of the System Setup is set to Mirror mode and SD card 2 has failed, insert the new SD card into SD card slot 2.
- 6. If the Internal SD Card Redundancy option in Integrated Devices screen of the System Setup is set to Disabled, replace the failed SD card with a new SD card.
- 7. Install the blade in the enclosure.
- 8. Enter the System Setup and ensure that the Internal SD Card Port option is enabled and Internal SD Card Redundancy option is set to Mirror mode.
- 9. Check if the SD card is functioning properly. If the problem persists, see [Getting Help.](#page-139-0)

### Troubleshooting processors

- 1. Remove the blade from the enclosure.
- 2. Open the blade.
- **3.** Ensure that the processor(s) and heat sink(s) are properly installed.
- 4. If your system only has one processor installed, ensure that it is installed in the primary processor socket (CPU1).
- 5. Close the blade.
- 6. Install the blade in the enclosure.
- 7. Run the appropriate diagnostic test. For more information, see Using System Diagnostics. If the problem persists, see [Getting Help.](#page-139-0)

## Troubleshooting the blade system board

CAUTION: Many repairs may only be done by a certified service technician. You should only perform troubleshooting and simple repairs as authorized in your product documentation, or as directed by the online or telephone service and support team. Damage due to servicing that is not authorized by Dell is not covered by your warranty. Read and follow the safety instructions that came with the product.

- 1. Remove the blade from the enclosure.
- 2. Open the blade.
- 3. Clear the blade NVRAM.
- 4. If there is a still a problem with the blade, remove and reinstall the blade in the enclosure.
- 5. Turn on the blade.
- **6.** Run the appropriate diagnostic test. For more information, see [Using system diagnostics.](#page-61-0) If the tests fail, see [Getting Help](#page-139-0).

## Troubleshooting the NVRAM backup battery

![](_page_60_Picture_125.jpeg)

CAUTION: Many repairs may only be done by a certified service technician. You should only perform troubleshooting and simple repairs as authorized in your product documentation, or as directed by the online or telephone service and support team. Damage due to servicing that is not authorized by Dell is not covered by your warranty. Read and follow the safety instructions that came with the product.

The battery maintains the blade configuration, date, and time information in the NVRAM when the blade is turned off. You may need to replace the battery if an incorrect time or date is displayed during the boot routine.

You can operate the blade without a battery; however, the blade configuration information maintained by the battery in NVRAM is erased each time you remove power from the blade. Therefore, you must re-enter the system configuration information and reset the options each time the blade boots until you replace the battery.

- 1. Re-enter the time and date through the System Setup.
- 2. Remove the blade from the enclosure for at least one hour.
- 3. Install the blade in the enclosure.
- 4. Enter the System Setup.

If the date and time are not correct in the System Setup, replace the battery. If the problem is not resolved by replacing the battery, see [Getting Help](#page-139-0).

![](_page_60_Picture_13.jpeg)

**NOTE:** If the blade is turned off for long periods of time (for weeks or months), the NVRAM may lose its system configuration information. This situation is caused by a defective battery.

**NOTE:** Some software may cause the blade's time to speed up or slow down. If the blade operates normally except for the time maintained by the System Setup, the problem may be caused by a software rather than by a defective battery.

# <span id="page-61-0"></span>Using system diagnostics

If you experience a problem with your system, run the system diagnostics before contacting Dell for technical assistance. The purpose of running system diagnostics is to test your system hardware without requiring additional equipment or risking data loss. If you are unable to fix the problem yourself, service and support personnel can use the diagnostics results to help you solve the problem.

# Dell Online Diagnostics

Dell Online Diagnostics, a stand-alone suite of diagnostic programs or test modules, allows you to run diagnostic tests on the systems in a production environment, and helps you ensure maximum uptime of your systems. Online Diagnostics allows you to run diagnostic tests on chassis and storage components such as hard drives, physical memory, and network interface cards (NICs). You can use the graphical user interface (GUI) or the command line interface (CLI) to run diagnostic tests on the hardware that Online Diagnostics discovers on your system. For information about using diagnostics, see the *Dell Online PowerEdge Diagnostics User's Guide* under **Software**  $\rightarrow$  **Serviceability Tools**, at dell.com/support/manuals.

# Dell Embedded System Diagnostics

NOTE: The Dell Embedded System Diagnostics is also known as Enhanced Pre-boot System Assessment (ePSA) U diagnostics.

The embedded system diagnostics provides a set of options for particular device groups or devices allowing you to:

- Run tests automatically or in an interactive mode
- Repeat tests
- Display or save test results
- Run thorough tests to introduce additional test options to provide extra information about the failed device(s)
- View status messages that inform you if tests are completed successfully
- View error messages that inform you of problems encountered during testing

#### When to use the Embedded System Diagnostics

If a major component or device in the system does not operate properly, running the embedded system diagnostics may indicate component failure.

### Running the Embedded System Diagnostics

The embedded system diagnostics program is run from the Dell Lifecycle Controller.

#### CAUTION: Use the embedded system diagnostics to test only your system. Using this program with other systems may cause invalid results or error messages.

- 1. As the system boots, press <F11>.
- 2. Use the up and down arrow keys to select System Utilities  $\rightarrow$  Launch Dell Diagnostics.

The ePSA Pre-boot System Assessment window is displayed, listing all devices detected in the system. The diagnostics starts executing the tests on all the detected devices.

#### Running embedded system diagnostics from an external media

- 1. Format the external resource media (USB flash drive or CDROM) to emulate a hard drive. See the documentation that came with the resource media for instructions.
- 2. Configure the resource media to be a bootable device.
- 3. Create a directory for the system diagnostics on the resource media.
- 4. Copy the system diagnostics files into the directory. To download the Dell diagnostics utility, go to dell.com/support.
- 5. Connect the resource media on your system.
- 6. As the system boots, press <F11>.
- 7. When prompted, select the media to perform a one-time boot. If diagnostics does not start automatically after the diagnostic media is booted, enter psa at the command prompt.

### System diagnostic controls

![](_page_62_Picture_147.jpeg)

For information about embedded system diagnostics, see the ePSA Diagnostics Guide (Notebooks, Desktops and Servers) at dell.com/support/home.

# 6

# Jumpers and connectors

# System Board Jumper Settings

 $\triangle$  CAUTION: Many repairs may only be done by a certified service technician. You should only perform troubleshooting and simple repairs as authorized in your product documentation, or as directed by the online or telephone service and support team. Damage due to servicing that is not authorized by Dell is not covered by your warranty. Read and follow the safety instructions that came with the product.

For information on resetting the password jumper to disable a password, see Disabling A Forgotten Password. Table 3. System Board Jumper Settings

![](_page_63_Picture_73.jpeg)

# System Board Connectors

![](_page_64_Figure_1.jpeg)

#### Figure 23. System Board Connectors

### Table 4. System Board Connectors

![](_page_64_Picture_164.jpeg)

![](_page_65_Picture_178.jpeg)

# Disabling A Forgotten Password

The software security features of the Blade include a system password and a setup password. The password jumper enables these password features or disables them, and clears any password(s) currently in use.

CAUTION: Many repairs may only be done by a certified service technician. You should only perform troubleshooting and simple repairs as authorized in your product documentation, or as directed by the online or telephone service and support team. Damage due to servicing that is not authorized by Dell is not covered by your warranty. Read and follow the safety instructions that came with the product.

- 1. Remove the blade from the enclosure.
- 2. Open the blade.
- **3.** Remove the system board to gain access to the jumpers.
- 4. Relocate the jumper plug to disable the password feature.
- 5. Reinstall the system board.
- 6. Close the blade.
- 7. Install the blade in the enclosure.

When the blade is on, the power-on indicator is solid green. Allow the blade to finish booting.

The existing passwords are not disabled (erased) until the system boots with the password removed. However, before you assign a new system and/or setup password, you must reinstall the password jumper.

![](_page_65_Picture_13.jpeg)

**NOTE:** If you assign a new system and/or setup password with the jumper removed, the system disables the new password(s) the next time it boots.

- 8. Remove the blade from the enclosure.
- 9. Open the blade.
- 10. Remove the system board to gain access to the jumpers.
- 11. Relocate the jumper plug to enable the password feature.
- 12. Reinstall the system board.
- 13. Close the blade.
- 14. Install the blade in the enclosure.
- 15. Assign a new system and/or setup password.

# Technical Specifications

![](_page_66_Picture_128.jpeg)

SD Two internal SD cards dedicated for the hypervisor One dedicated for future vFlash support

#### Mezzanine Cards

Mezzanine slots Two mezzanine PCIe x8 Gen 3 slots supporting dual-port Gb Ethernet, 10 Gb Ethernet, FC8 Fibre Channel, or Infiniband mezzanine cards

### Video

Video type **Matrox G200** integrated with iDRAC

Video memory **MB** shared with iDRAC application memory

#### **Battery**

NVRAM backup battery CR 2032 3.0 V Lithium coin cell

#### Environmental

Ø

NOTE: For additional information about environmental measurements for specific system configurations, see dell.com/environmental\_datasheets.

![](_page_67_Picture_153.jpeg)

≤ 1% of annual operating hours  $-5$  °C to 45 °C at 5% to 90% RH with 26 °C dew point.

Ø NOTE: Outside the standard operating temperature (10 °C to 35 °C), the system can operate down to  $-5$ °C or up to 45 °C for a maximum of 1% of its annual operating hours.

For temperatures between 40 °C and 45 °C, de-rate maximum allowable dry bulb temperature by 1 °C per 125 m above 950 m (1 °F per 228 ft).

- EOT restrictions Do not perform a cold startup below 5 °C.
	- Maximum 95 W processor is supported.
	- The following do not support the expanded operating temperature range:
		- PCIe SSDs
		- LRDIMMs
		- Non Dell-qualified peripheral cards and/or peripheral cards greater than 25 W
		- Dell PowerEdge RAID Controller (PERC) H710/ H710P cards (in dual-processor configurations)
	- When populating the blade slots in the M1000e enclosure with only PowerEdge M620 blades:
		- Install only 97 mm wide heat sink(s).
		- Dual-processor blades with PERC H310 cards cannot be mixed with single-processor blades.
		- If you install a blade with two processors and a PERC H310 card in the M1000e enclosure, all blade slots in the enclosure must have PowerEdge M620 blades with the same configuration (PowerEdge M620 blades with two processors and a PERC H310 card). However, vacant blade slots in the enclosure can be installed with blade blanks.

# System messages

## LCD status messages

The LCD messages consist of brief text messages that refer to events recorded in the System Event Log (SEL). For information on the SEL and configuring system management settings, see the systems management software documentation.

#### Viewing LCD messages

If a system error occurs, the LCD screen will turn amber. Press the Select button to view the list of errors or status messages. Use the left and right buttons to highlight an error number, and press Select to view the error.

### Removing LCD messages

For faults associated with sensors, such as temperature, voltage, fans, and so on, the LCD message is automatically removed when that sensor returns to a normal state. For other faults, you must take action to remove the message from the display:

- Clear the SEL You can perform this task remotely, but you will lose the event history for the system.
- Power cycle Turn off the system and disconnect it from the electrical outlet; wait approximately 10 seconds, reconnect the power cable, and restart the system.

# System Error Messages

System messages appear on the monitor to notify you of a possible problem with the system. These messages refer to events recorded in the System Event Log (SEL). For information on the SEL and configuring system management settings, see the systems management software documentation.

Some messages are also displayed in abbreviated form on the system's LCD, if the system includes that feature.

![](_page_69_Picture_13.jpeg)

NOTE: The LCD error messages listed here are displayed in the simple format. See Setup Menu to select the format in which the messages are displayed.

NOTE: If you receive a system message not listed here, check the documentation for the application that was Ø running when the message was displayed or the operating system's documentation for an explanation of the message and recommended action.

![](_page_69_Picture_16.jpeg)

NOTE: In some messages, a particular system component is identified by name ("<name>"), component number ("<number>"), or location ("bay").

![](_page_69_Picture_143.jpeg)

![](_page_70_Picture_200.jpeg)

![](_page_71_Picture_196.jpeg)
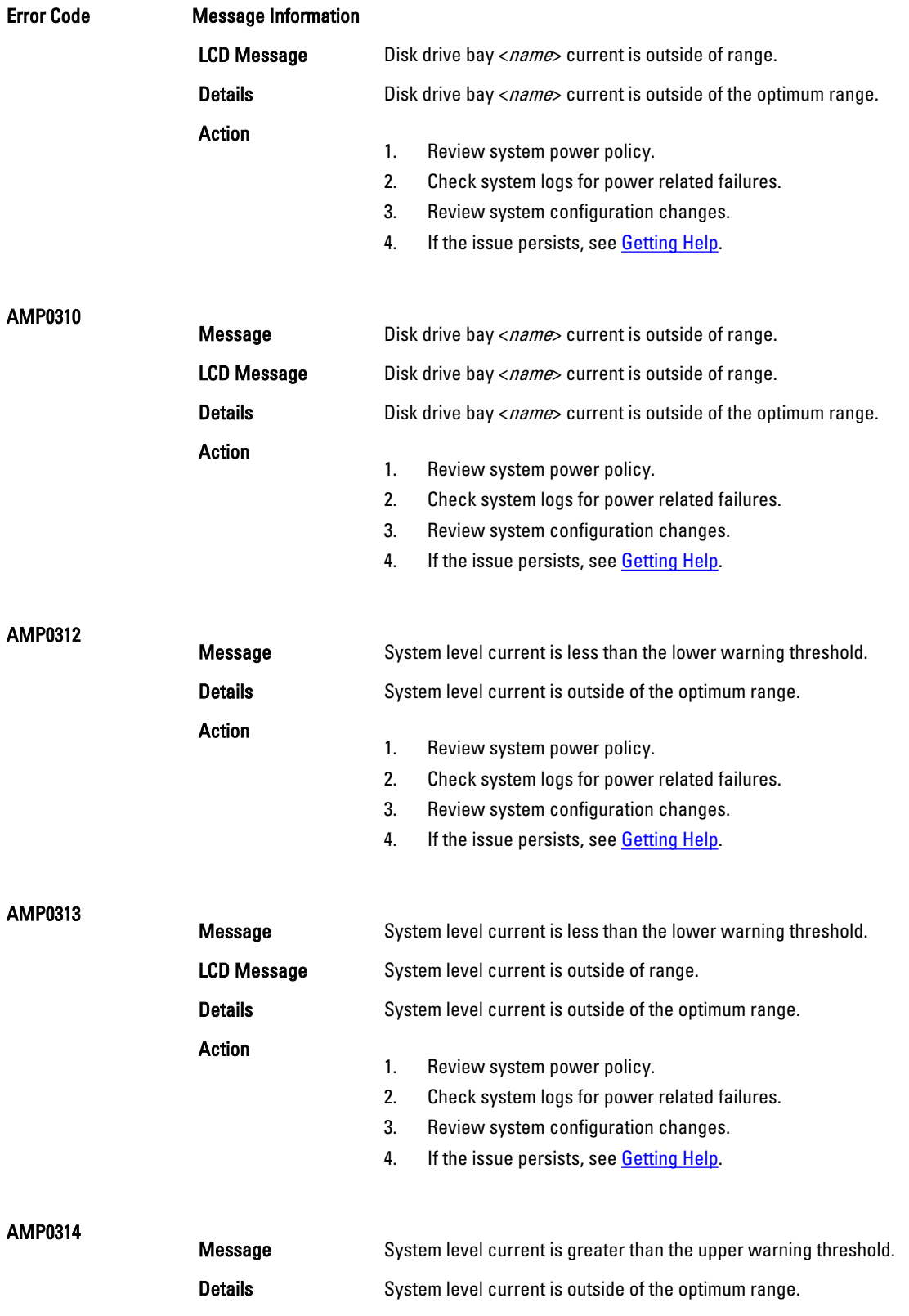

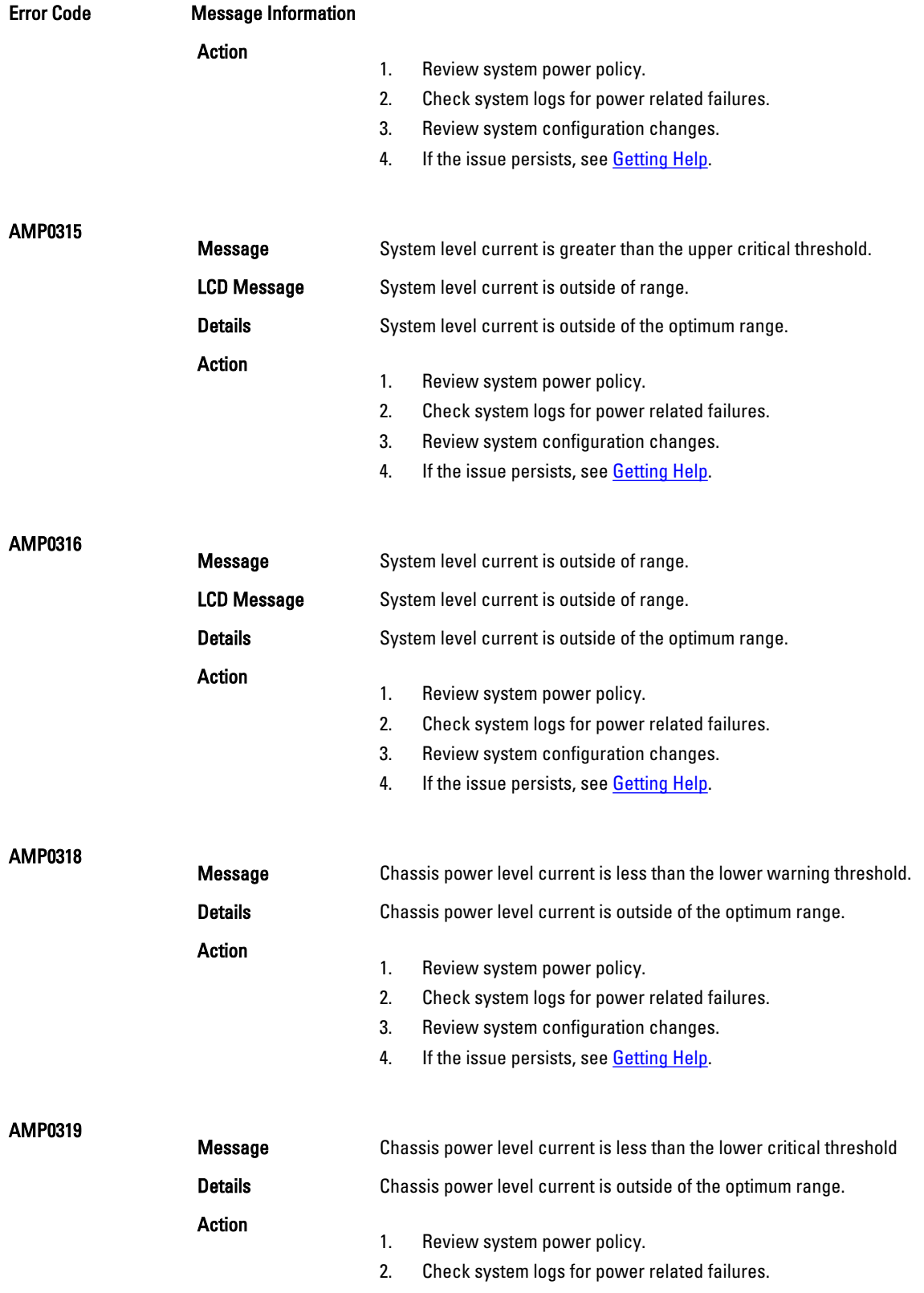

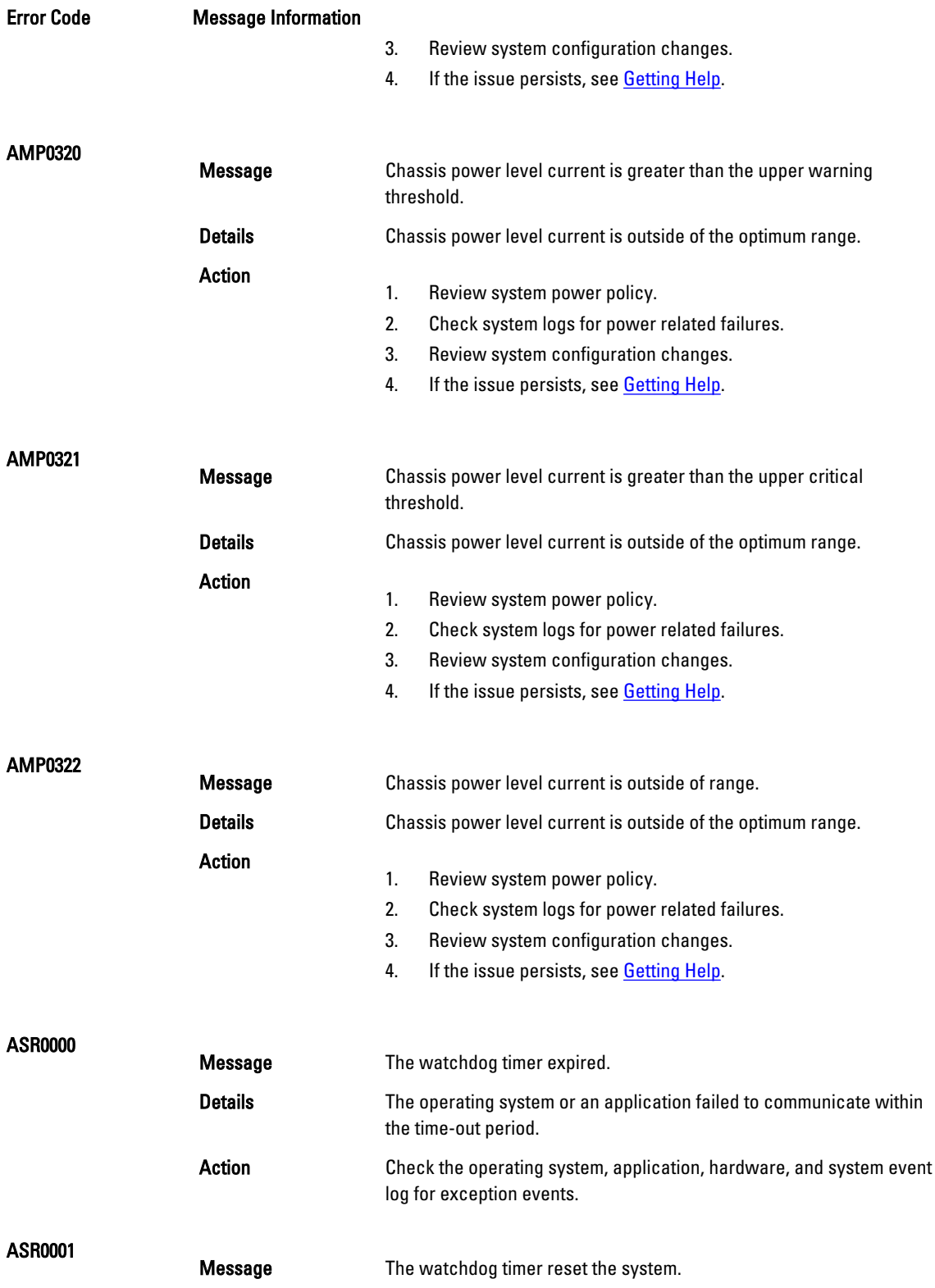

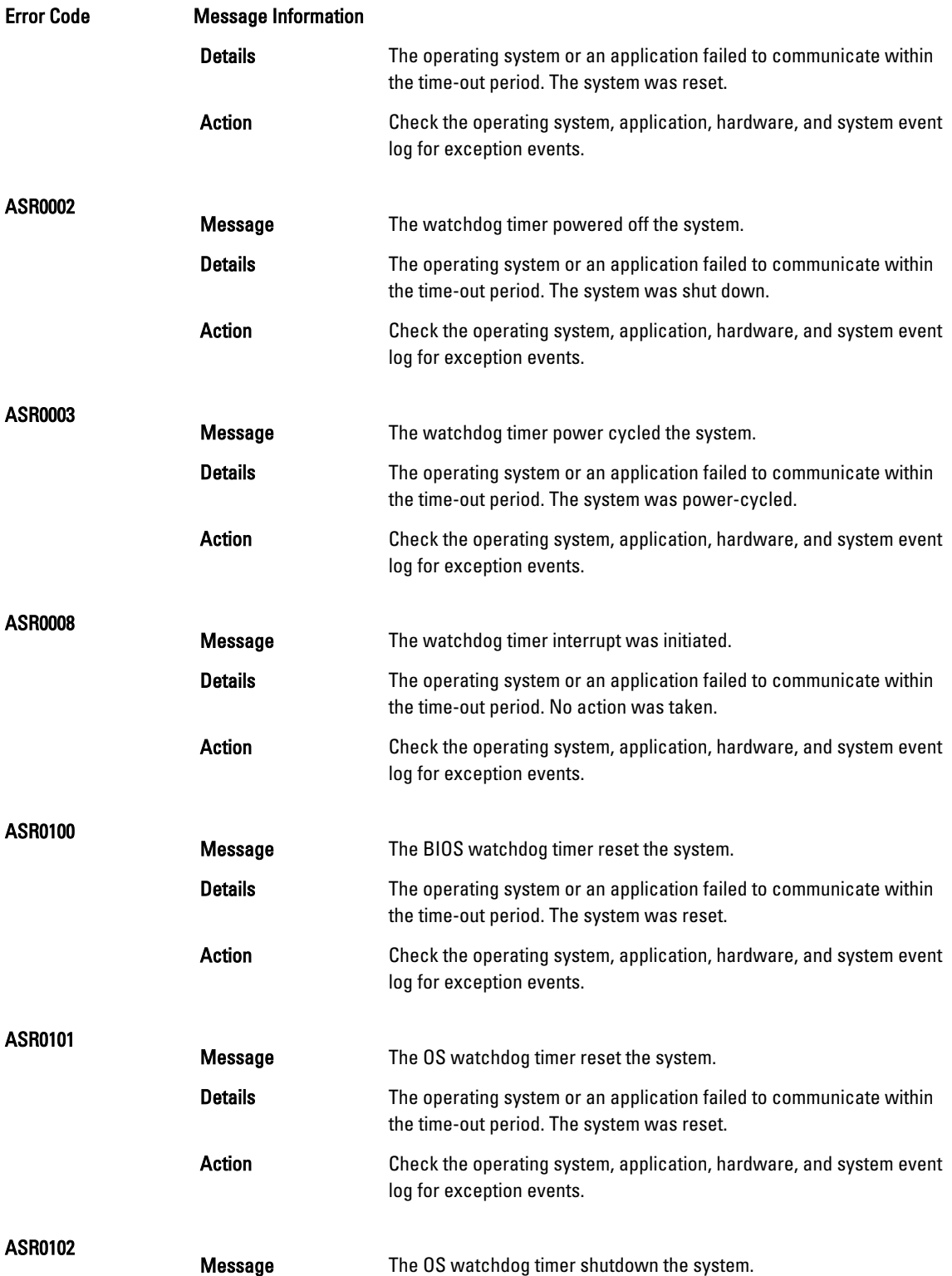

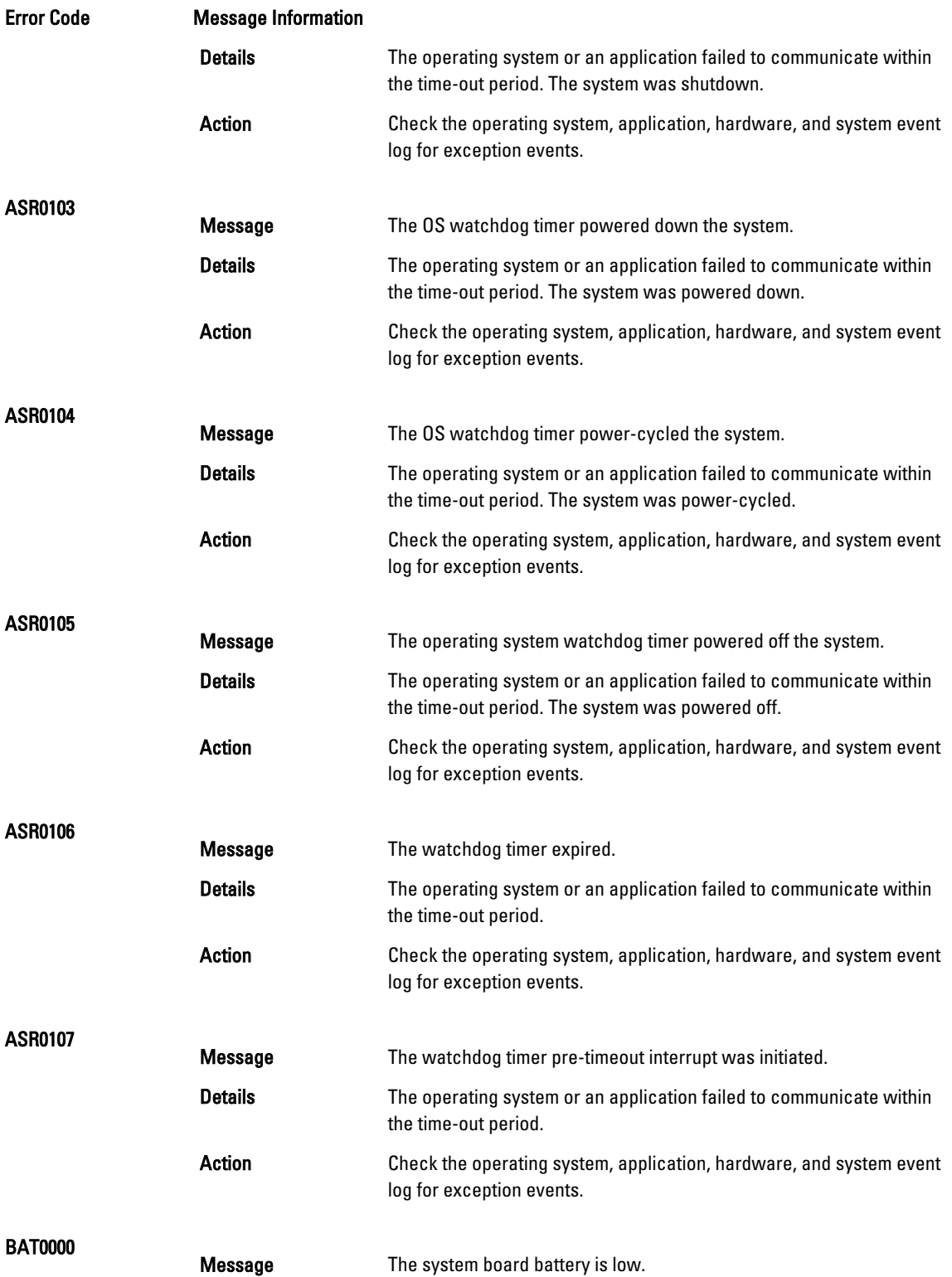

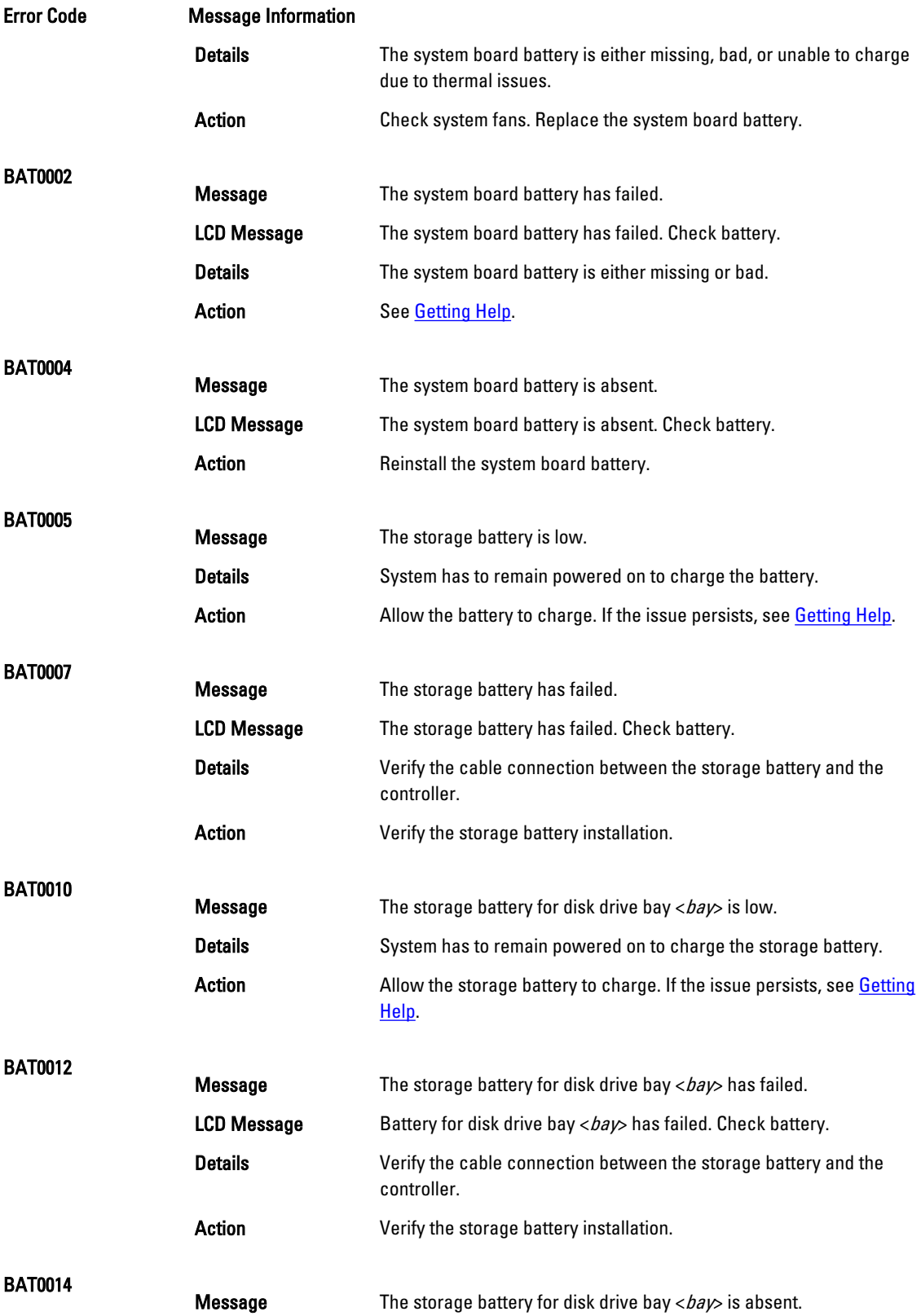

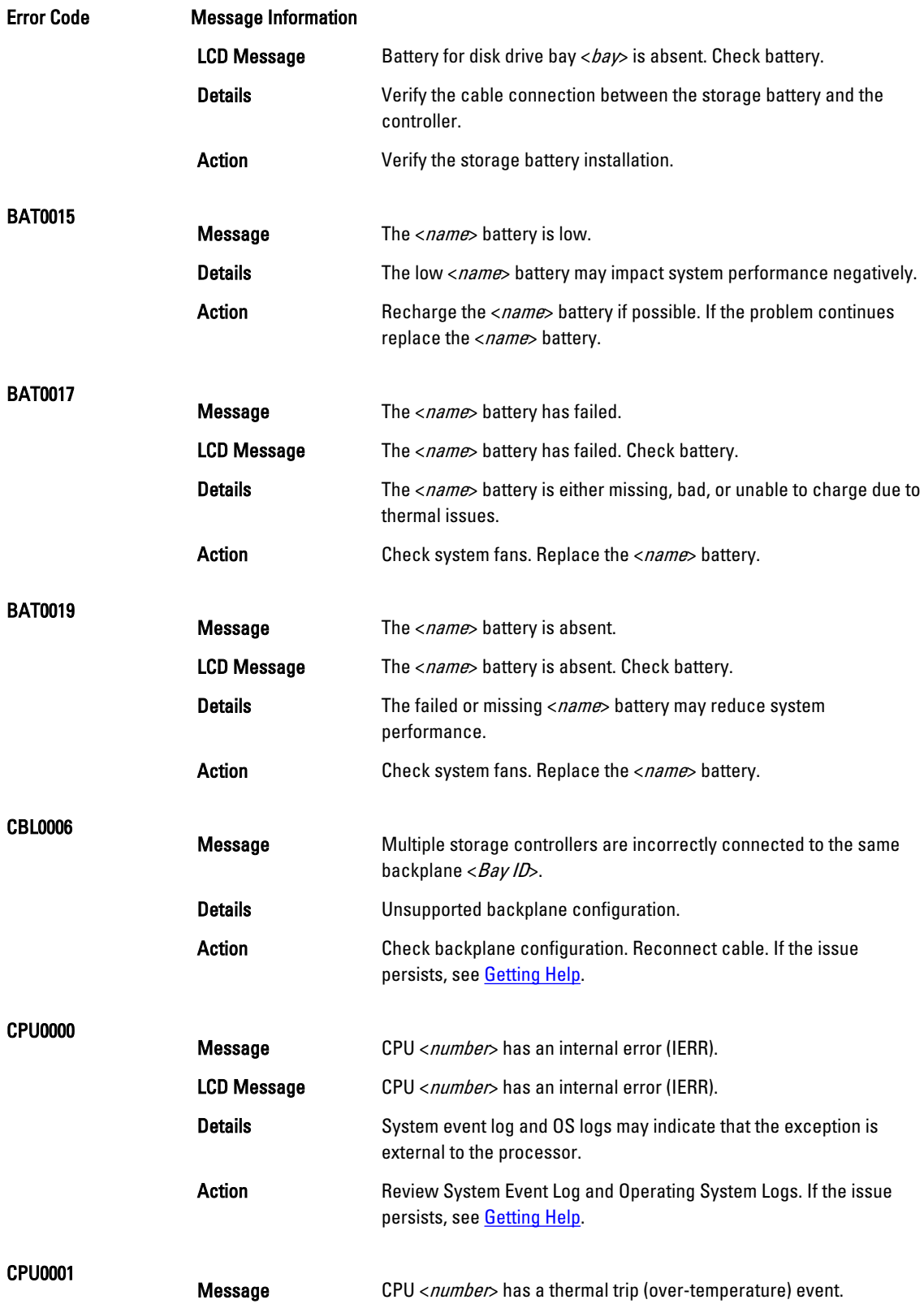

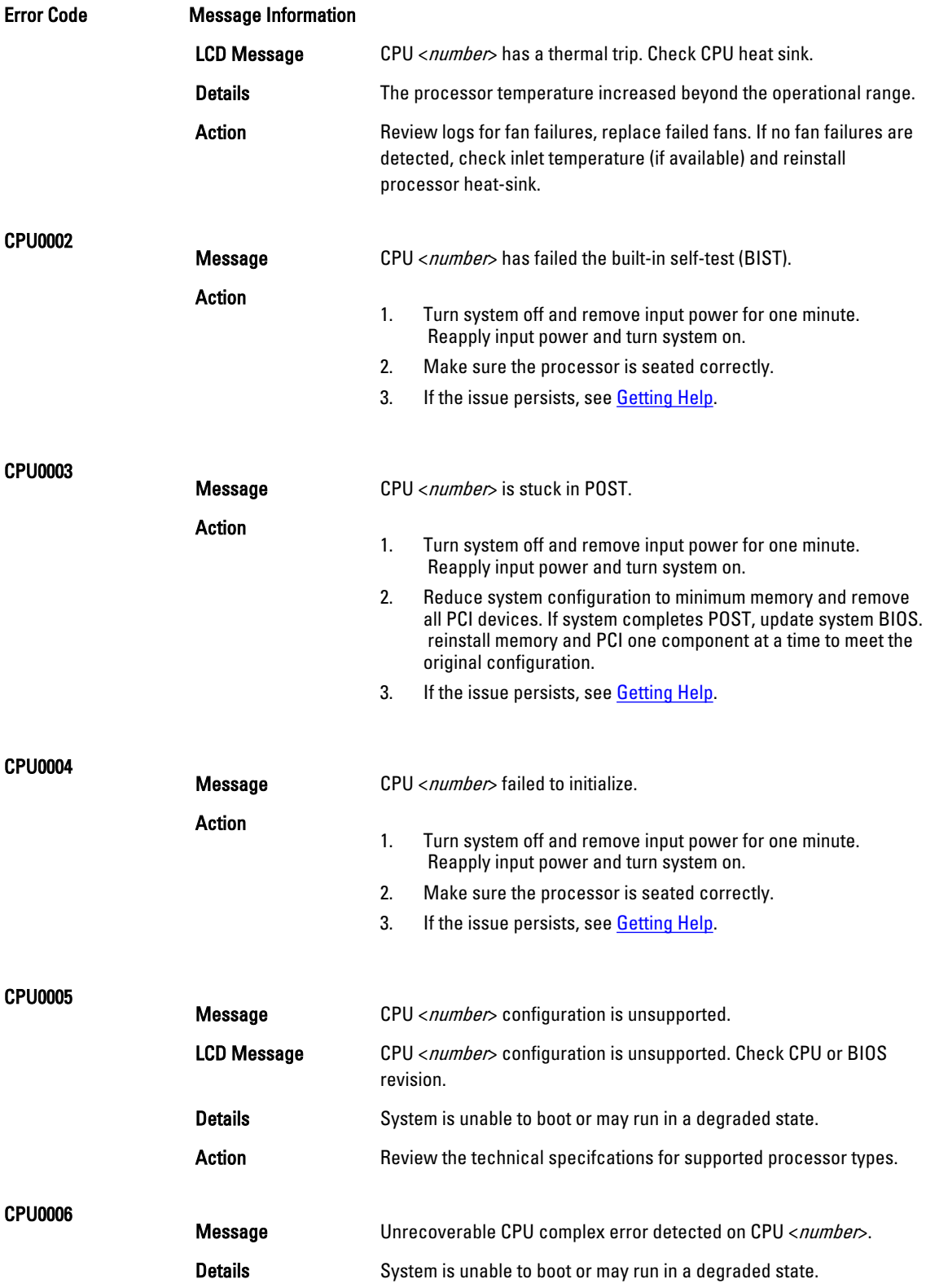

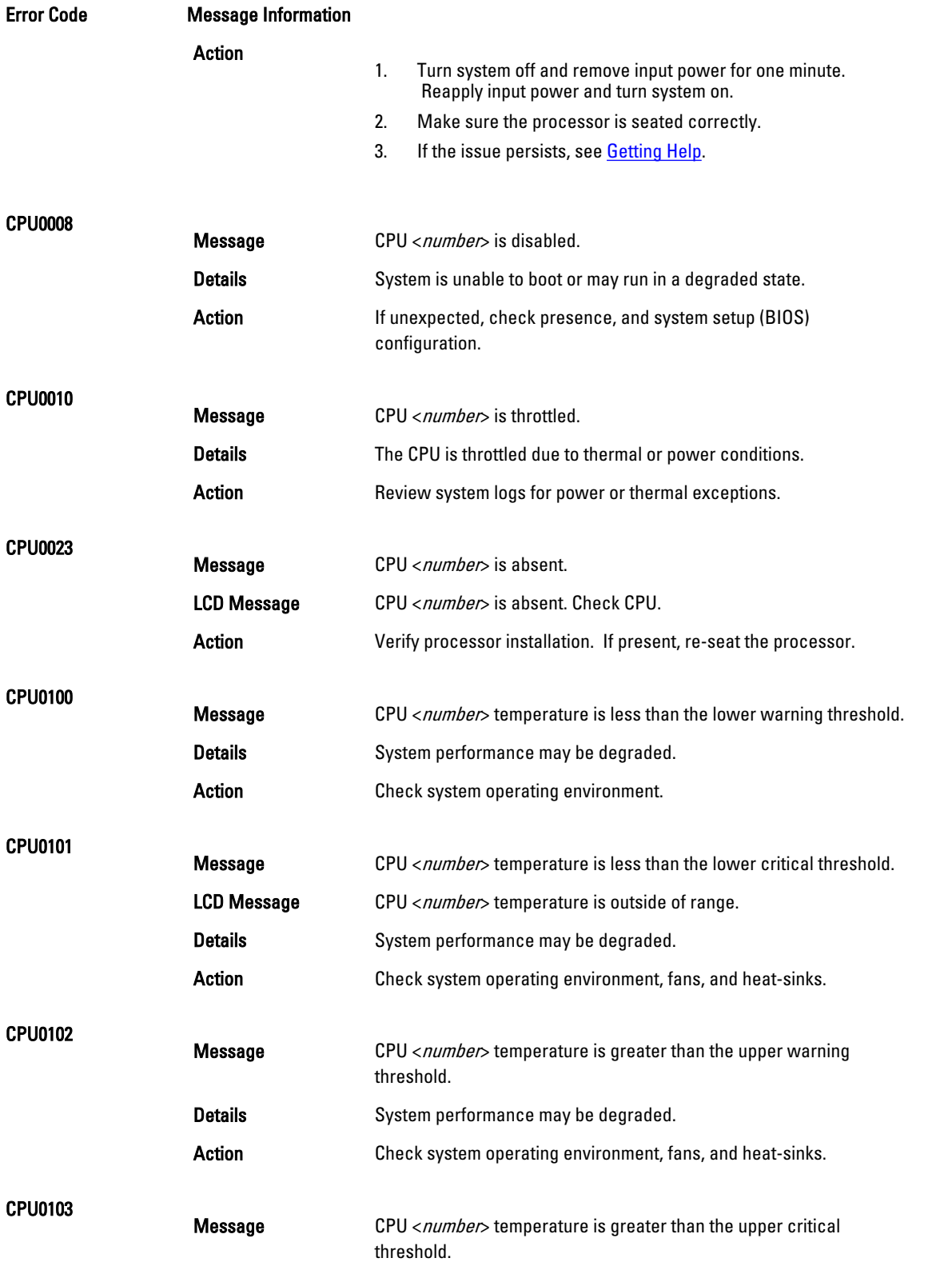

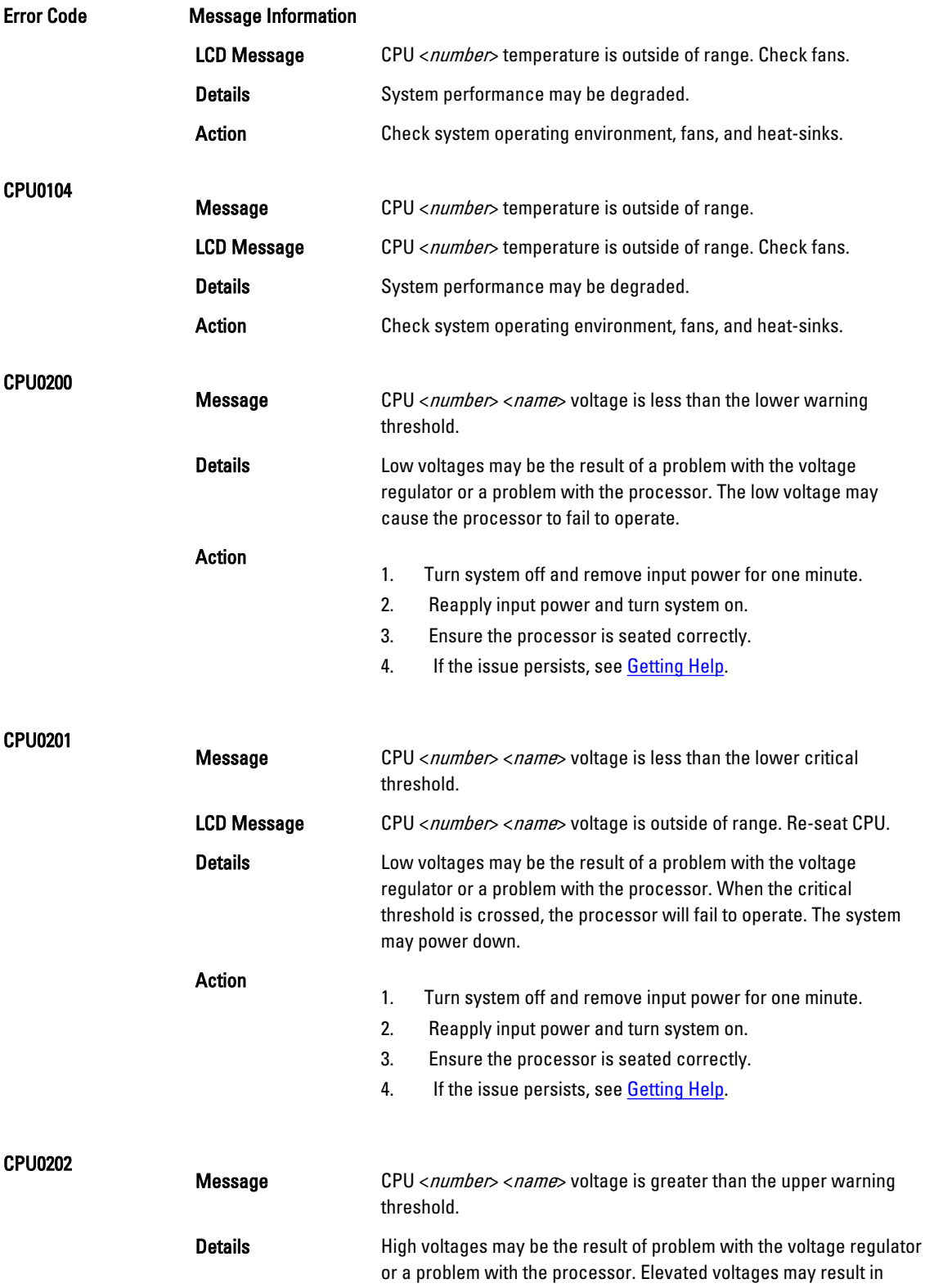

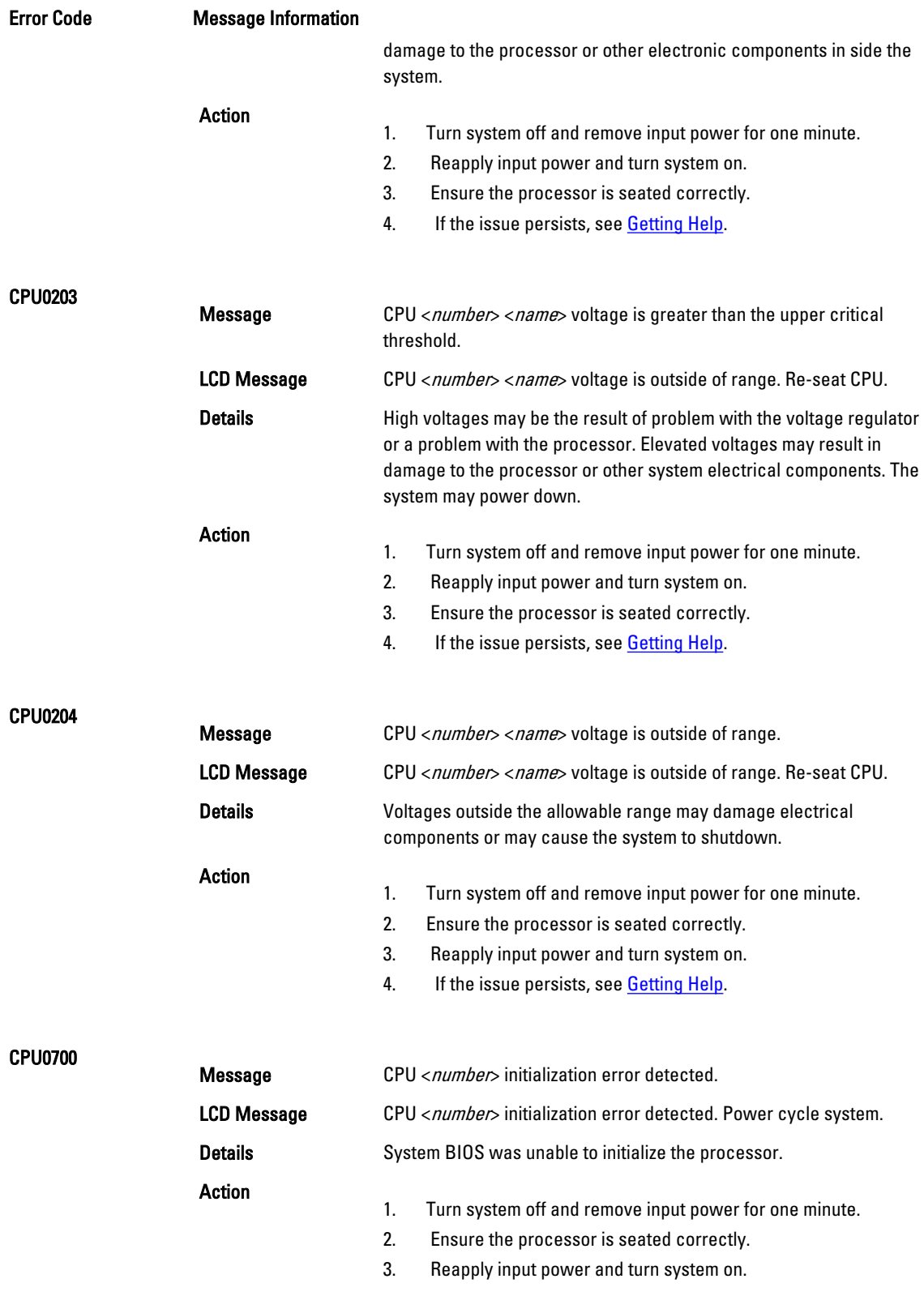

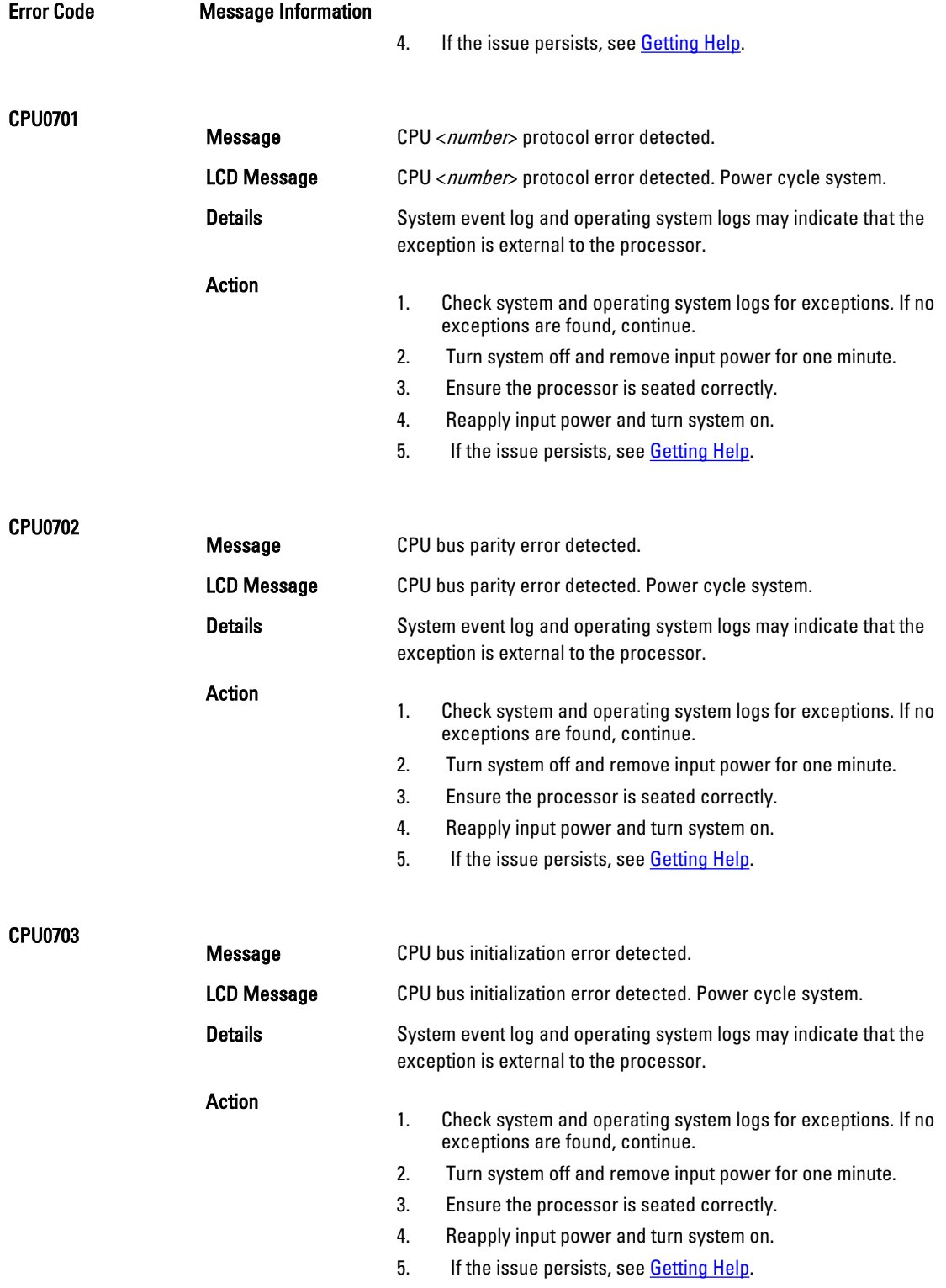

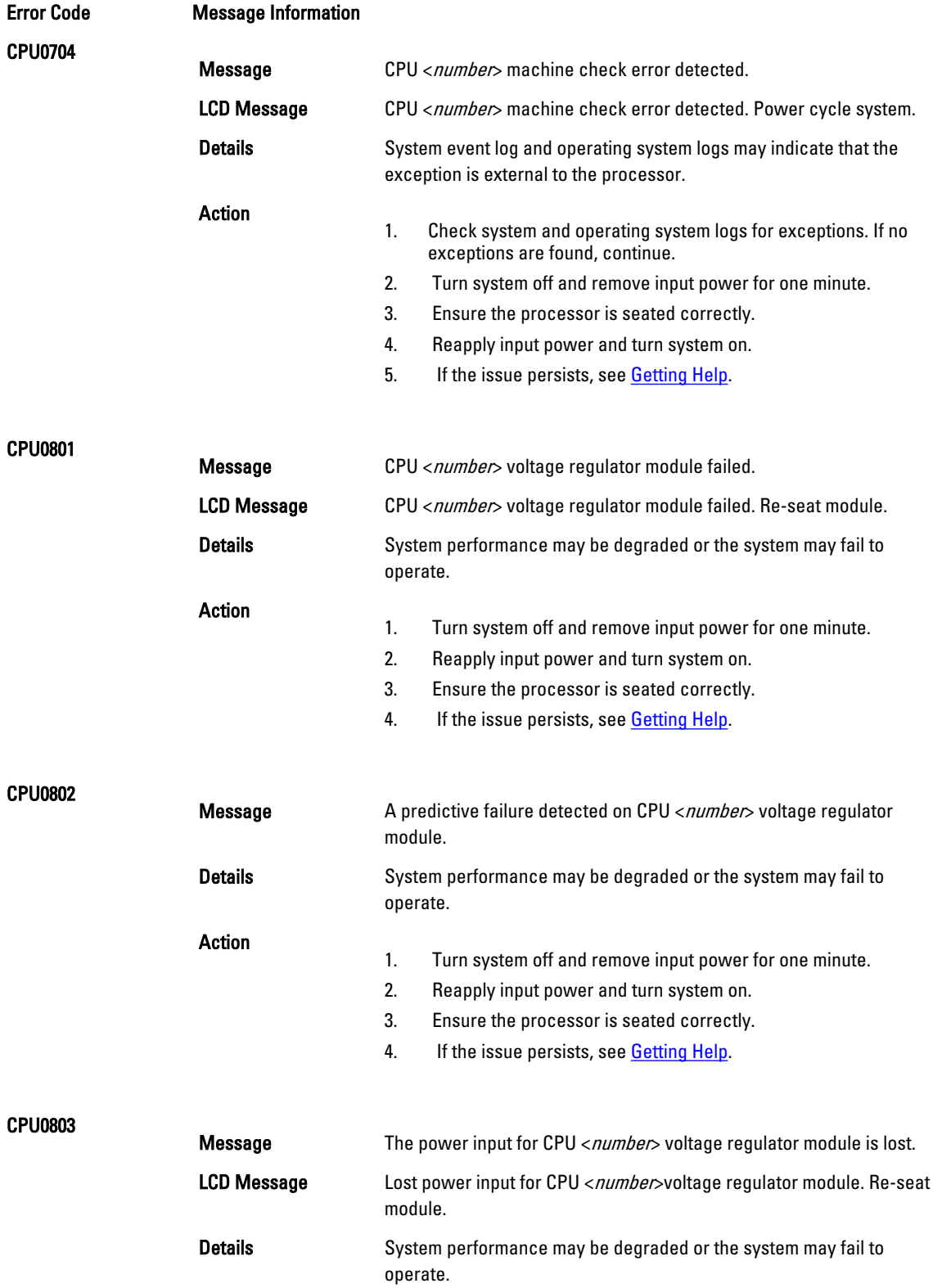

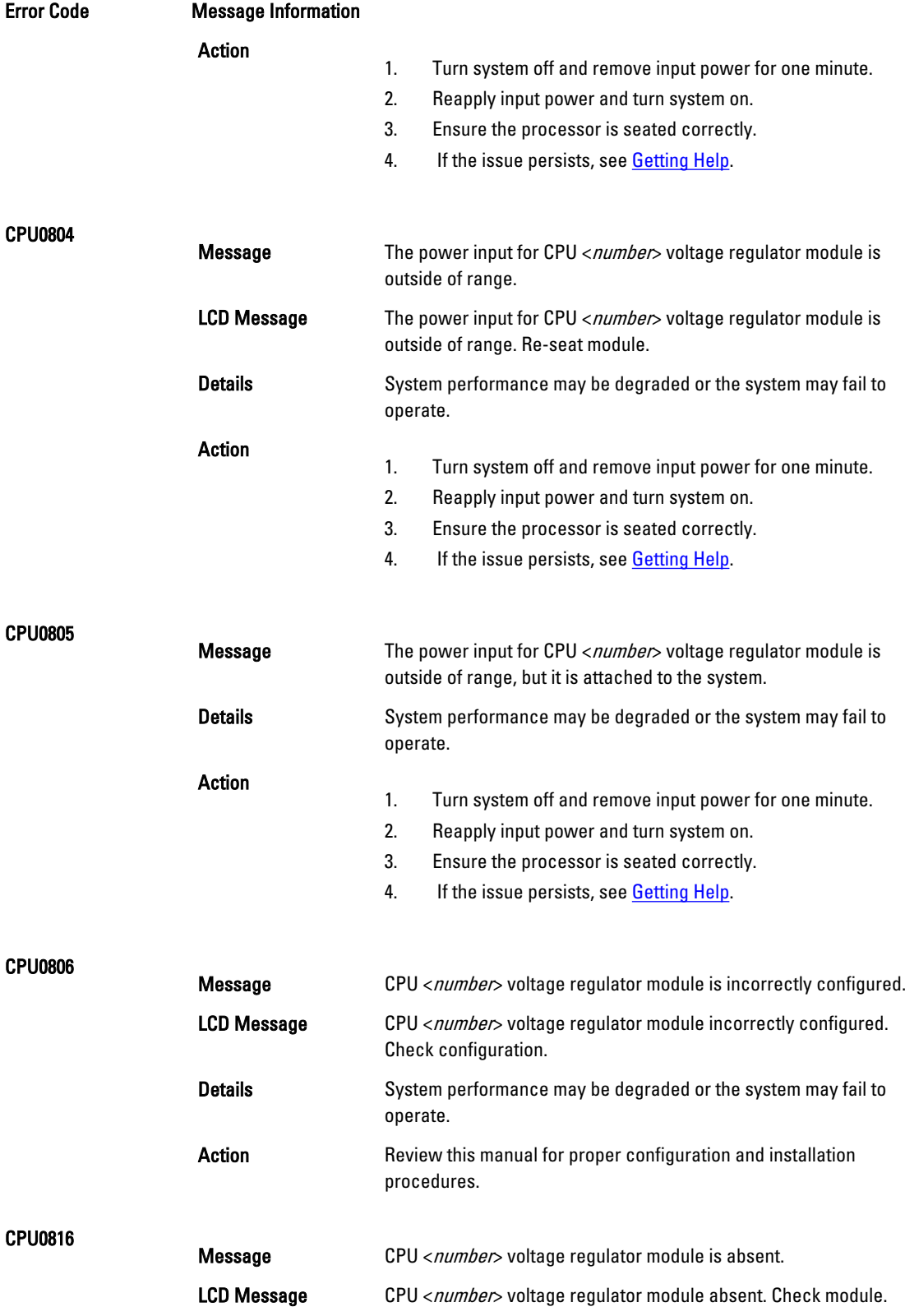

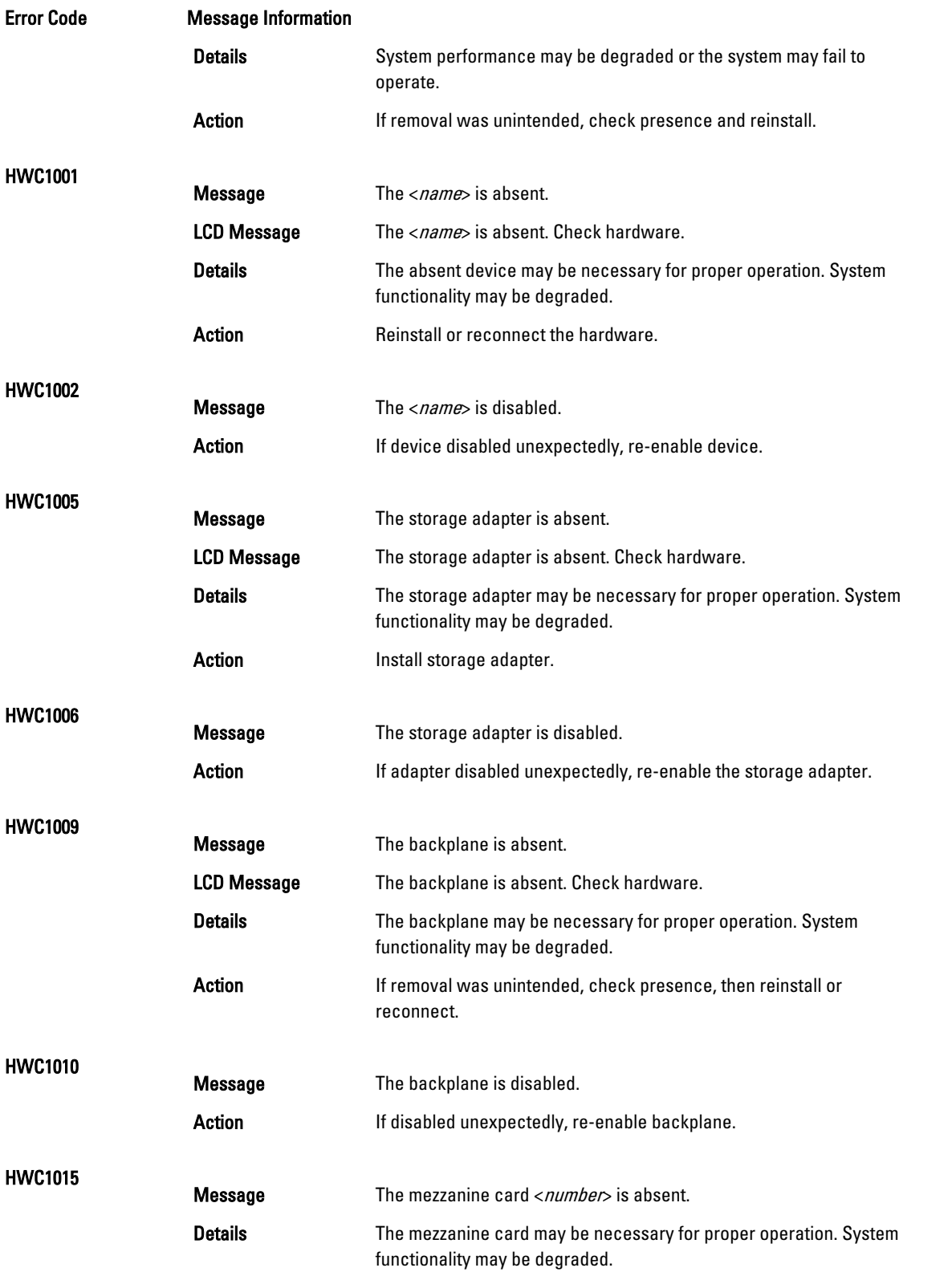

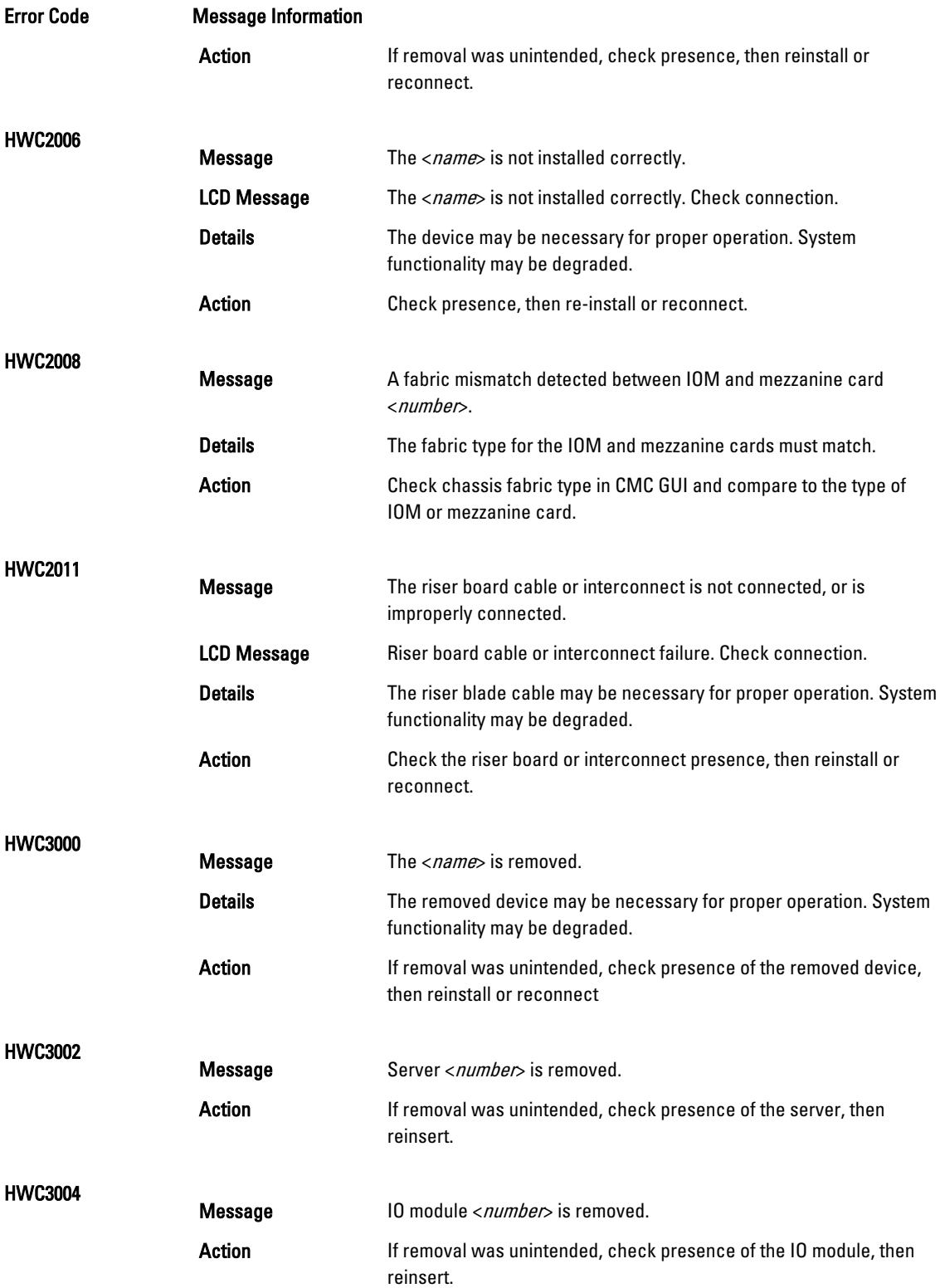

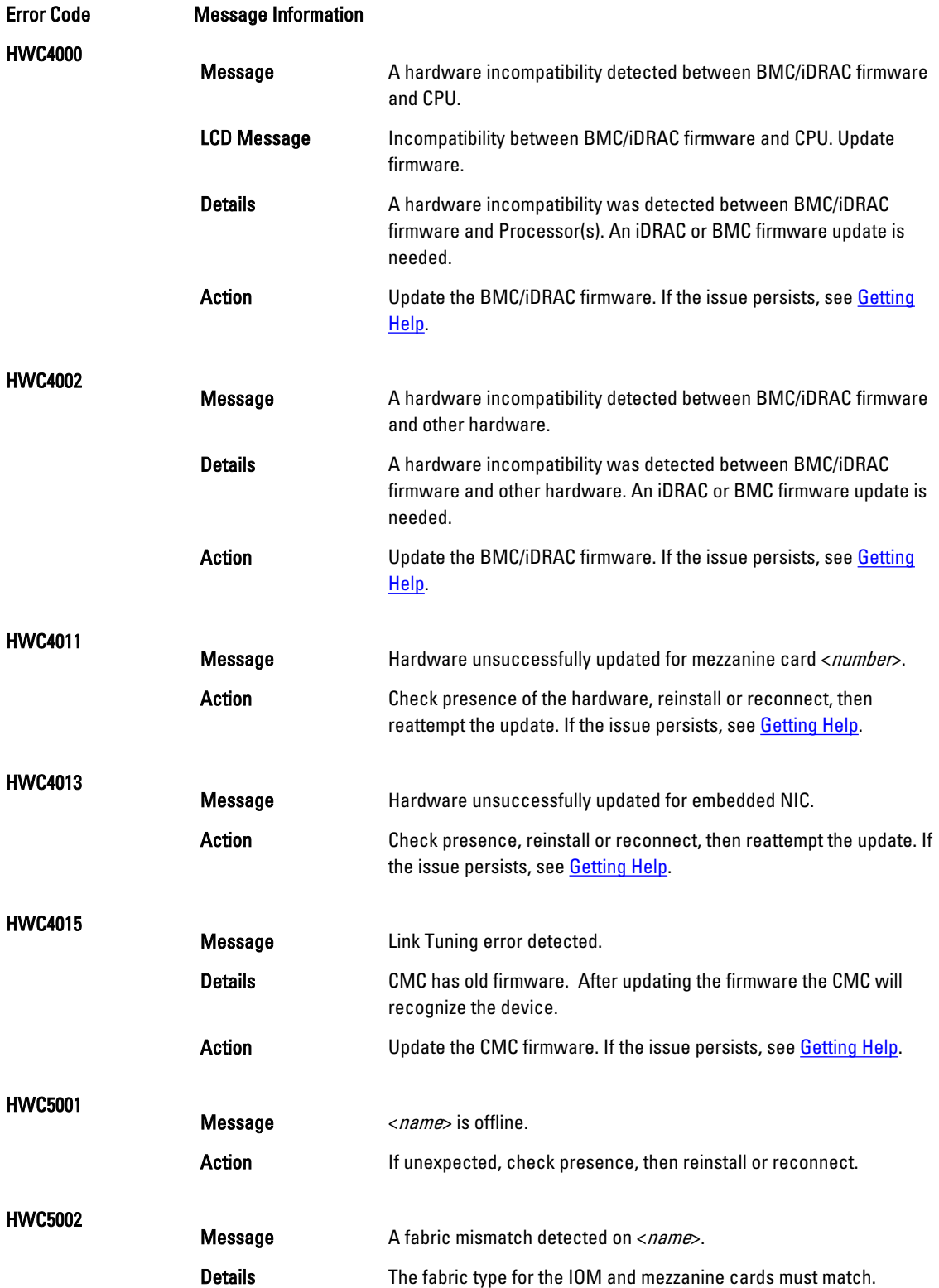

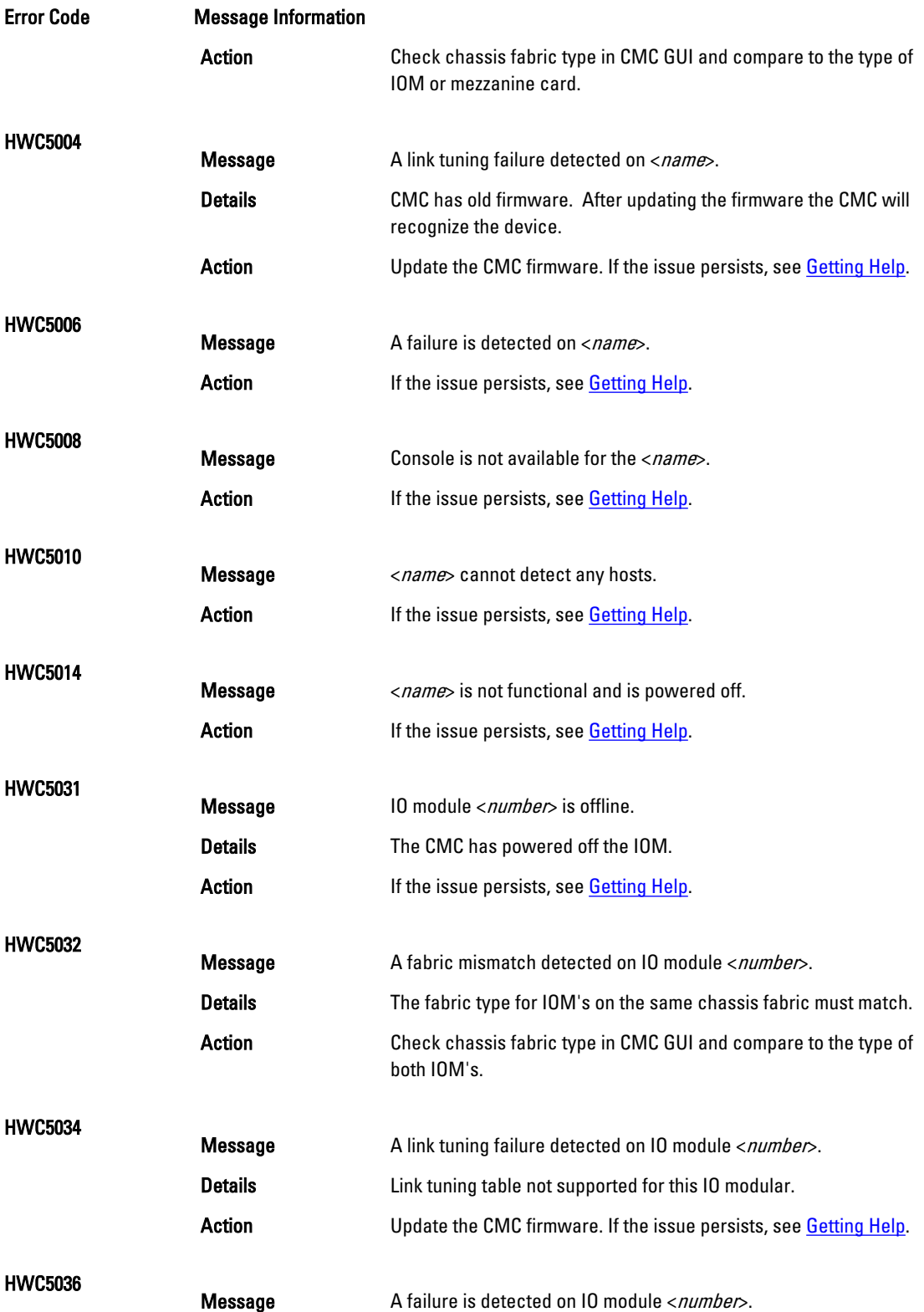

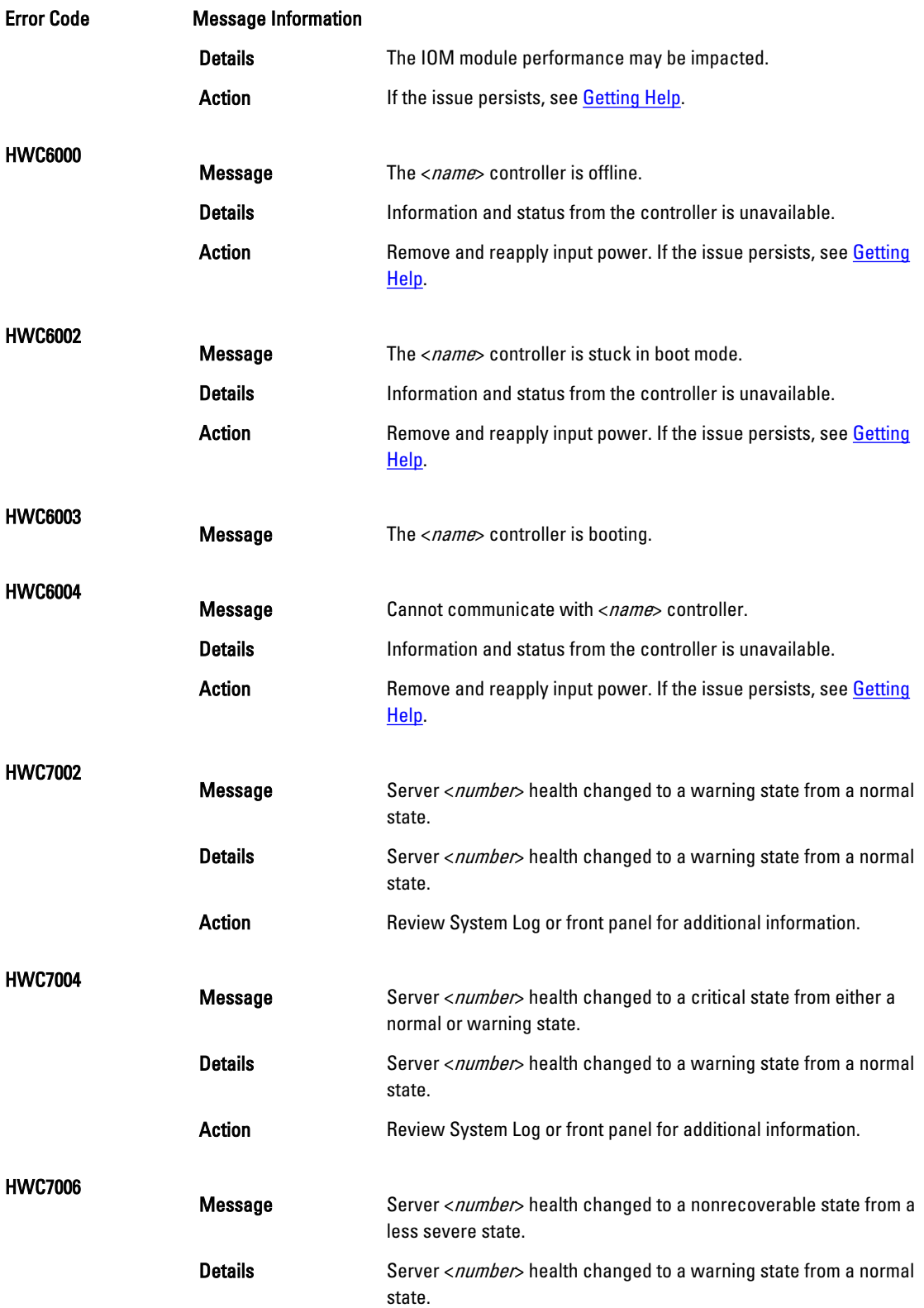

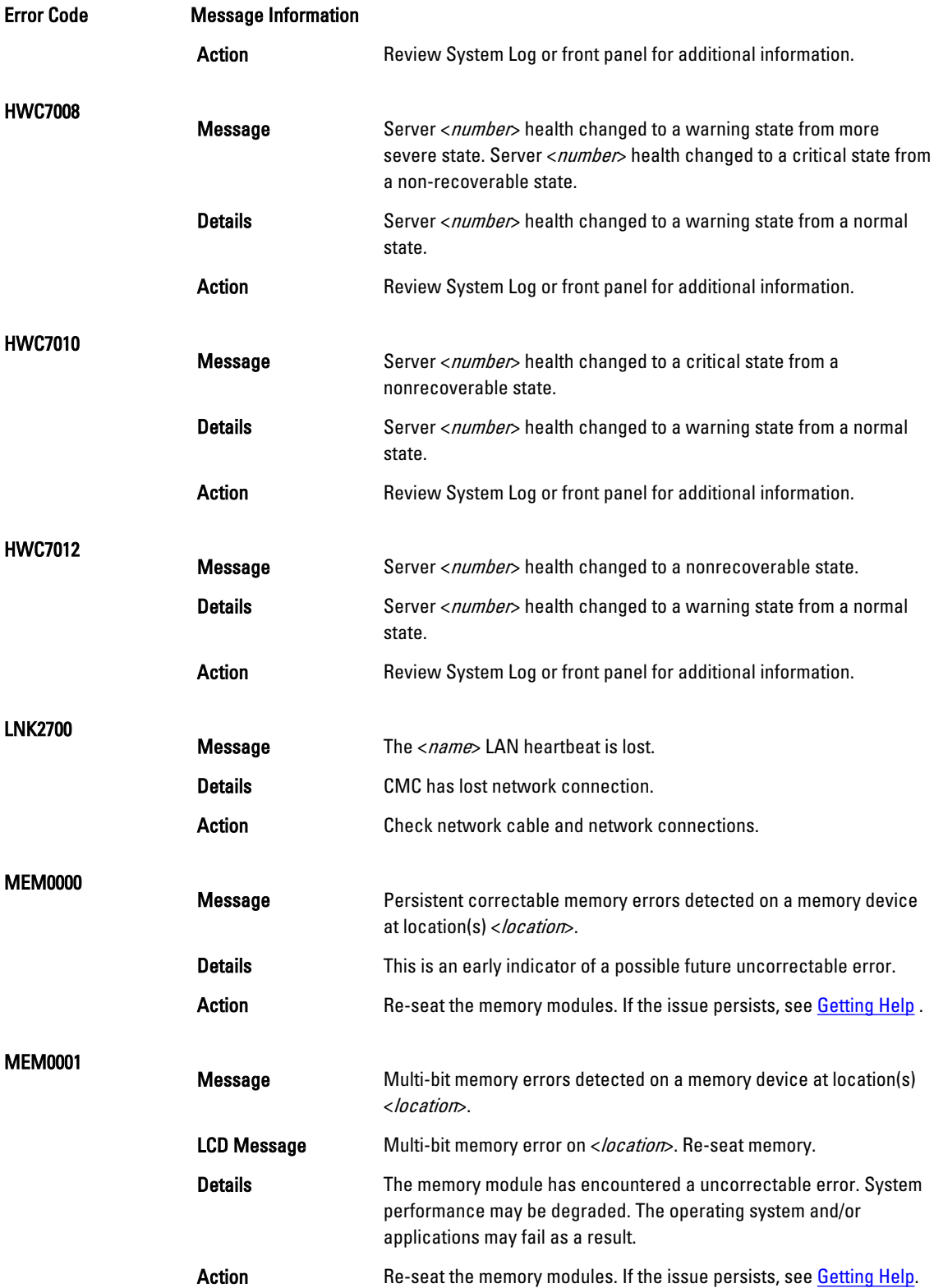

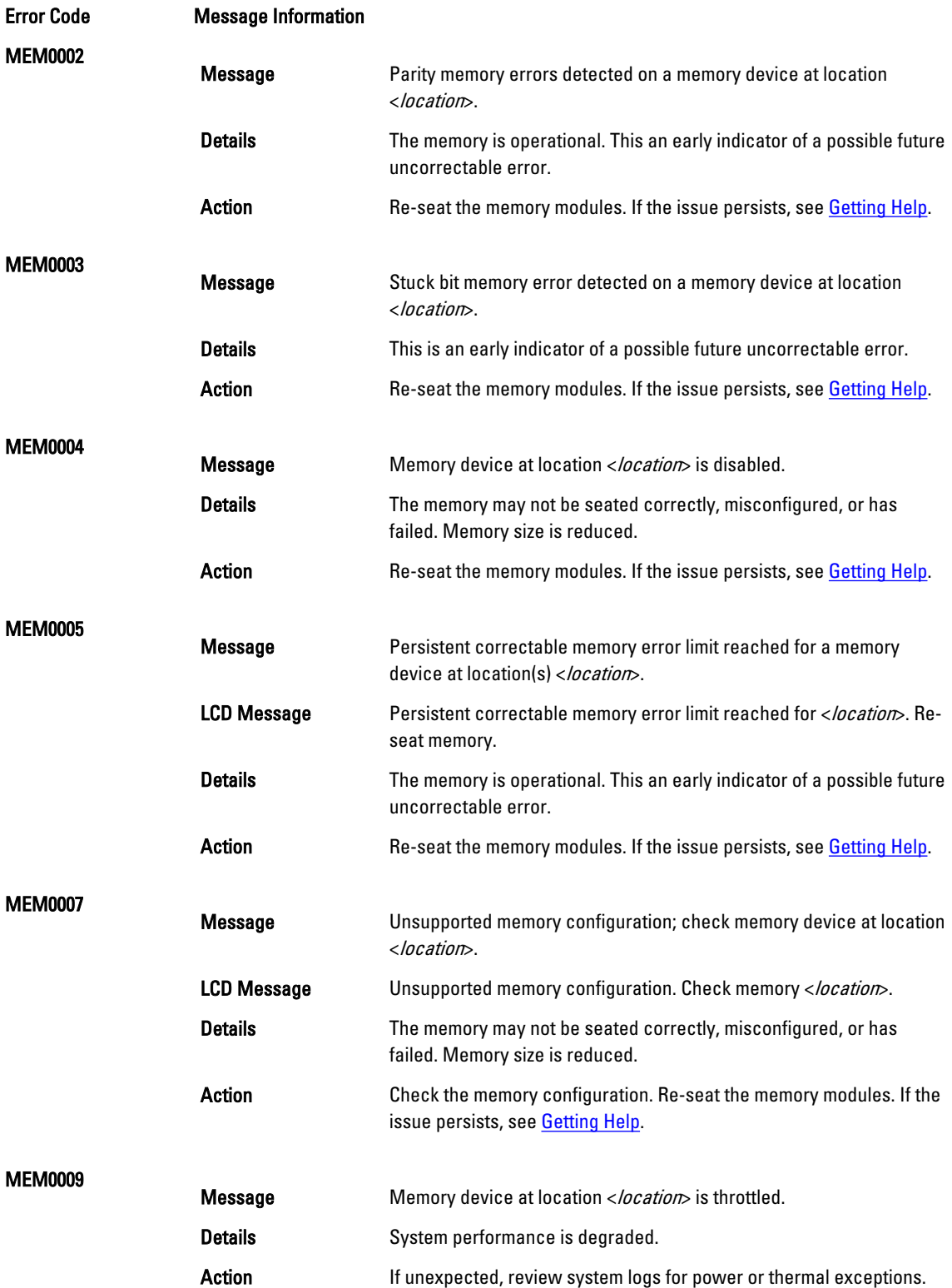

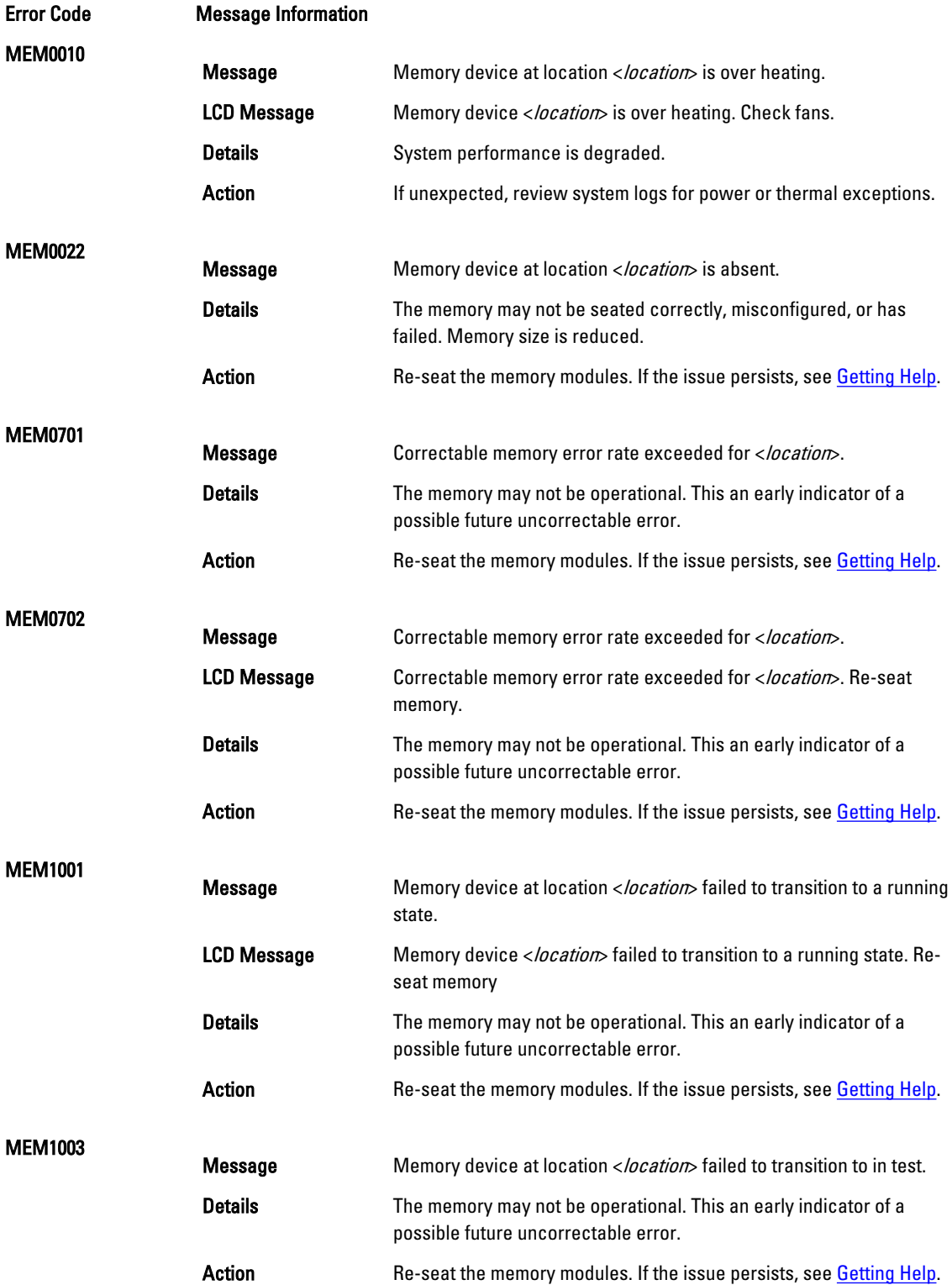

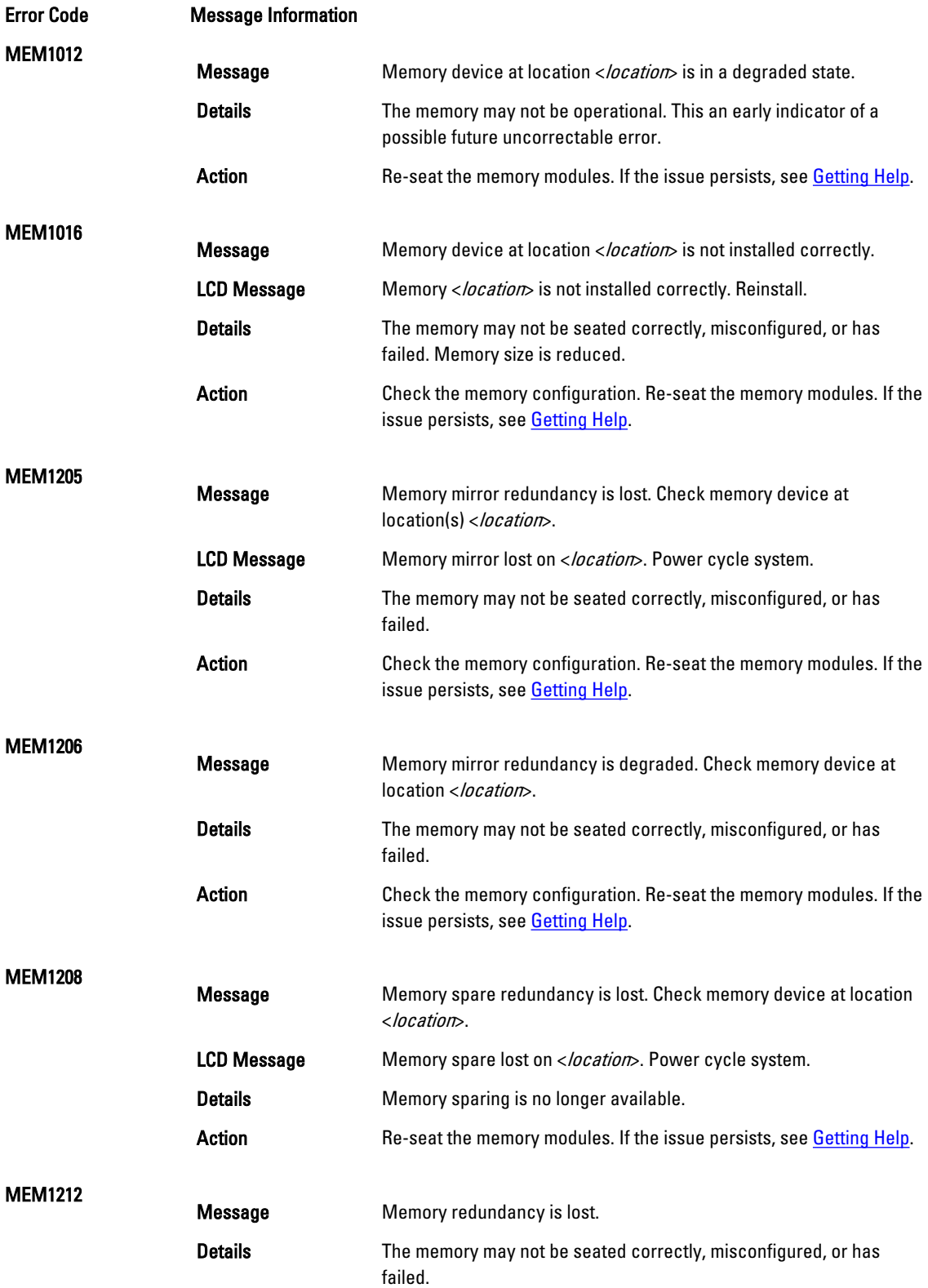

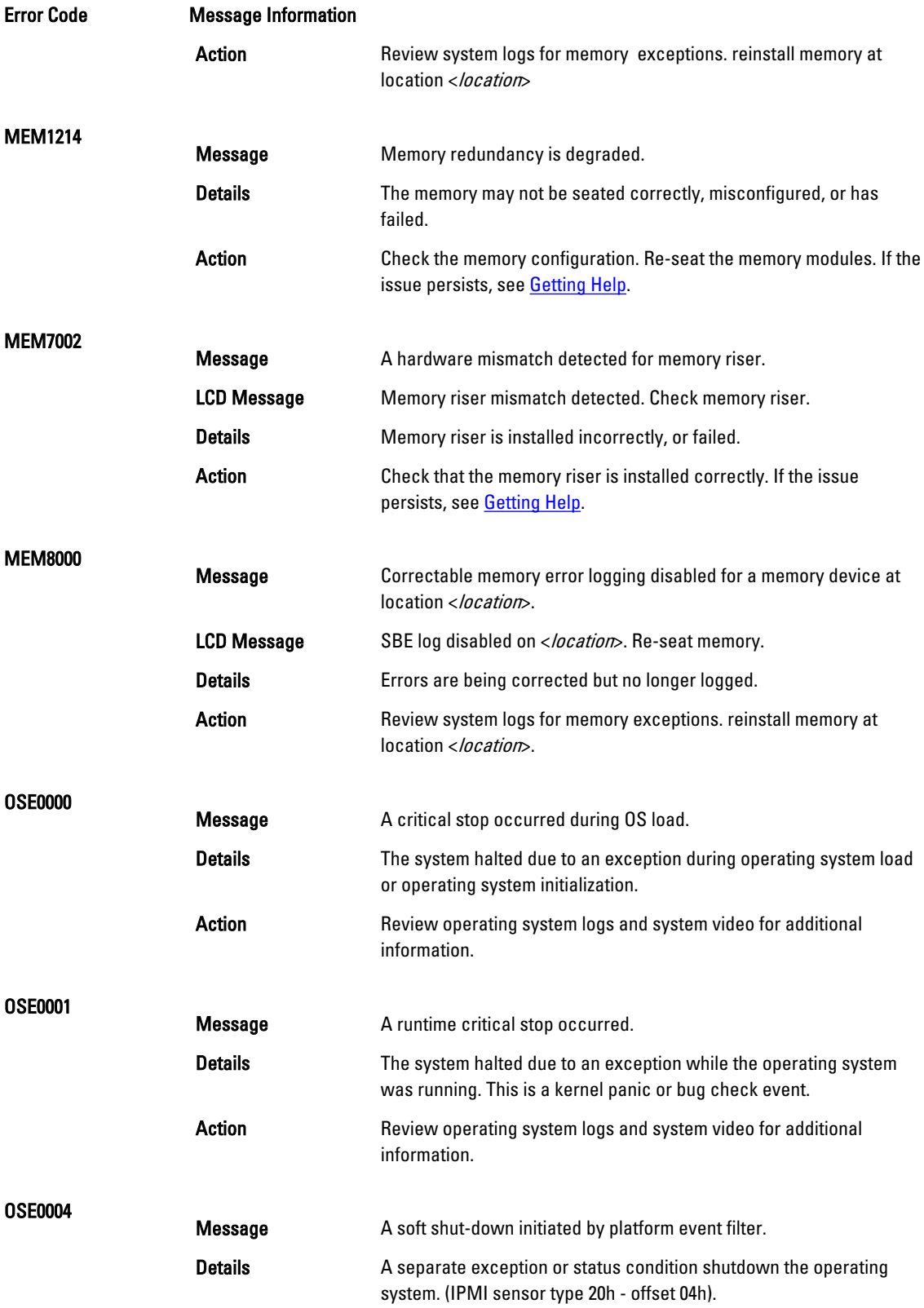

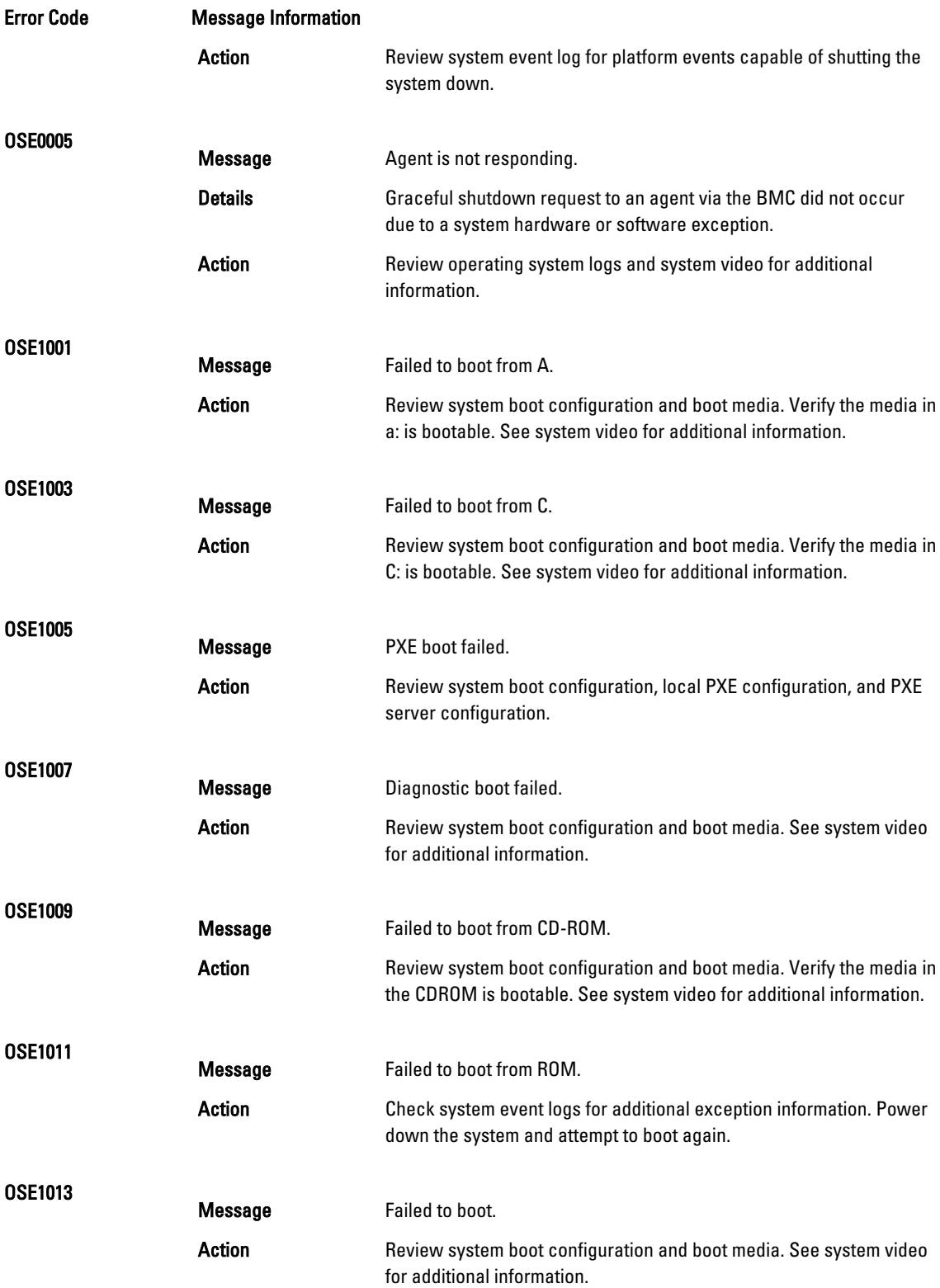

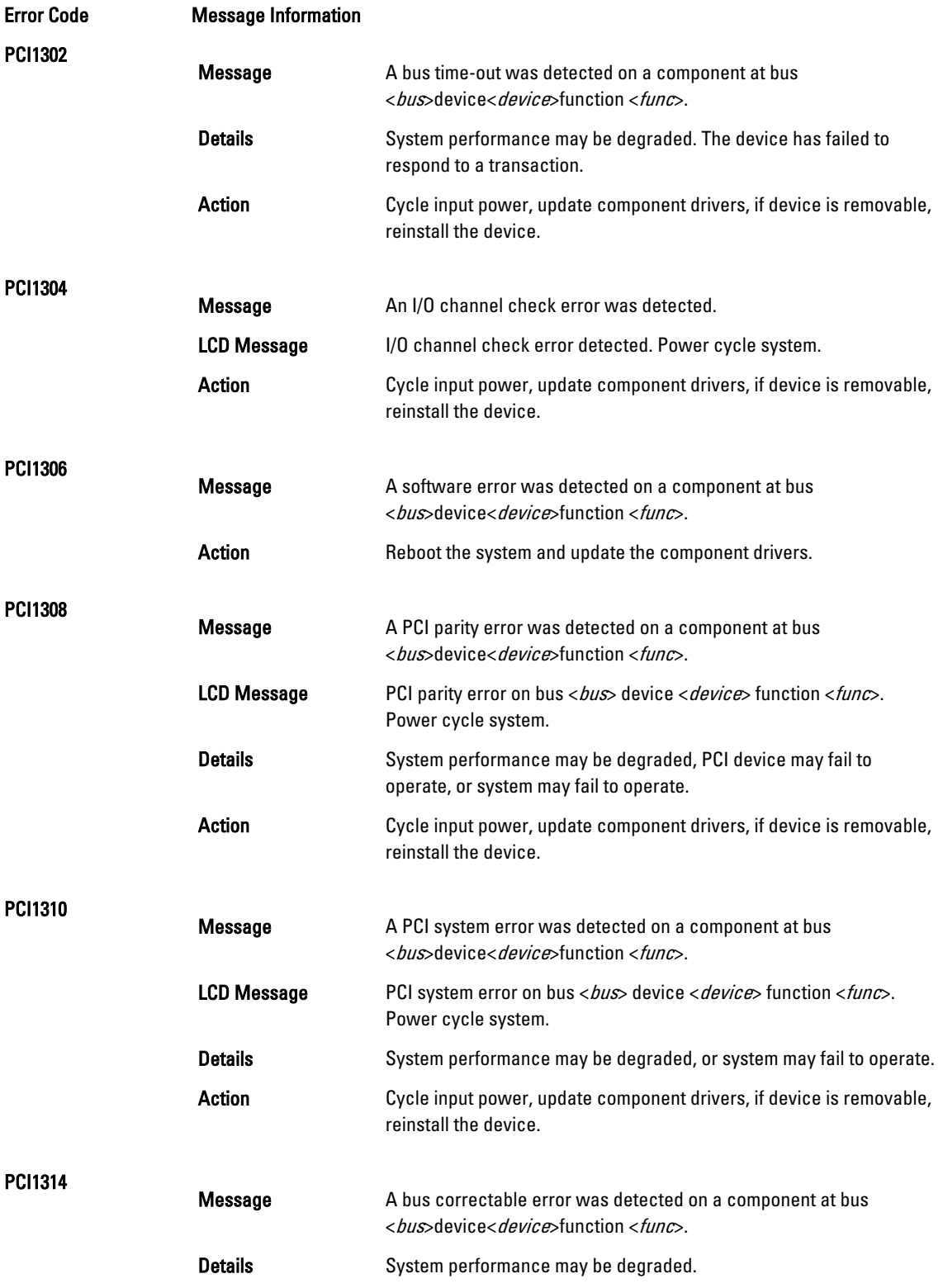

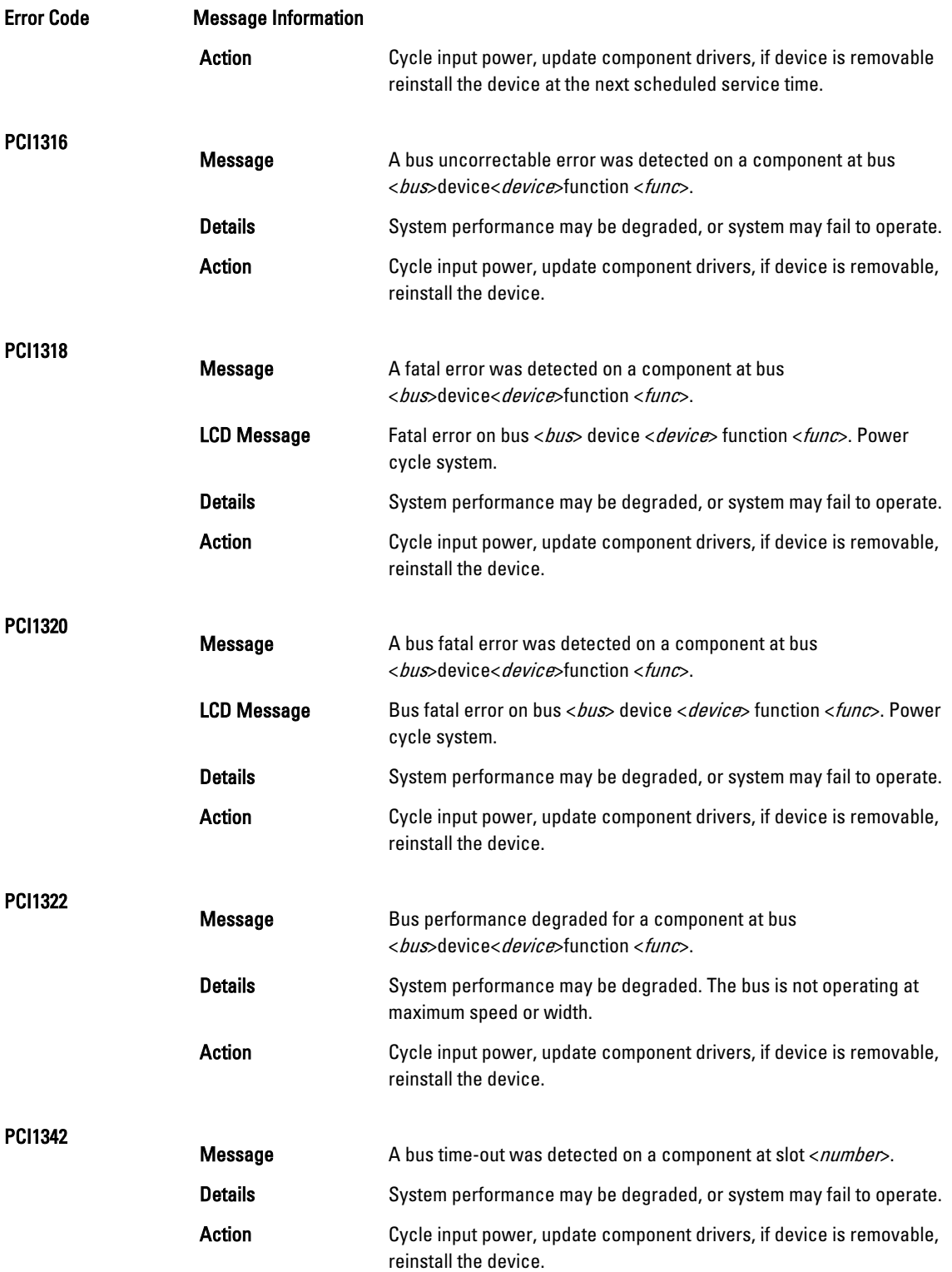

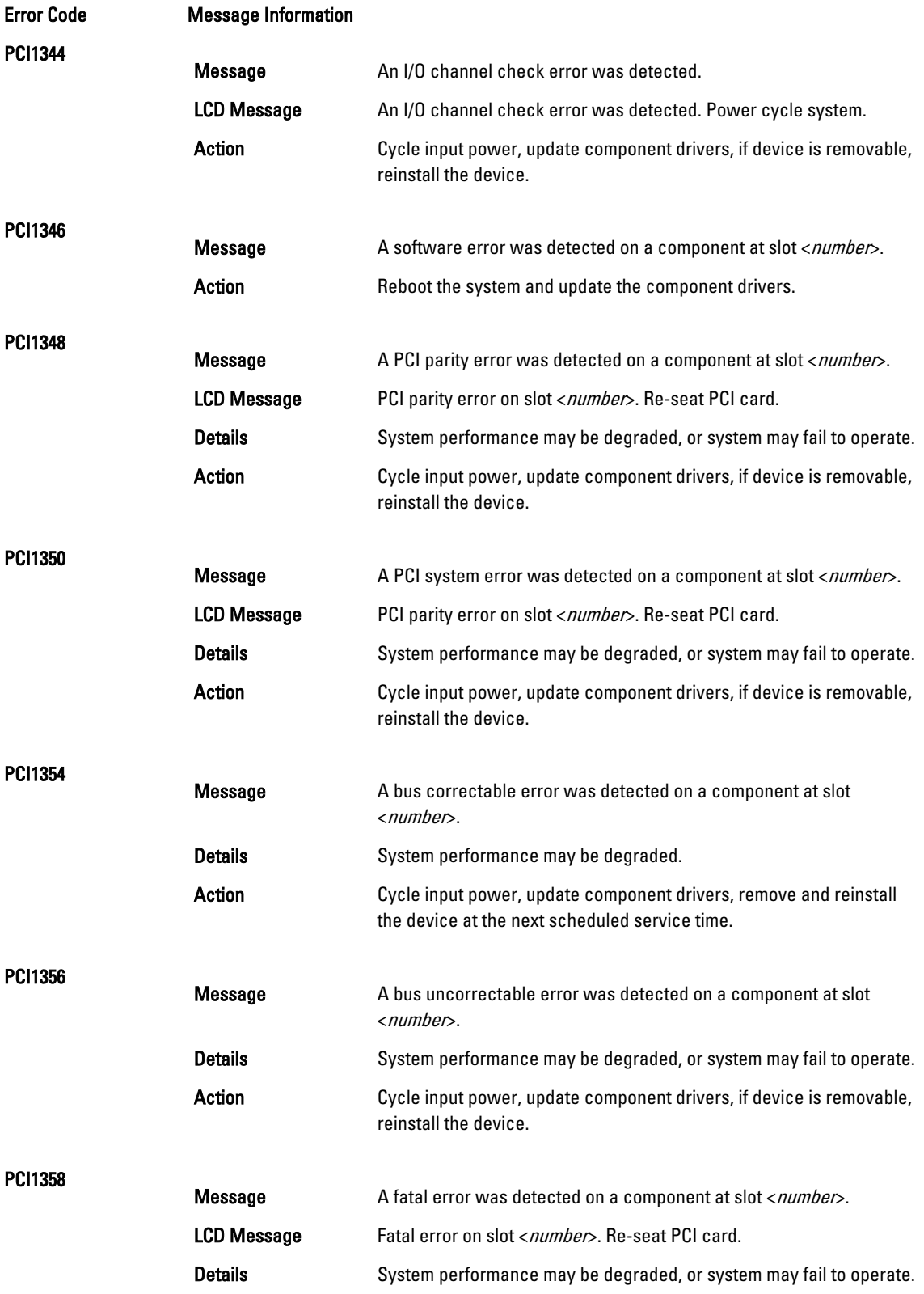

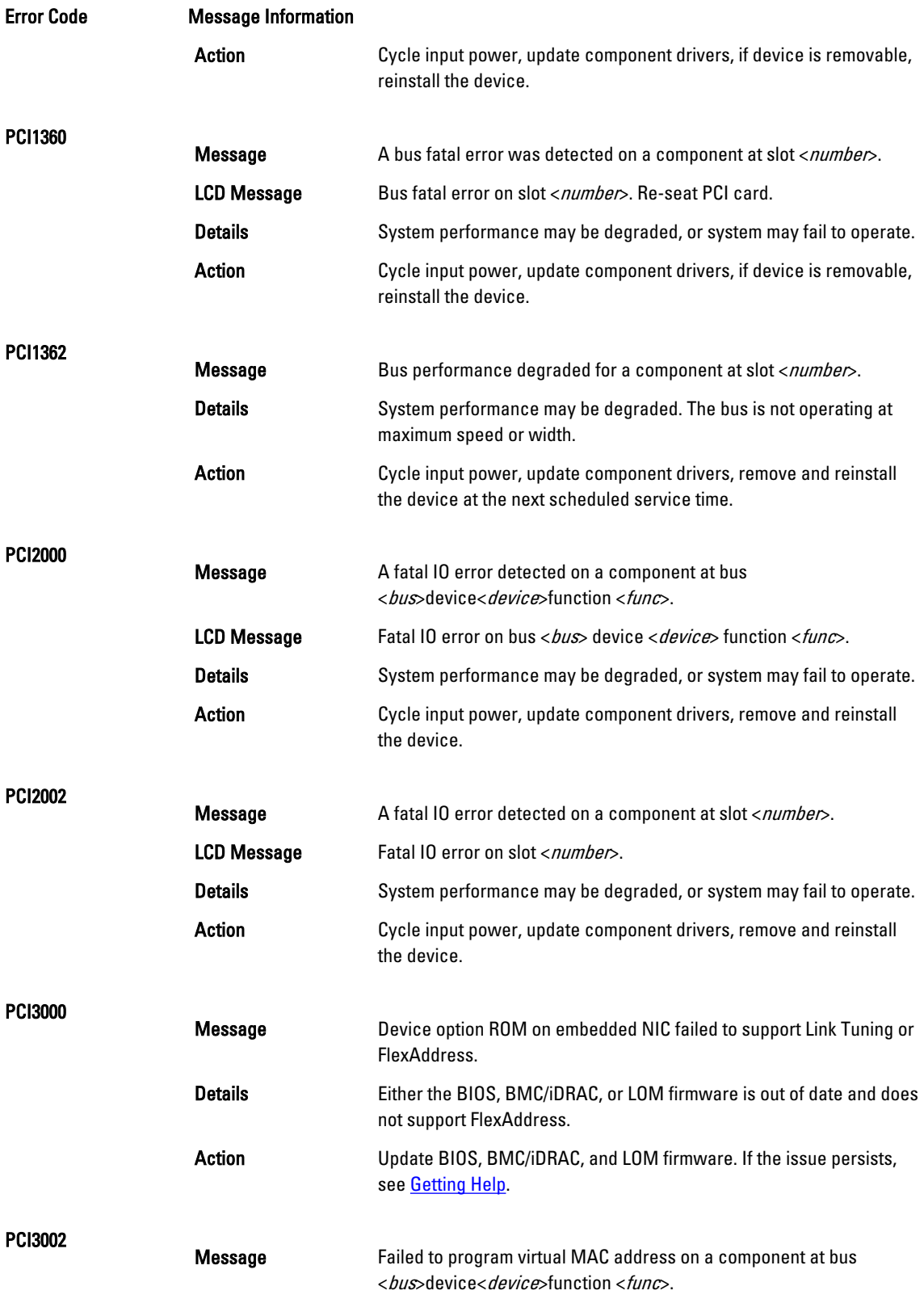

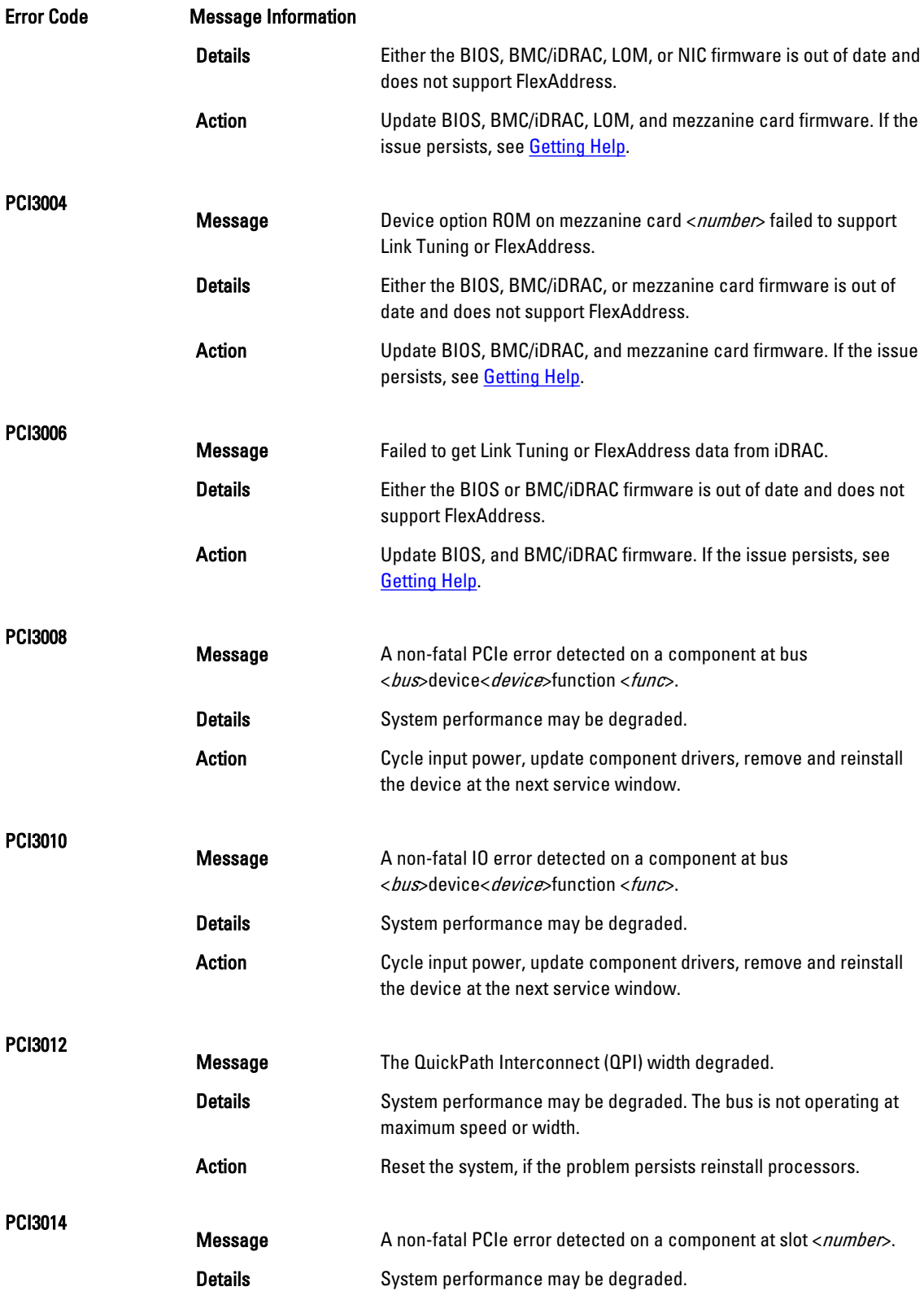

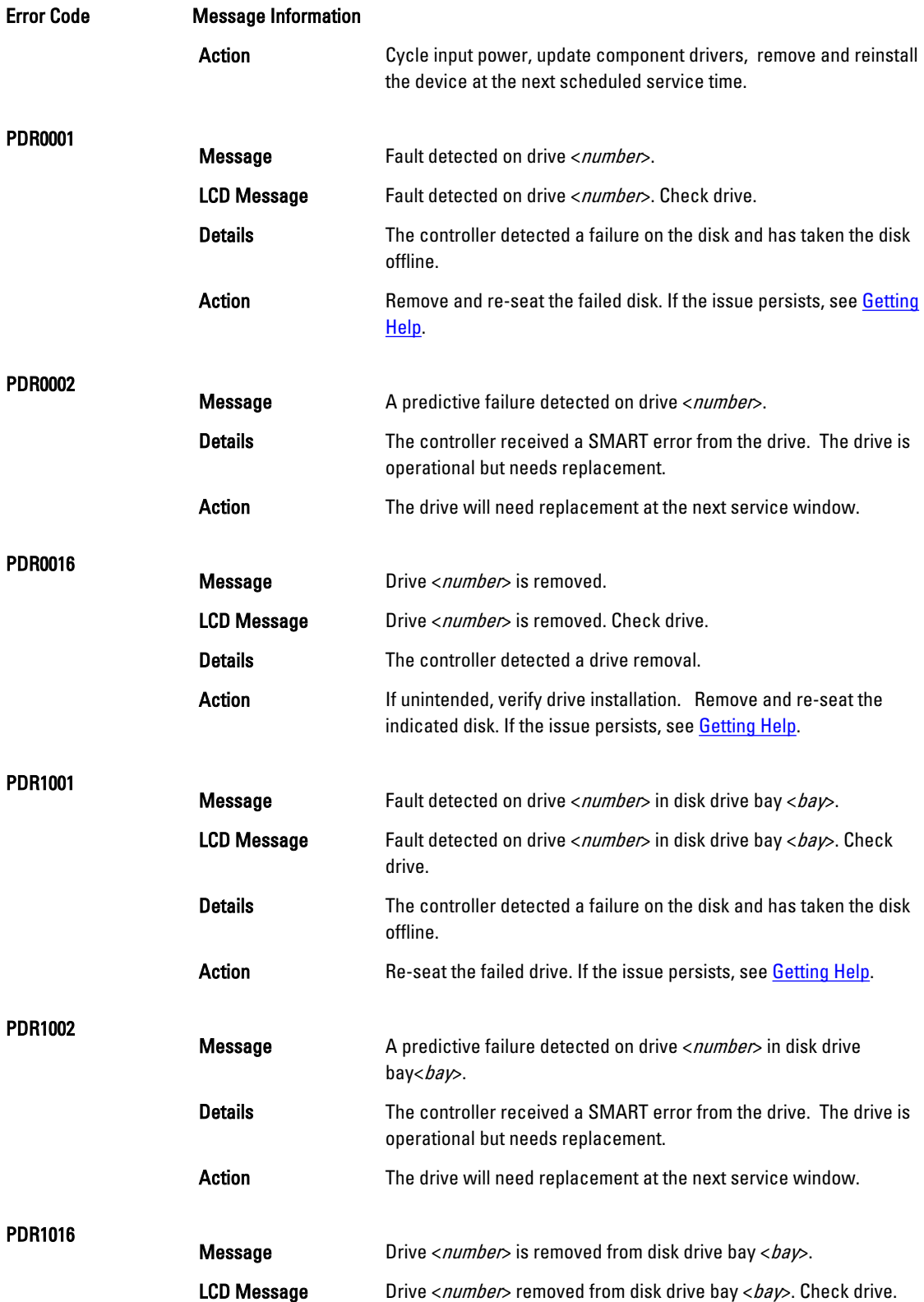

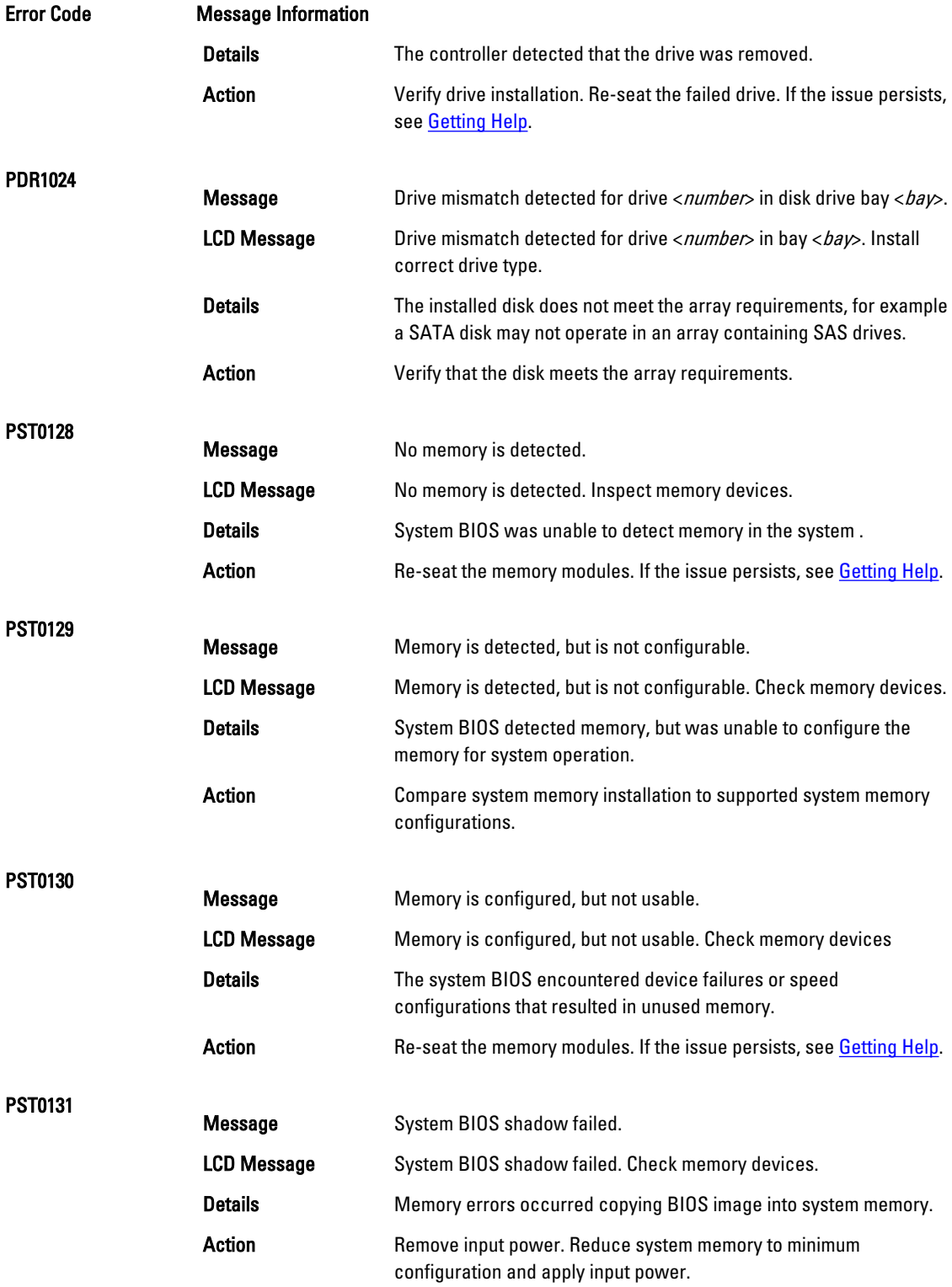

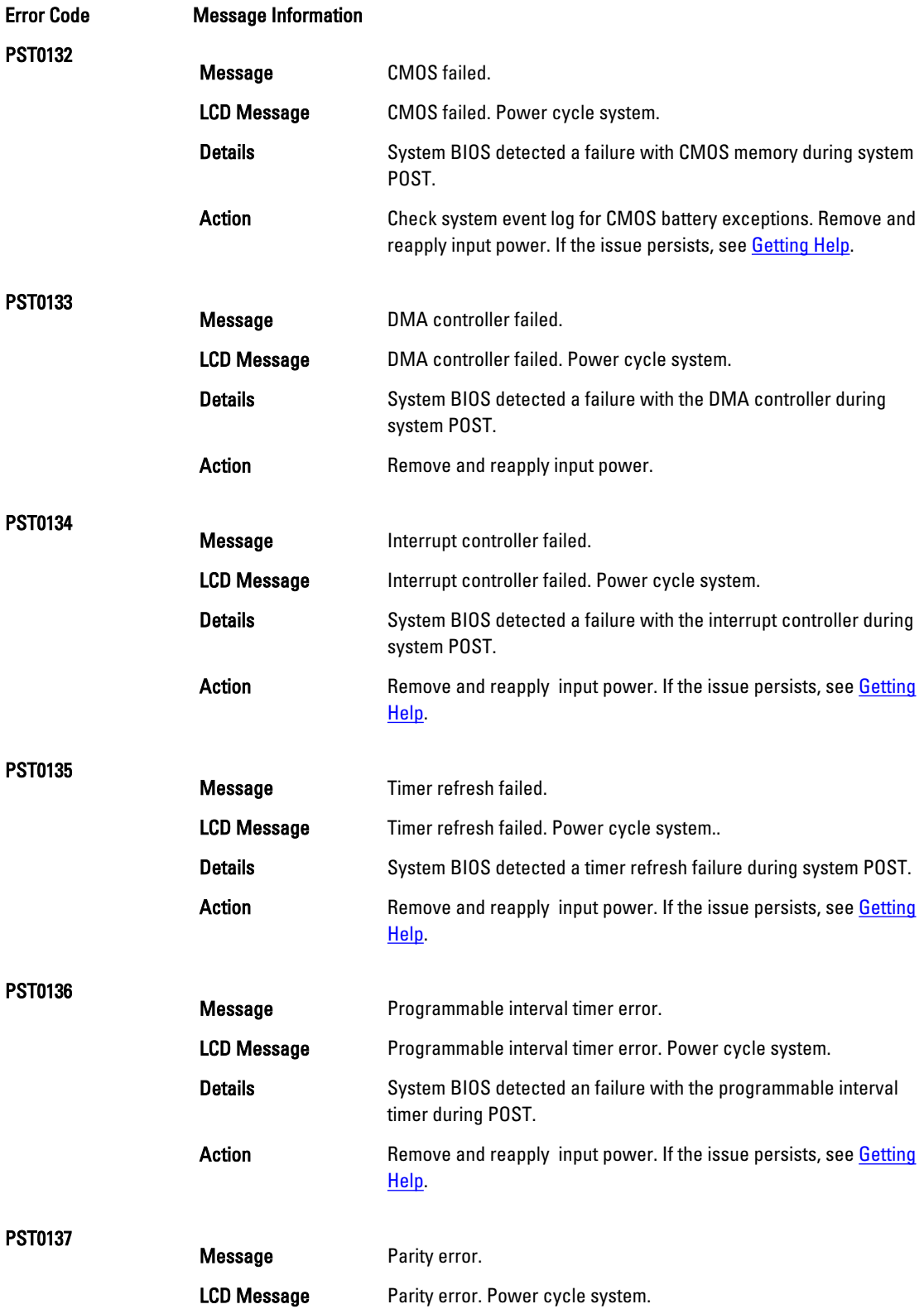

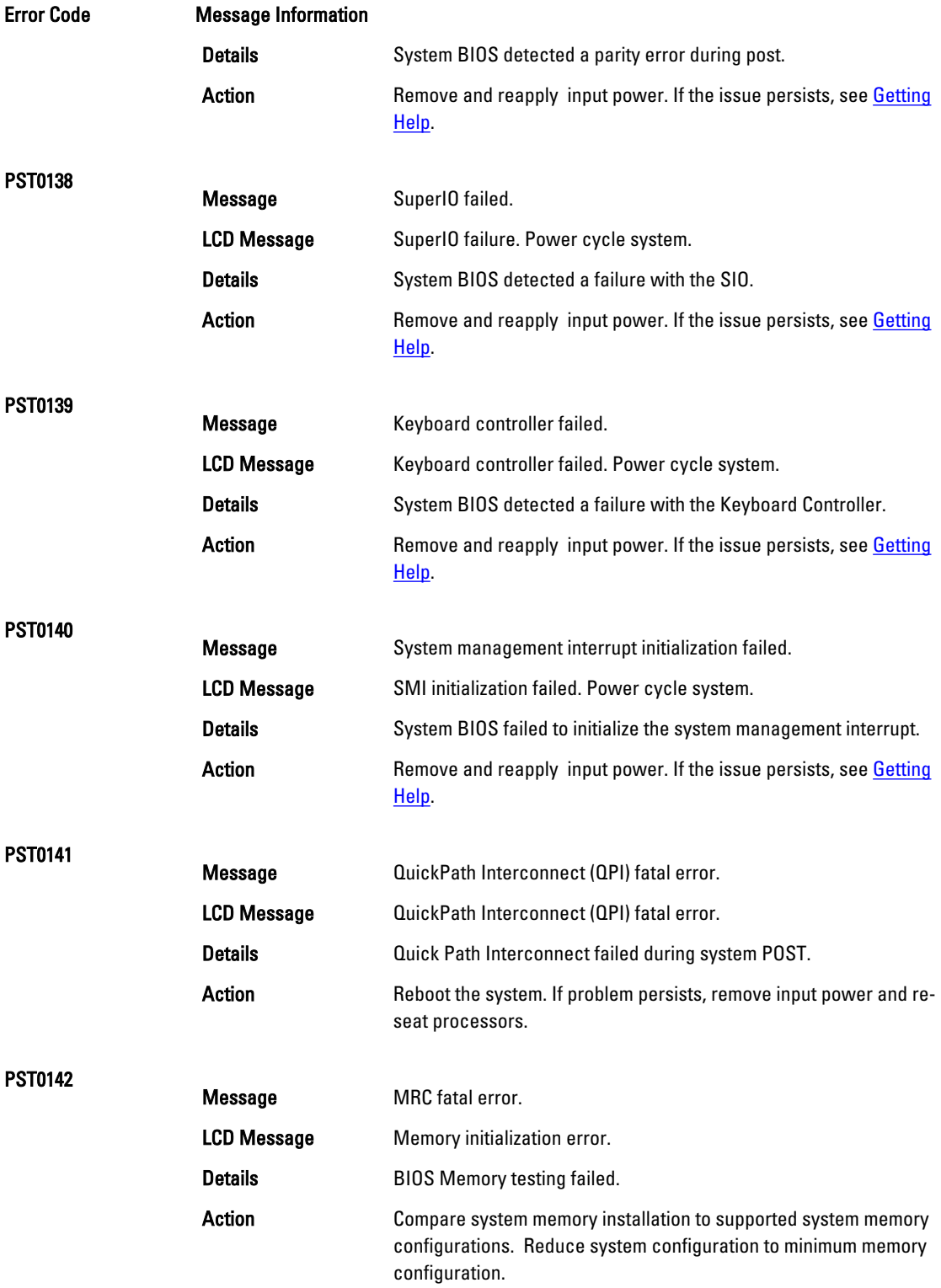

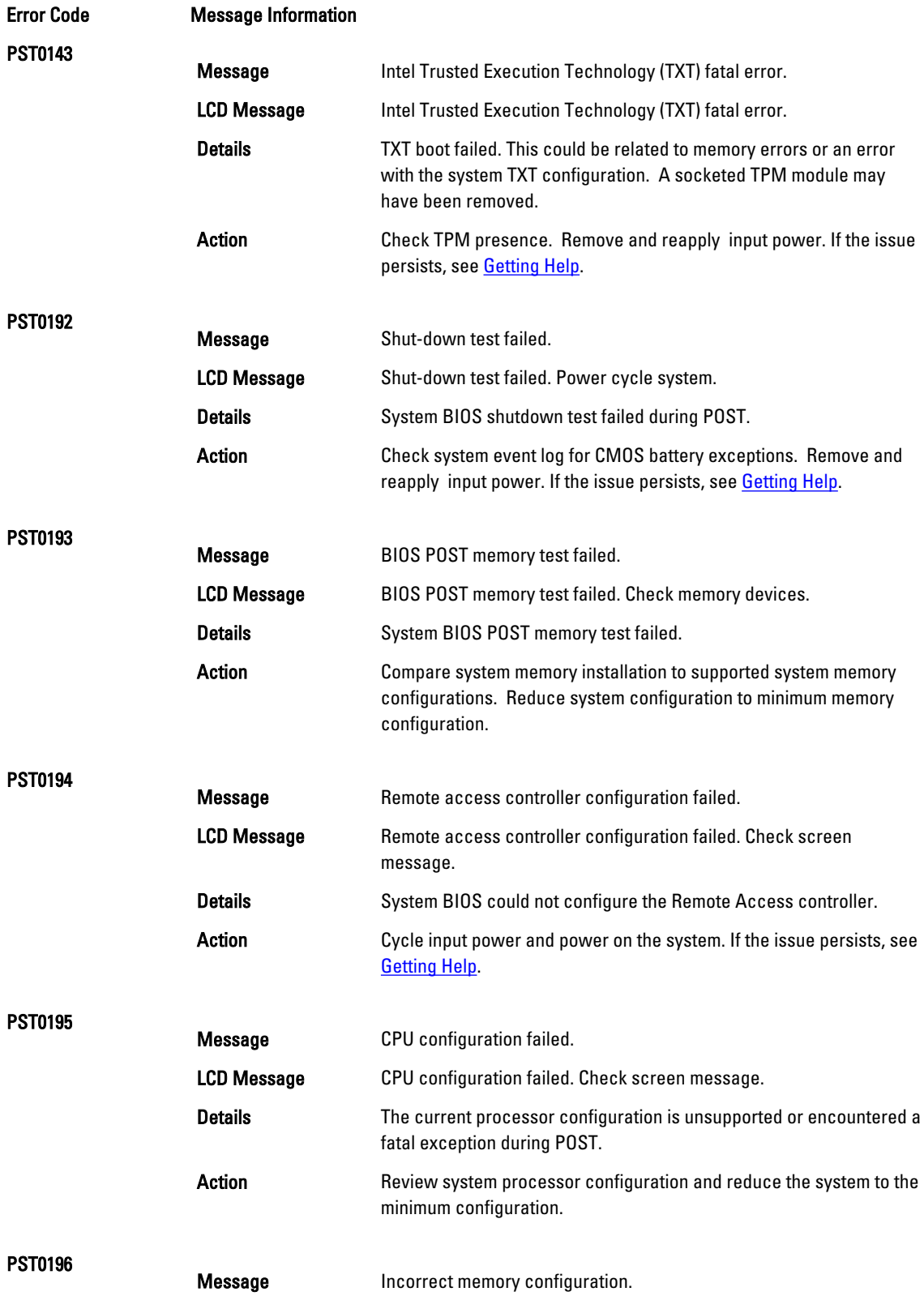

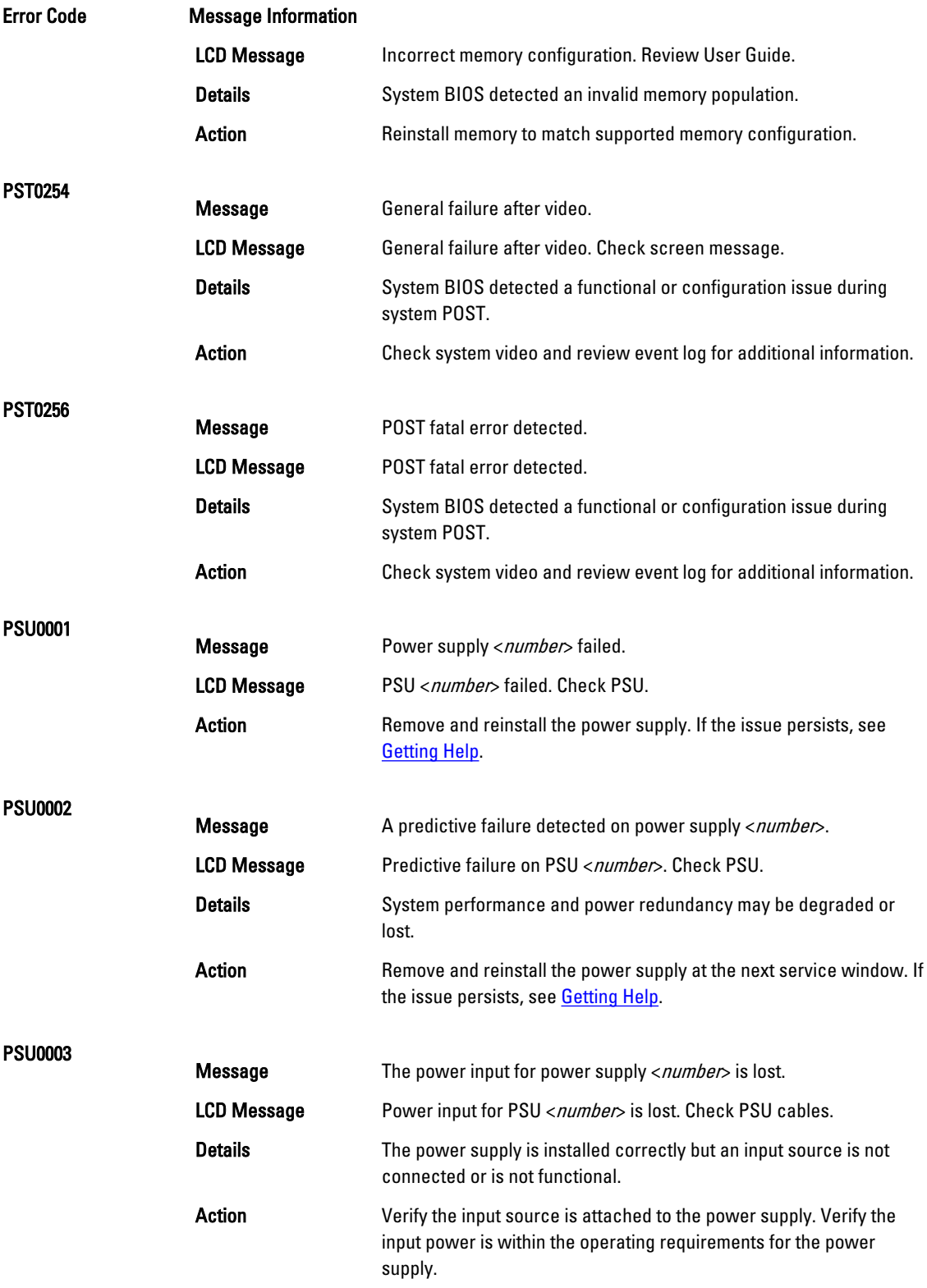
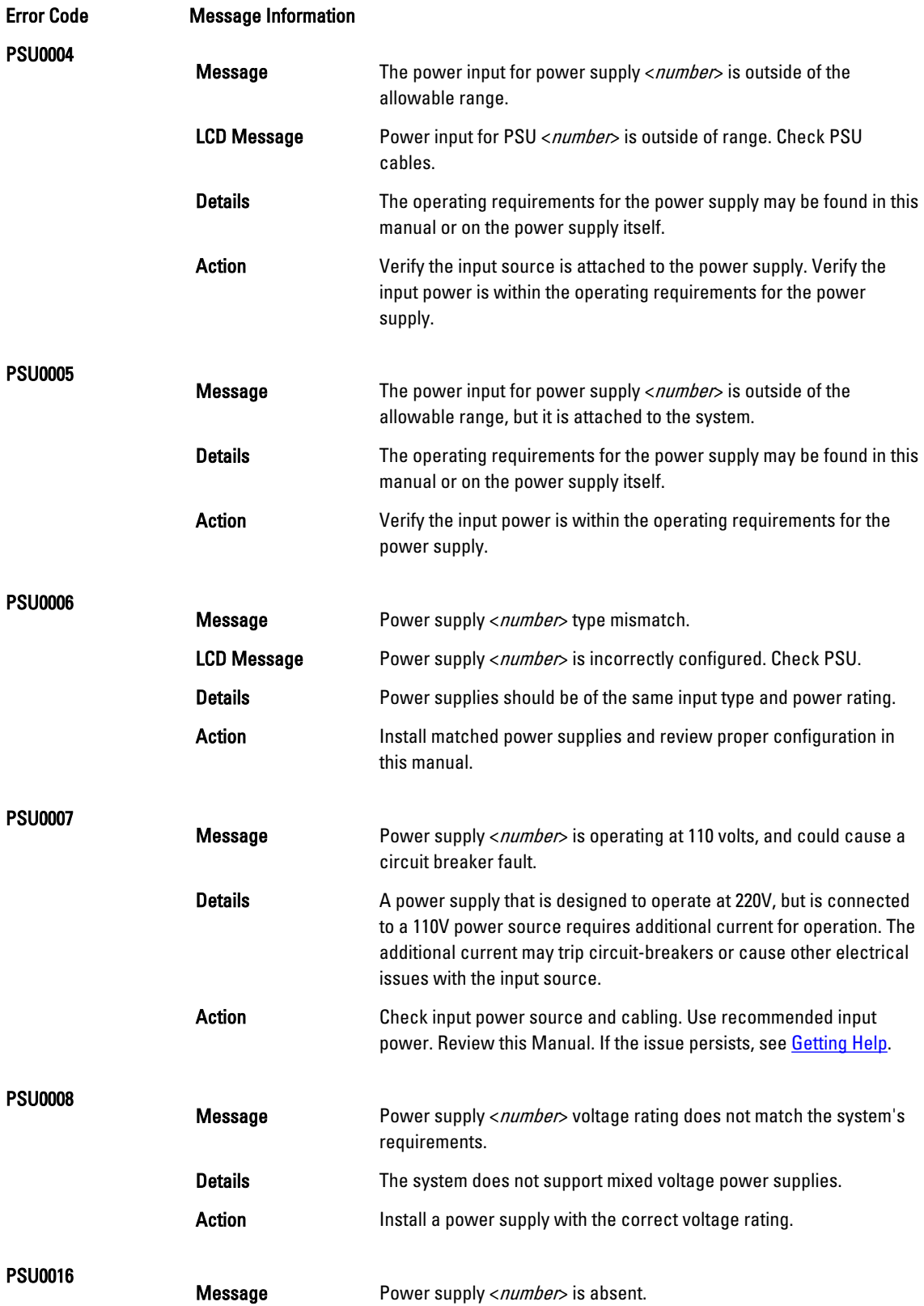

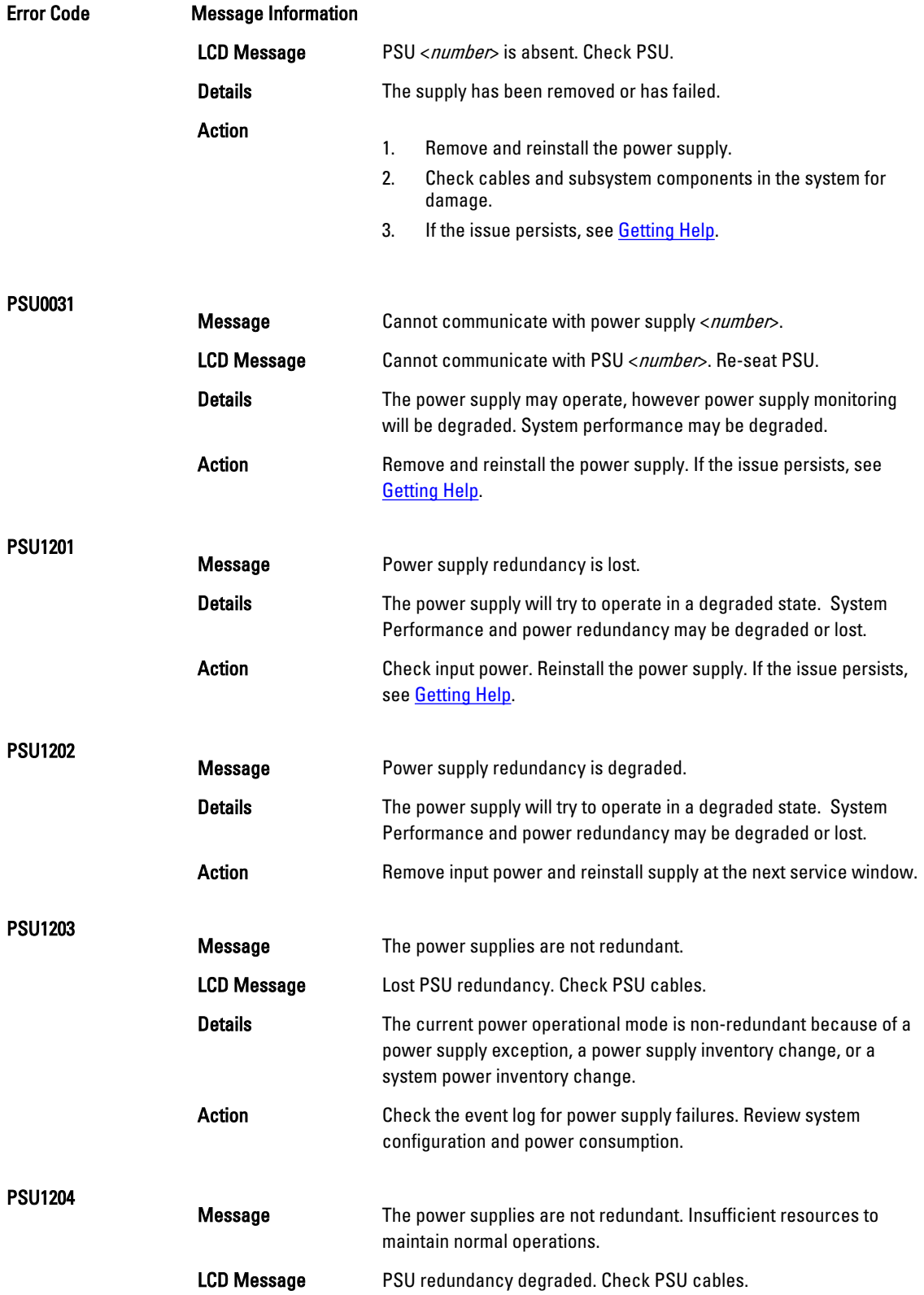

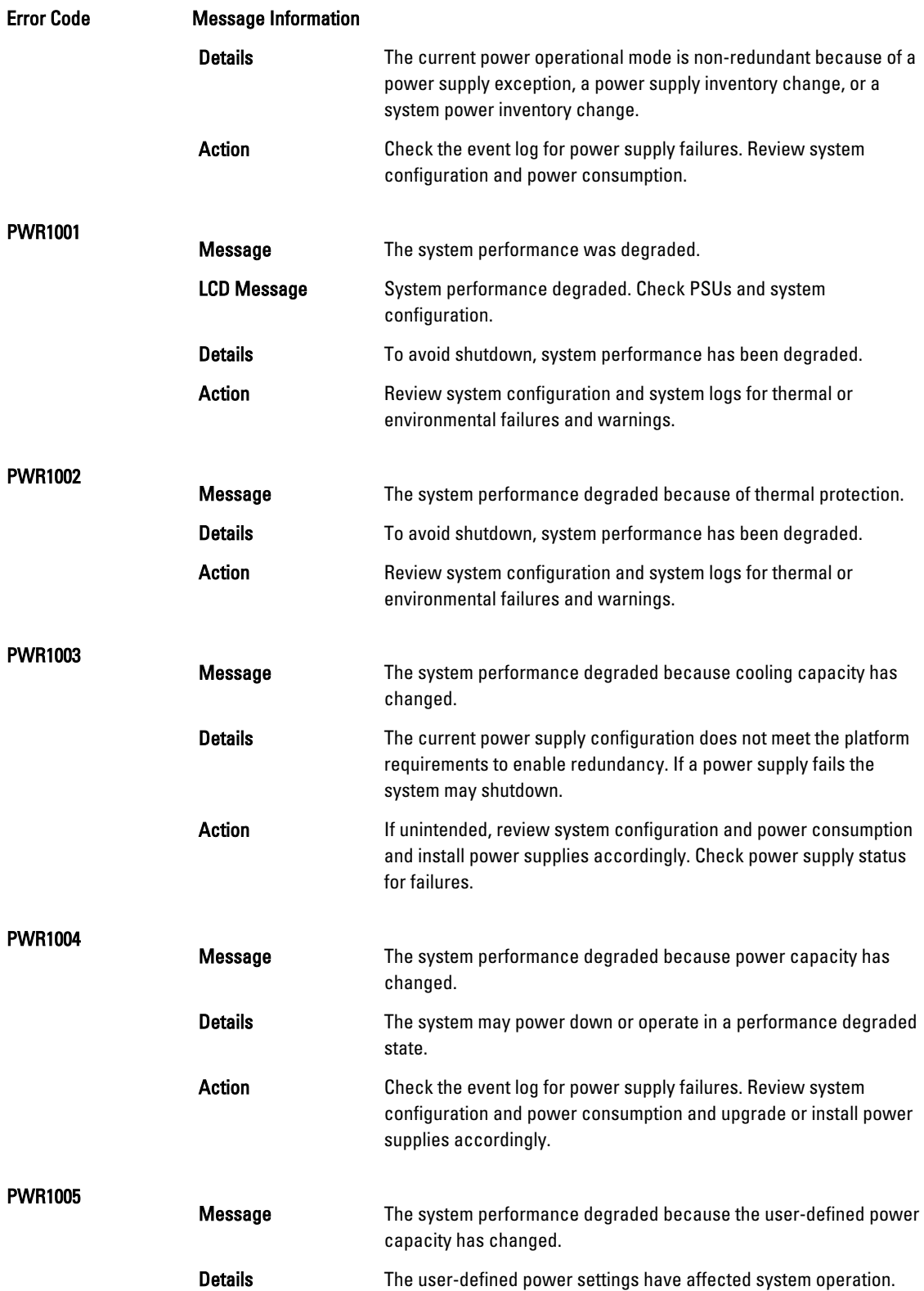

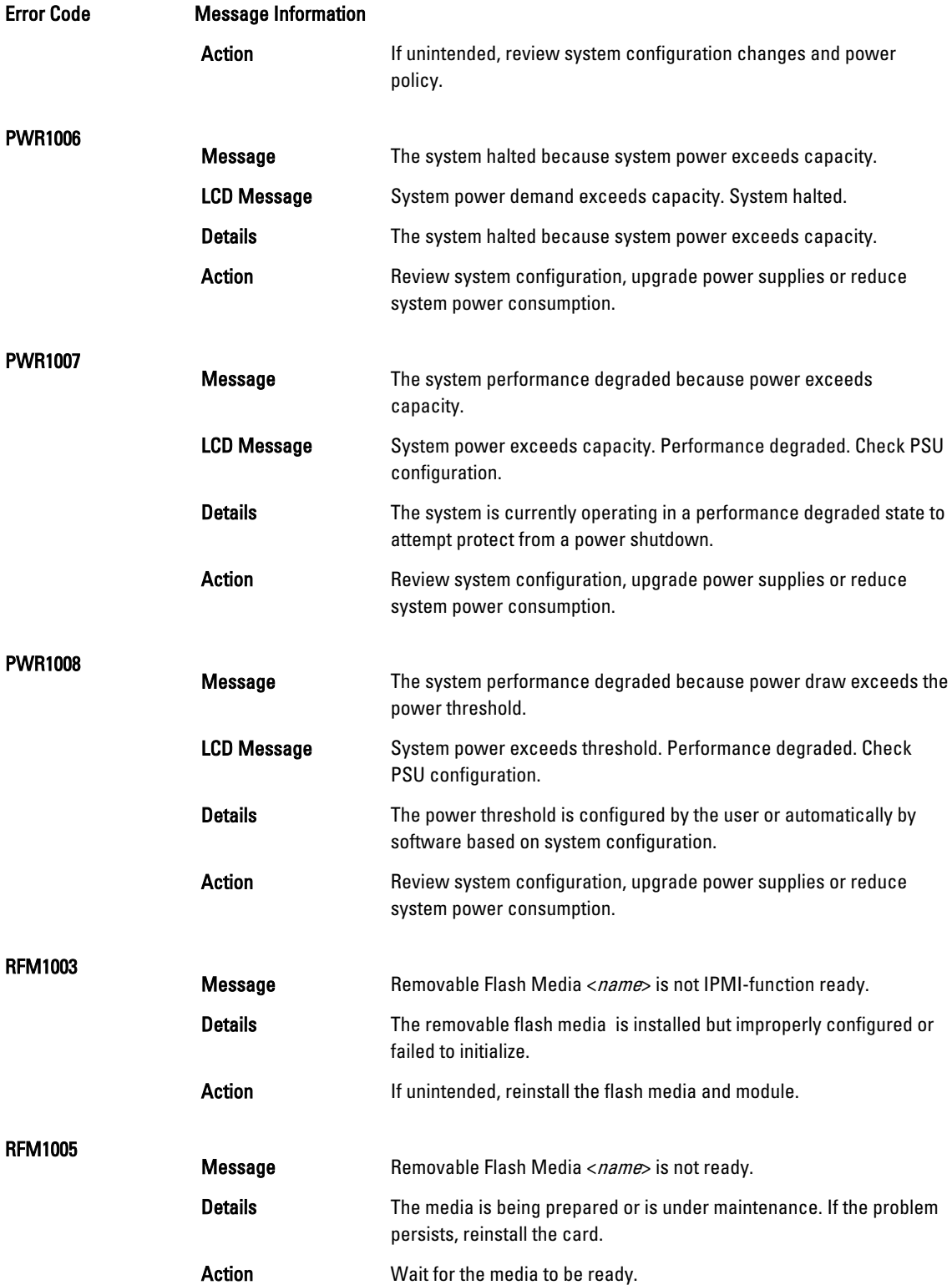

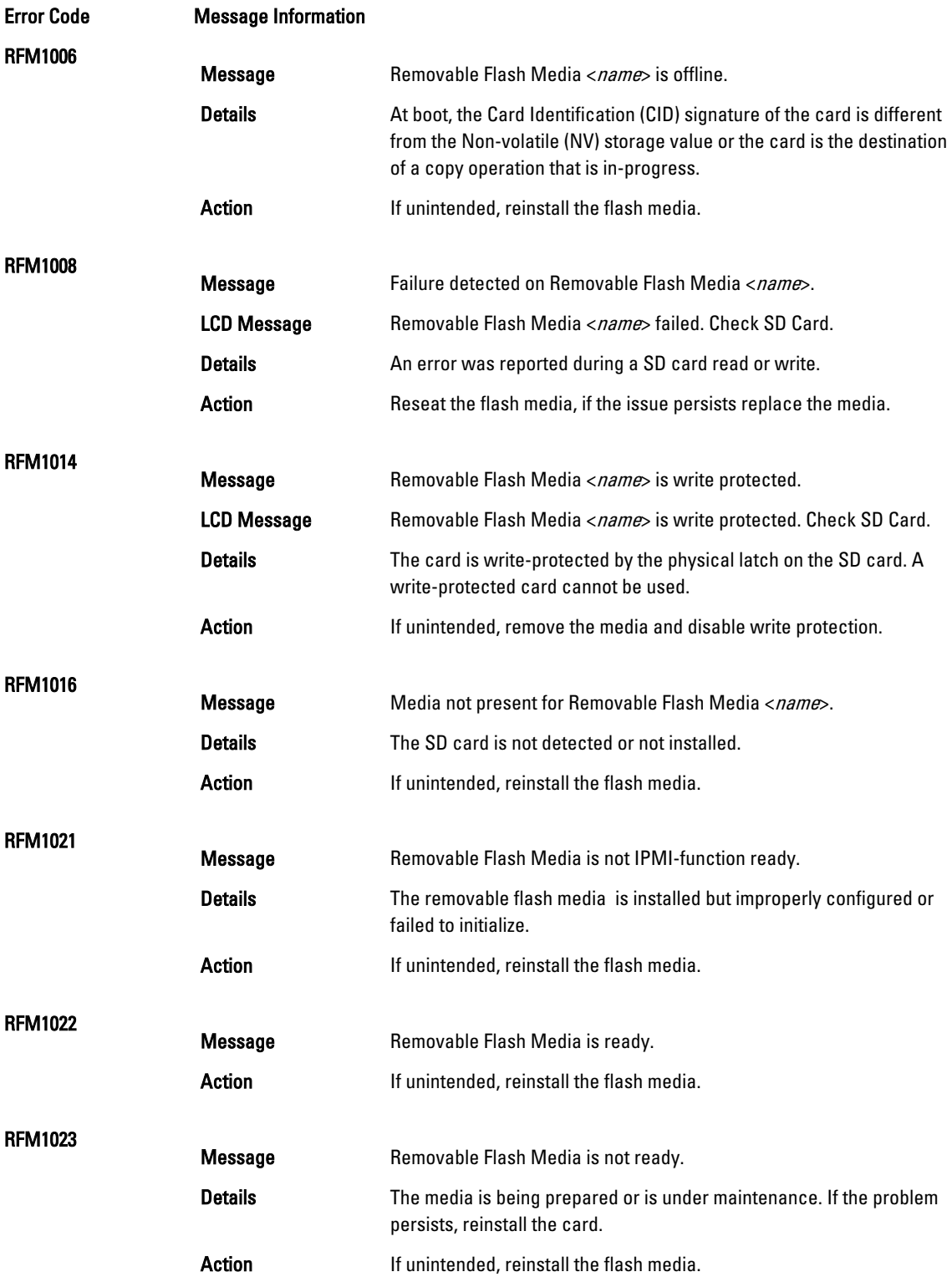

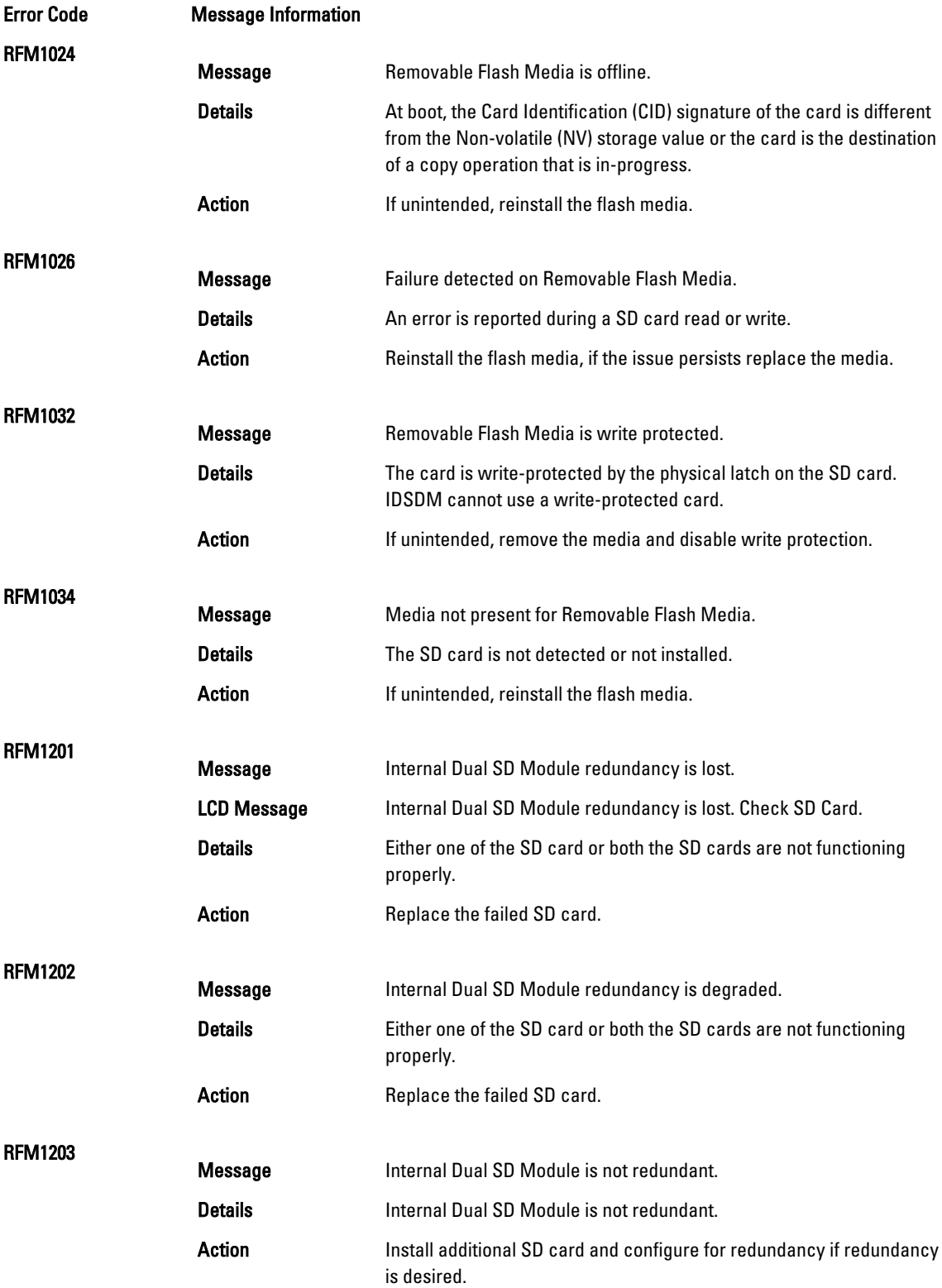

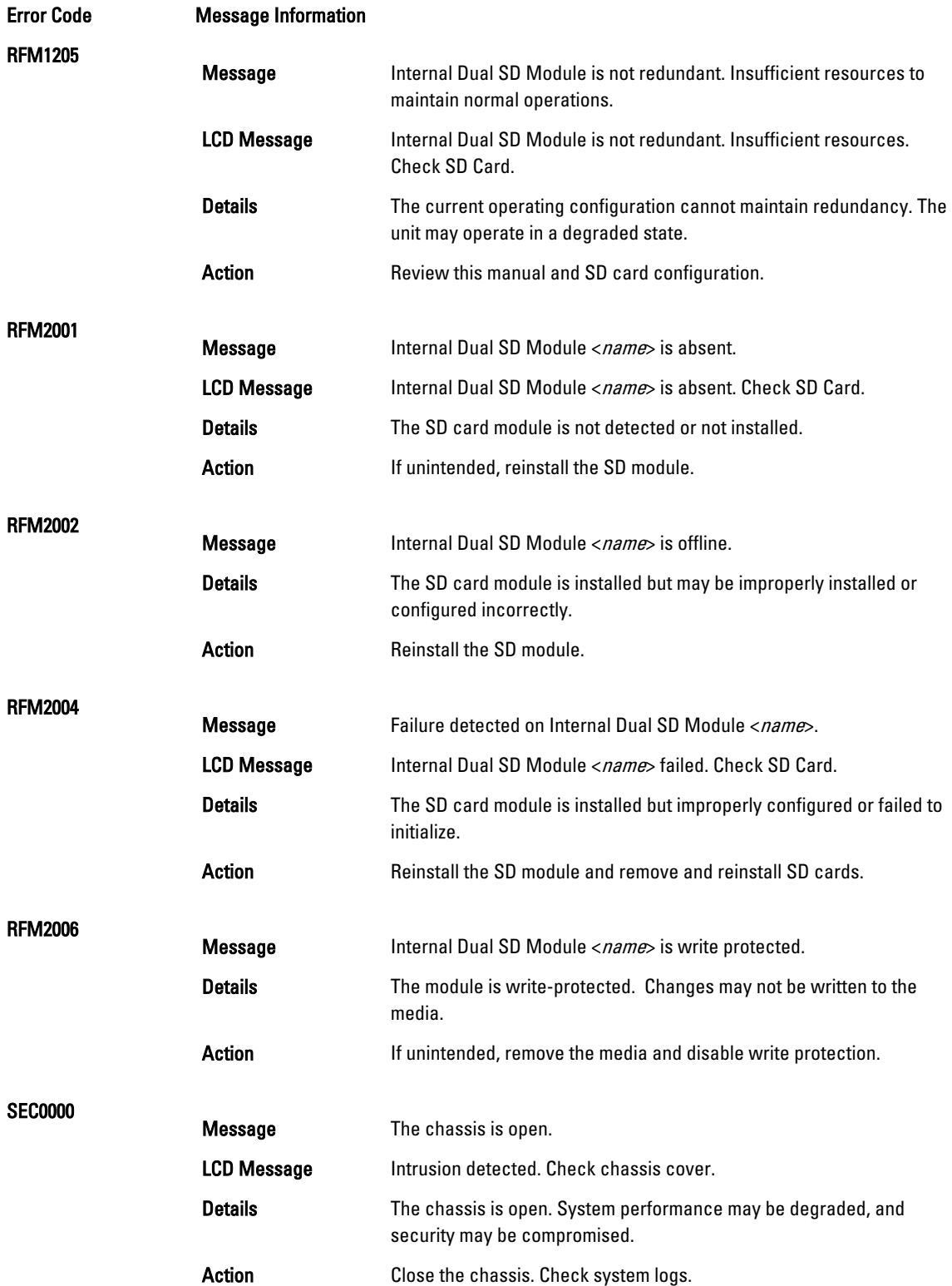

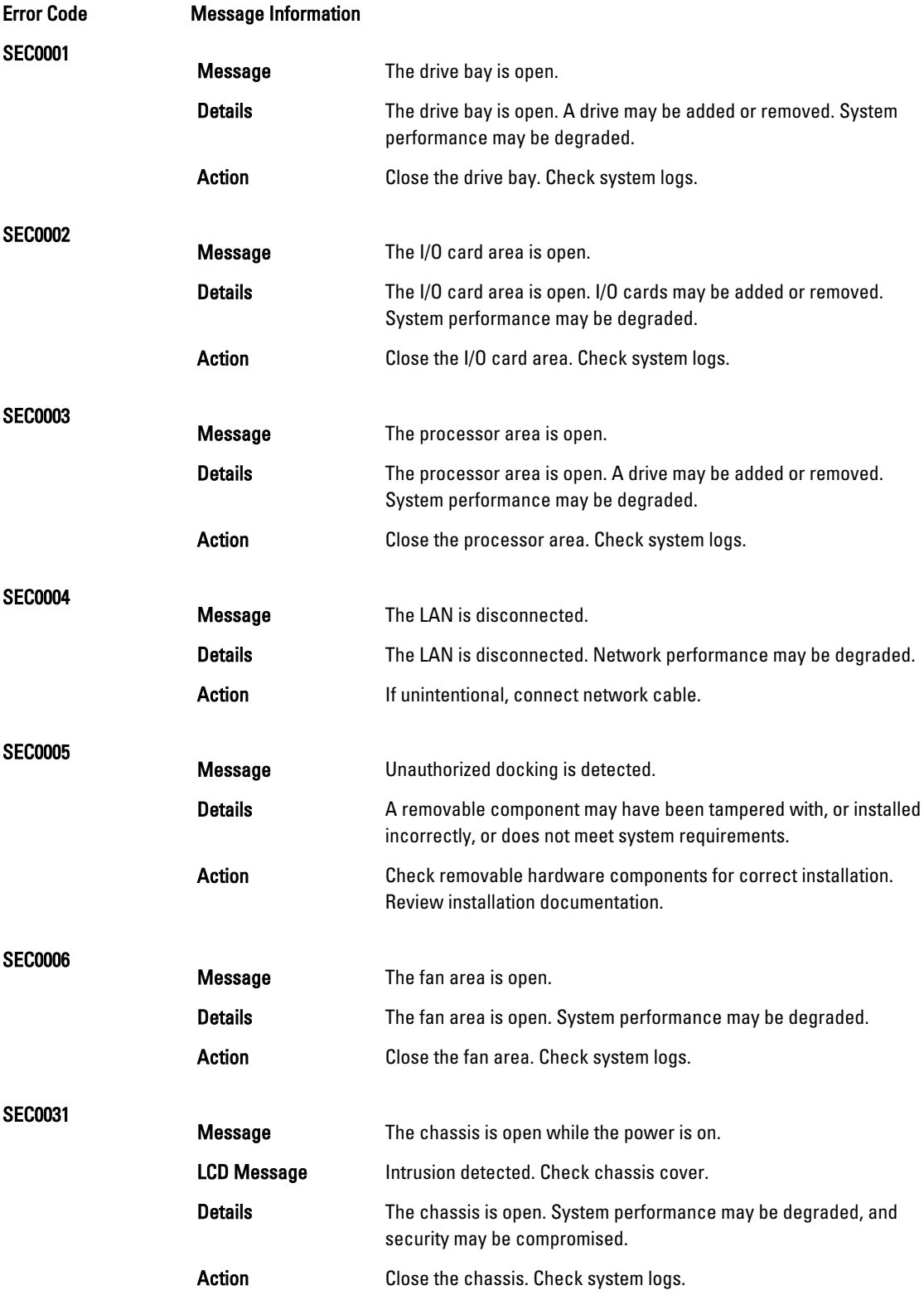

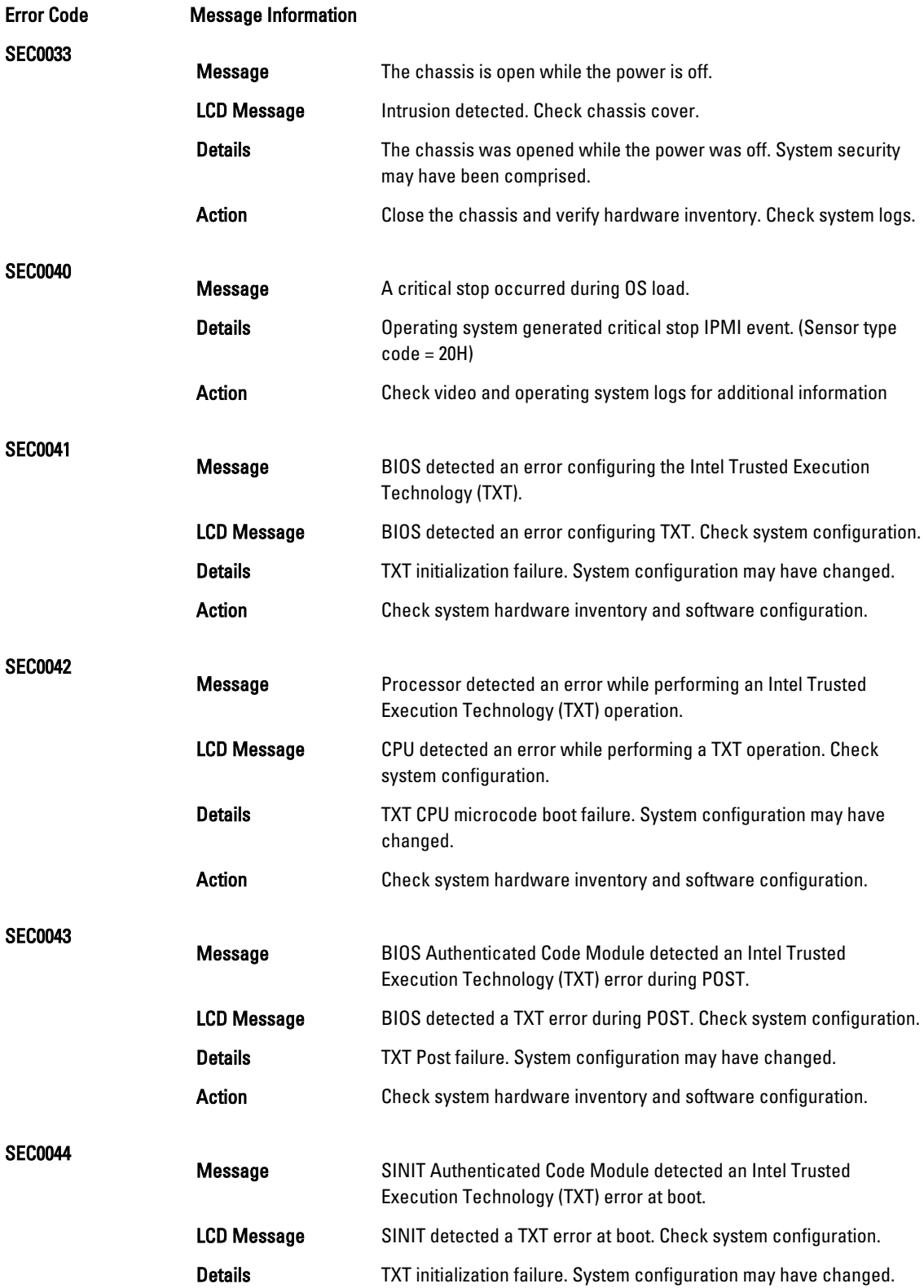

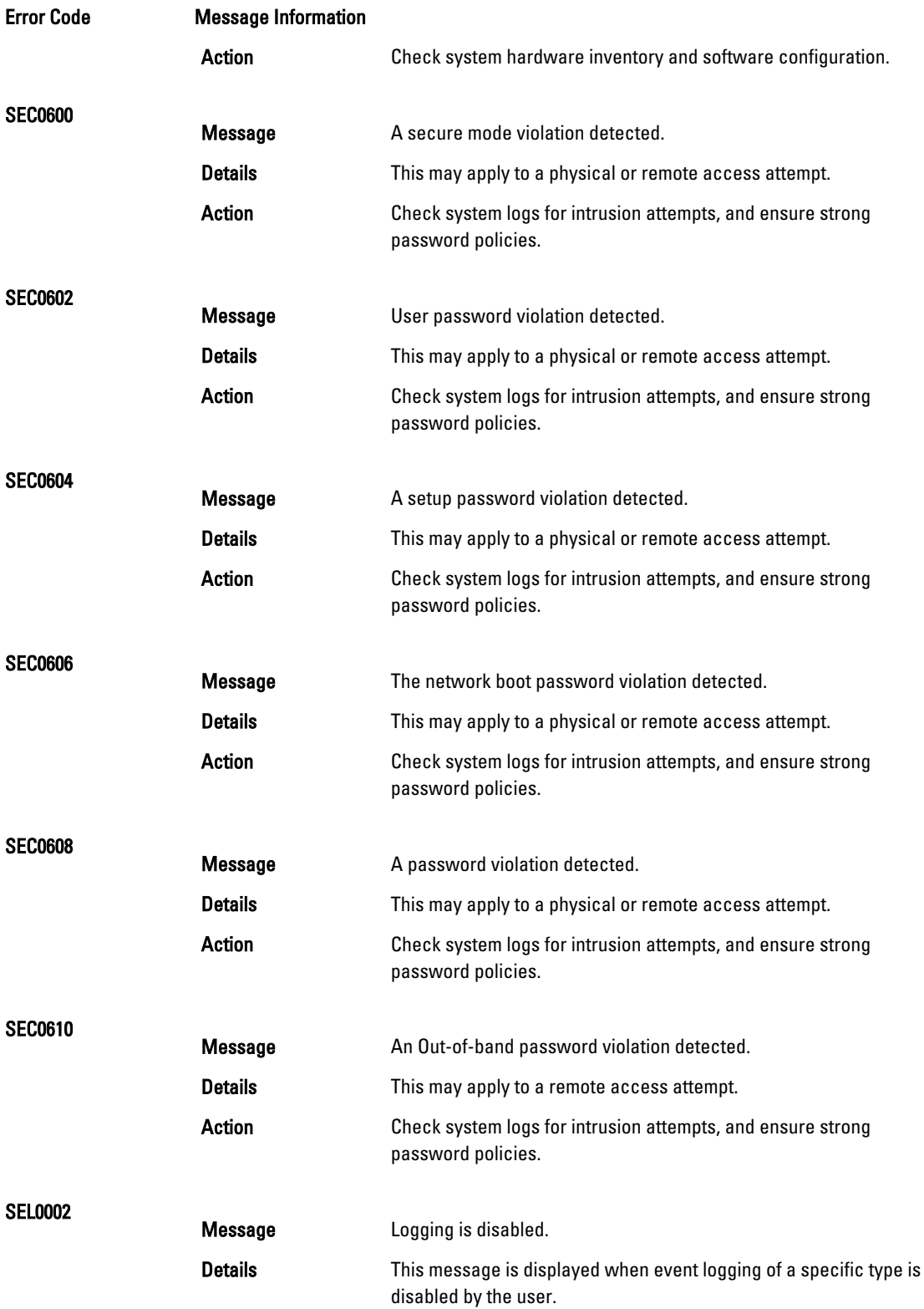

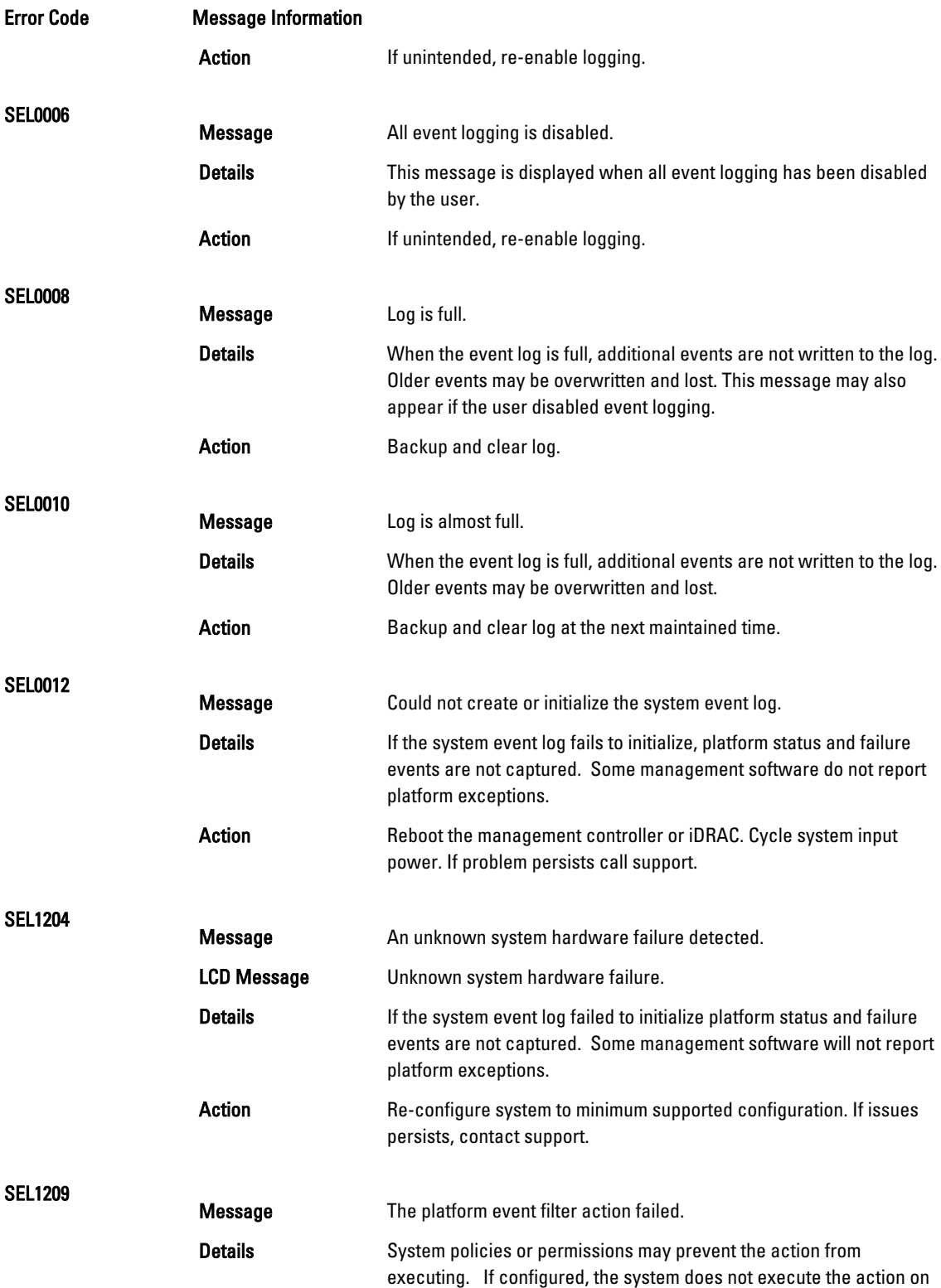

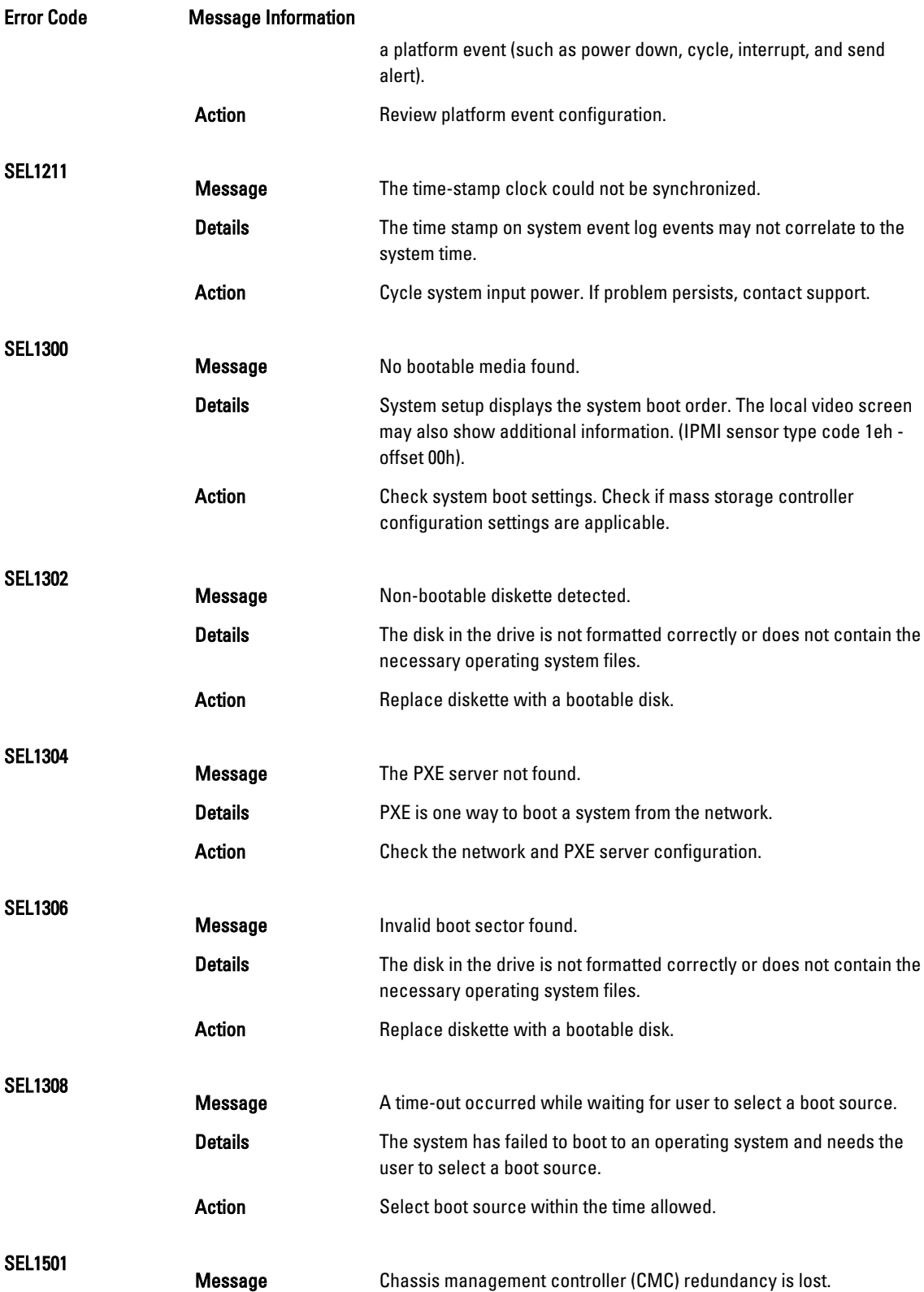

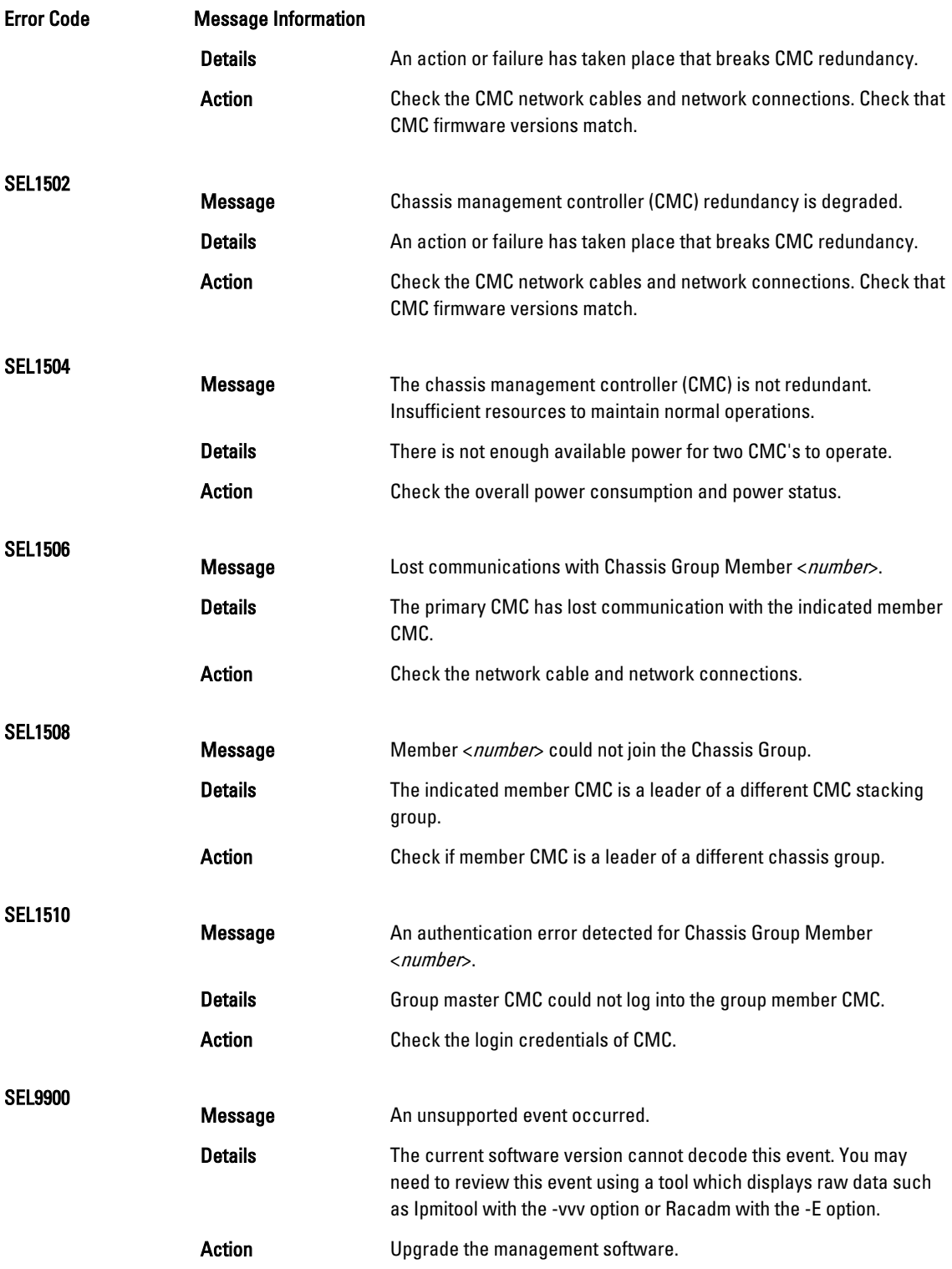

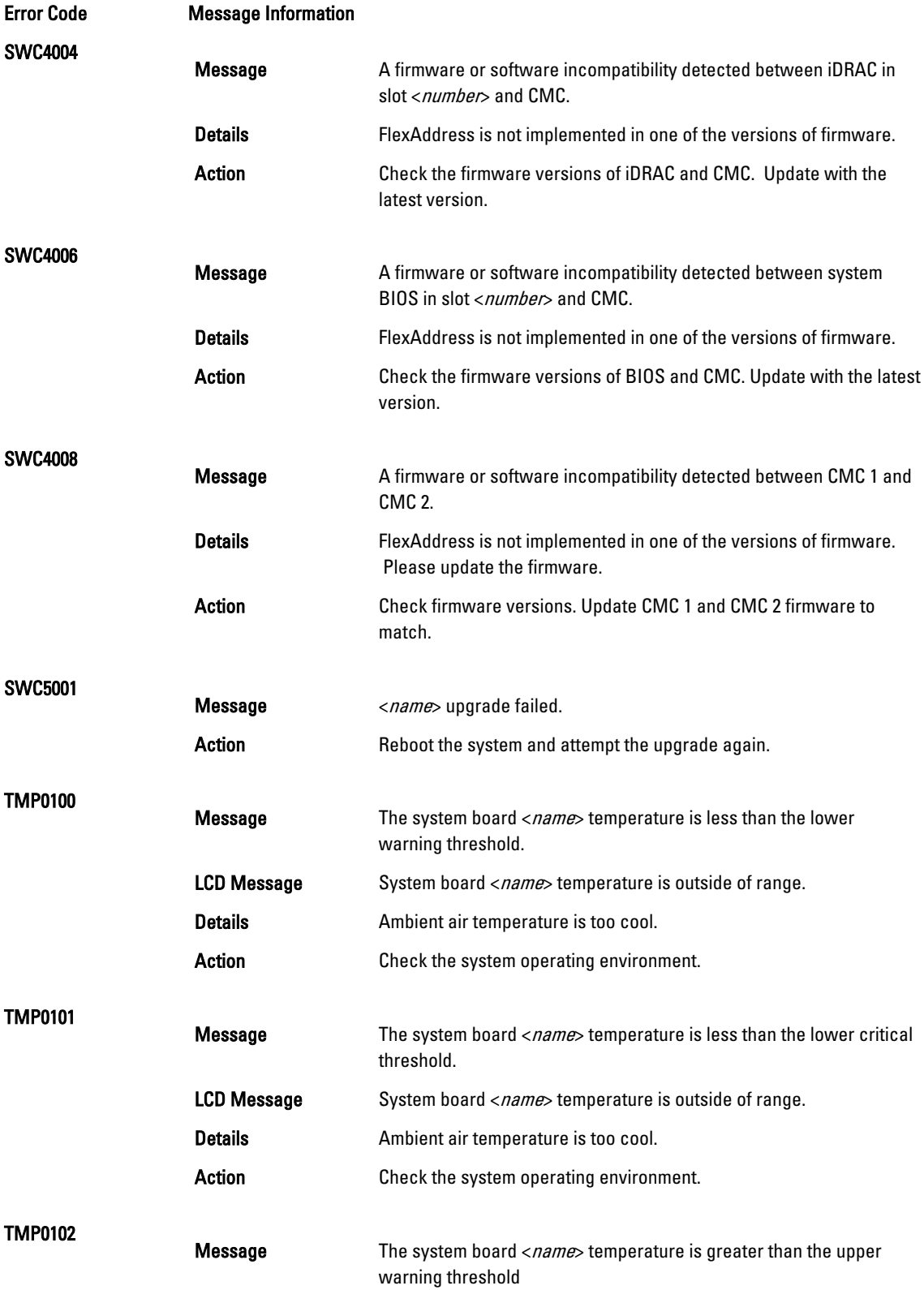

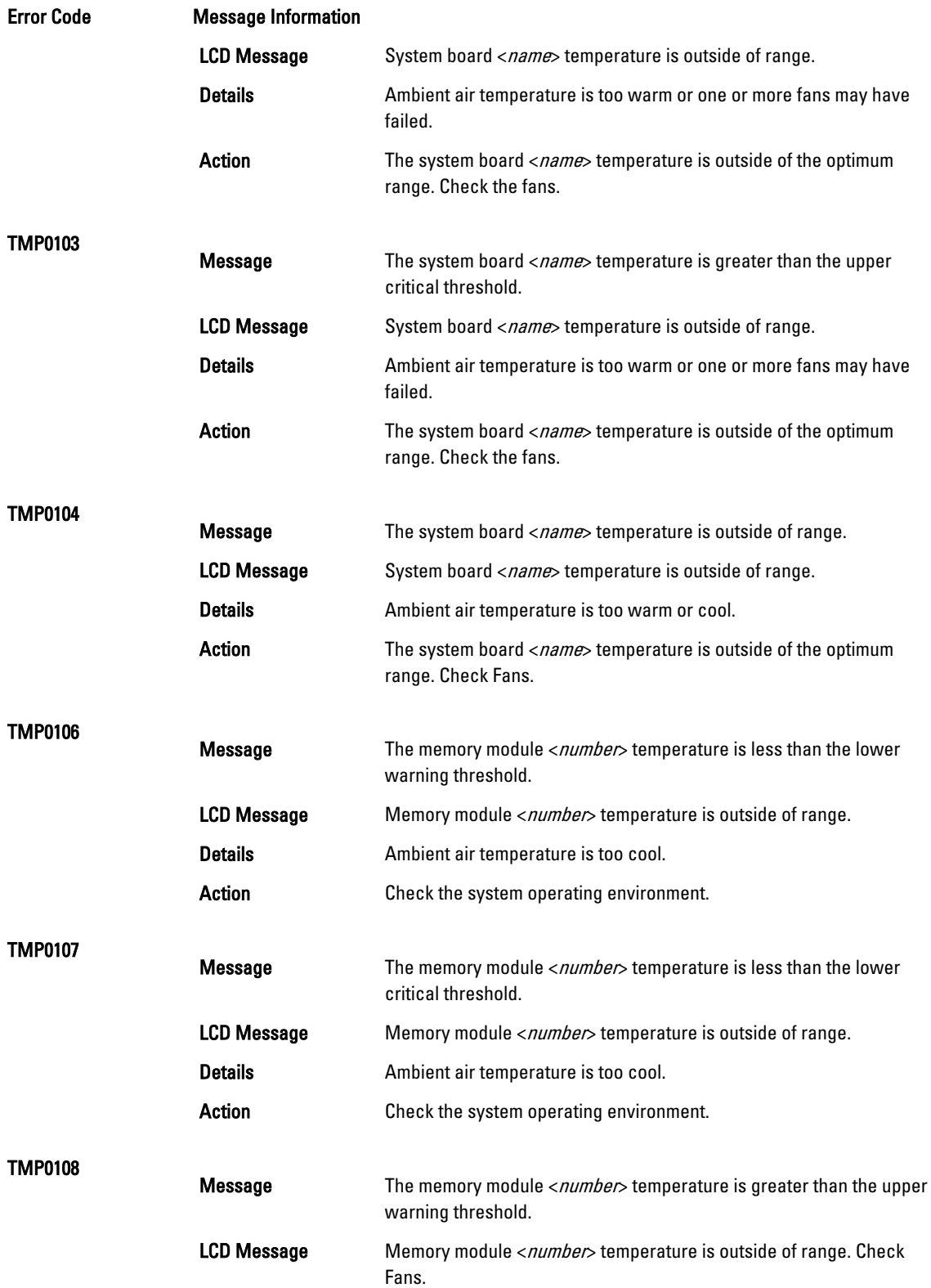

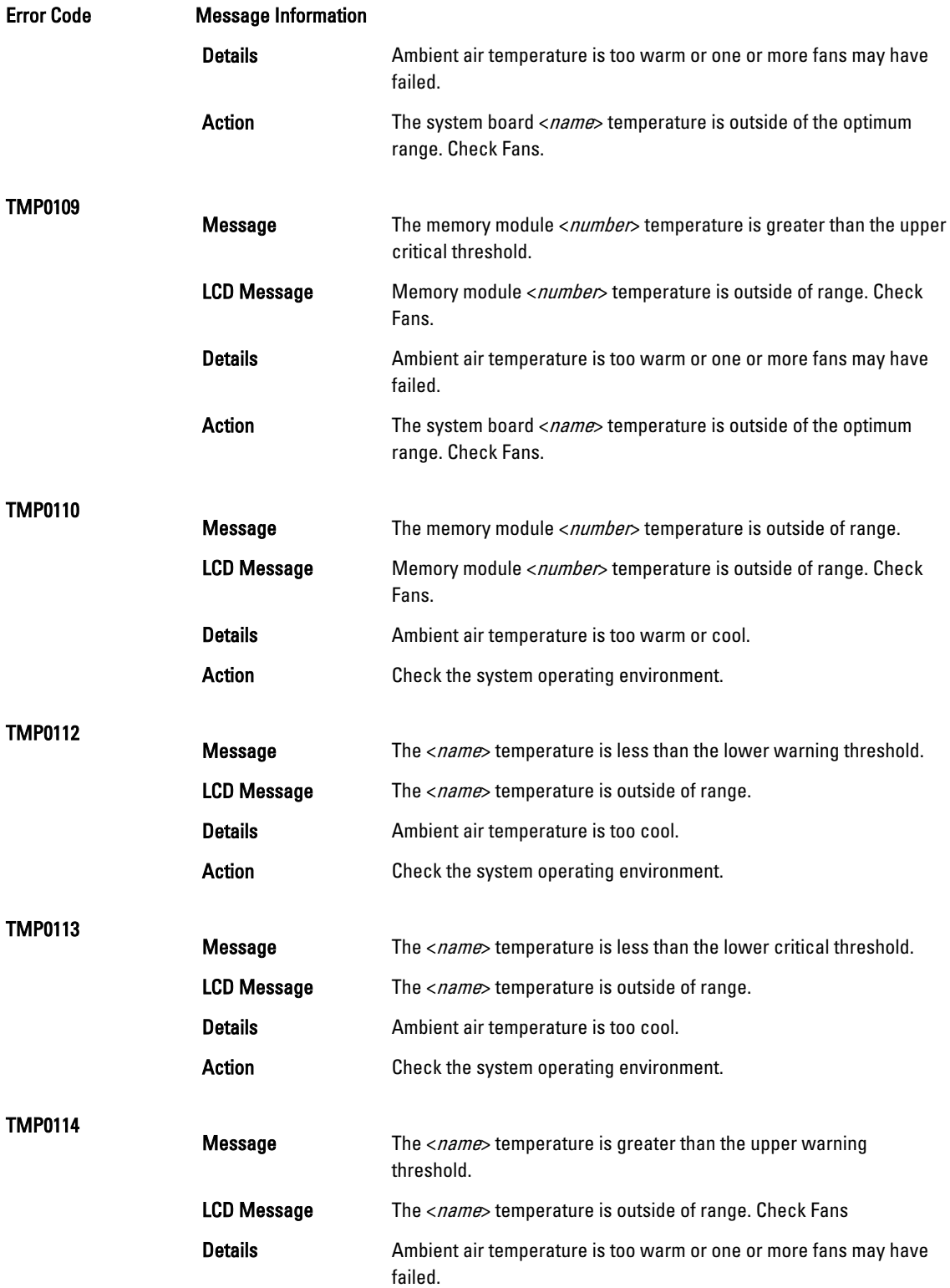

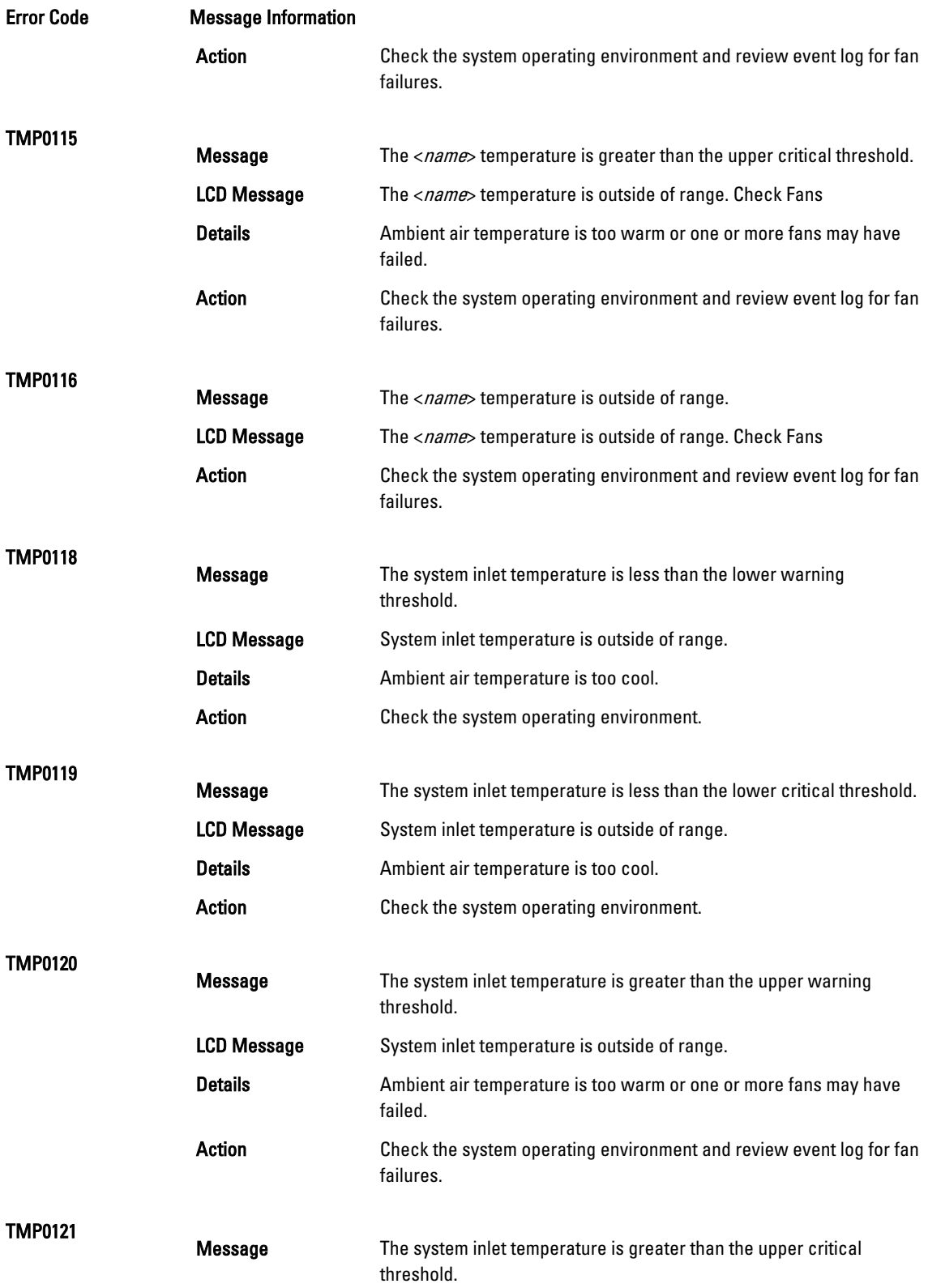

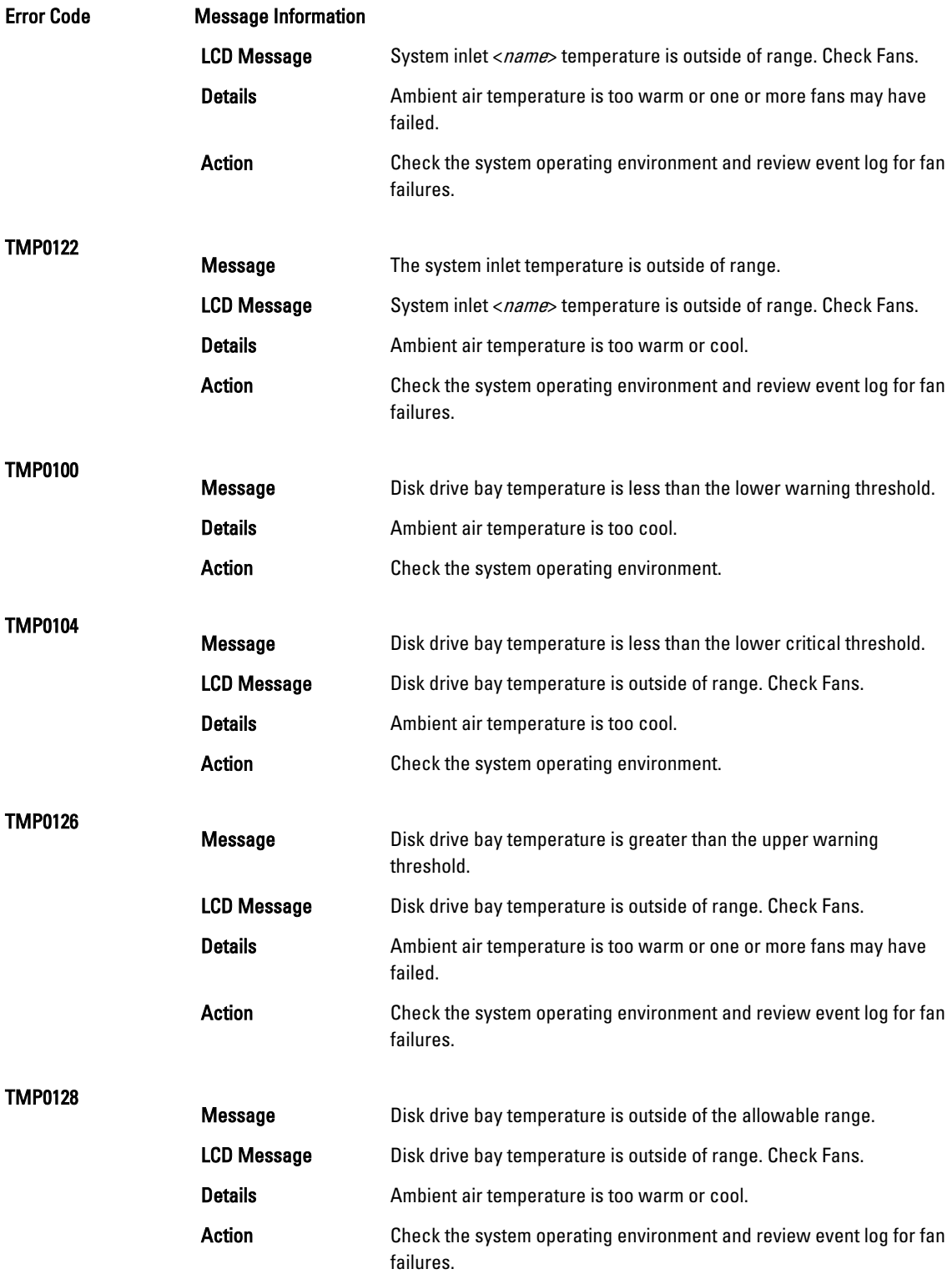

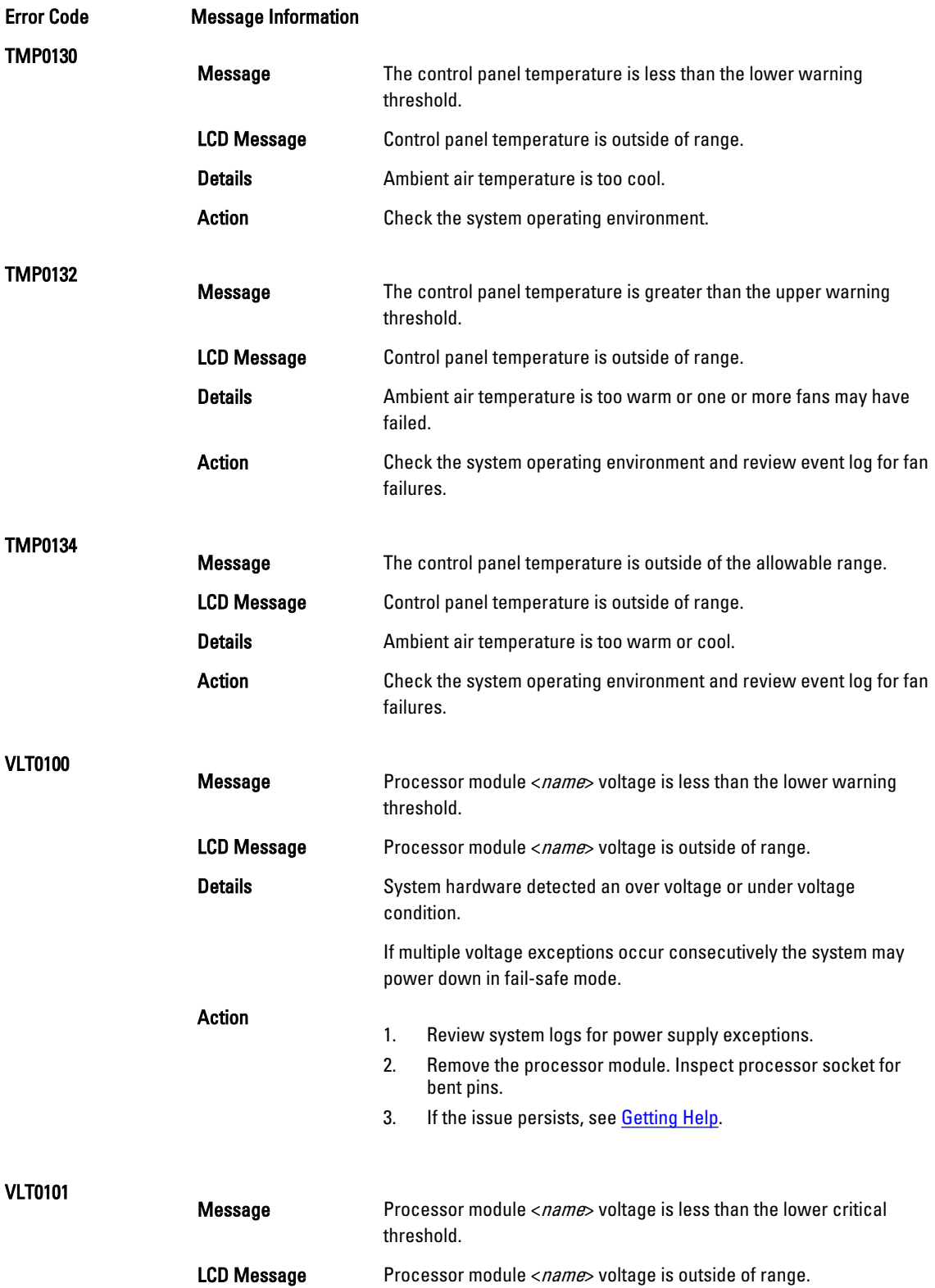

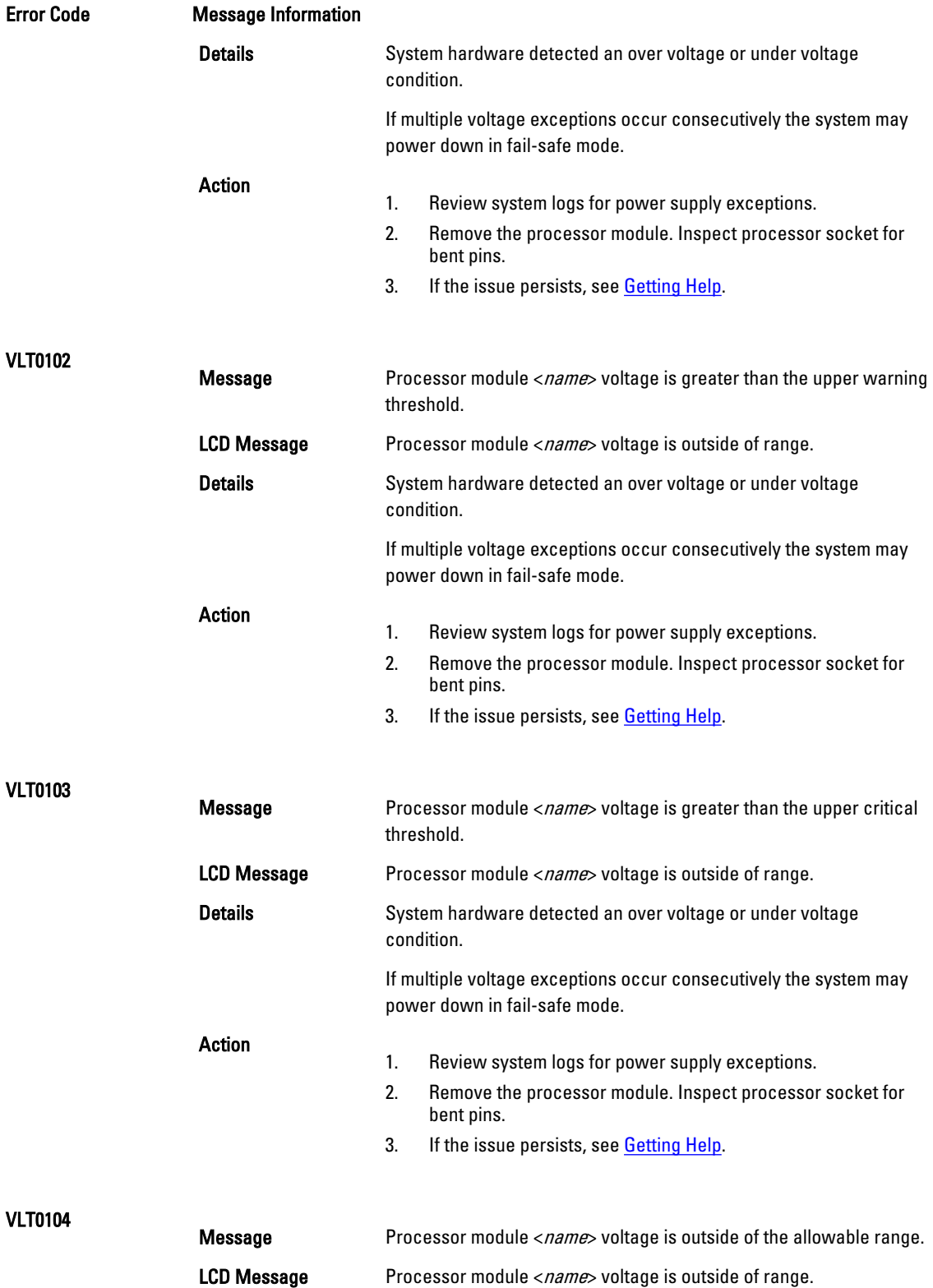

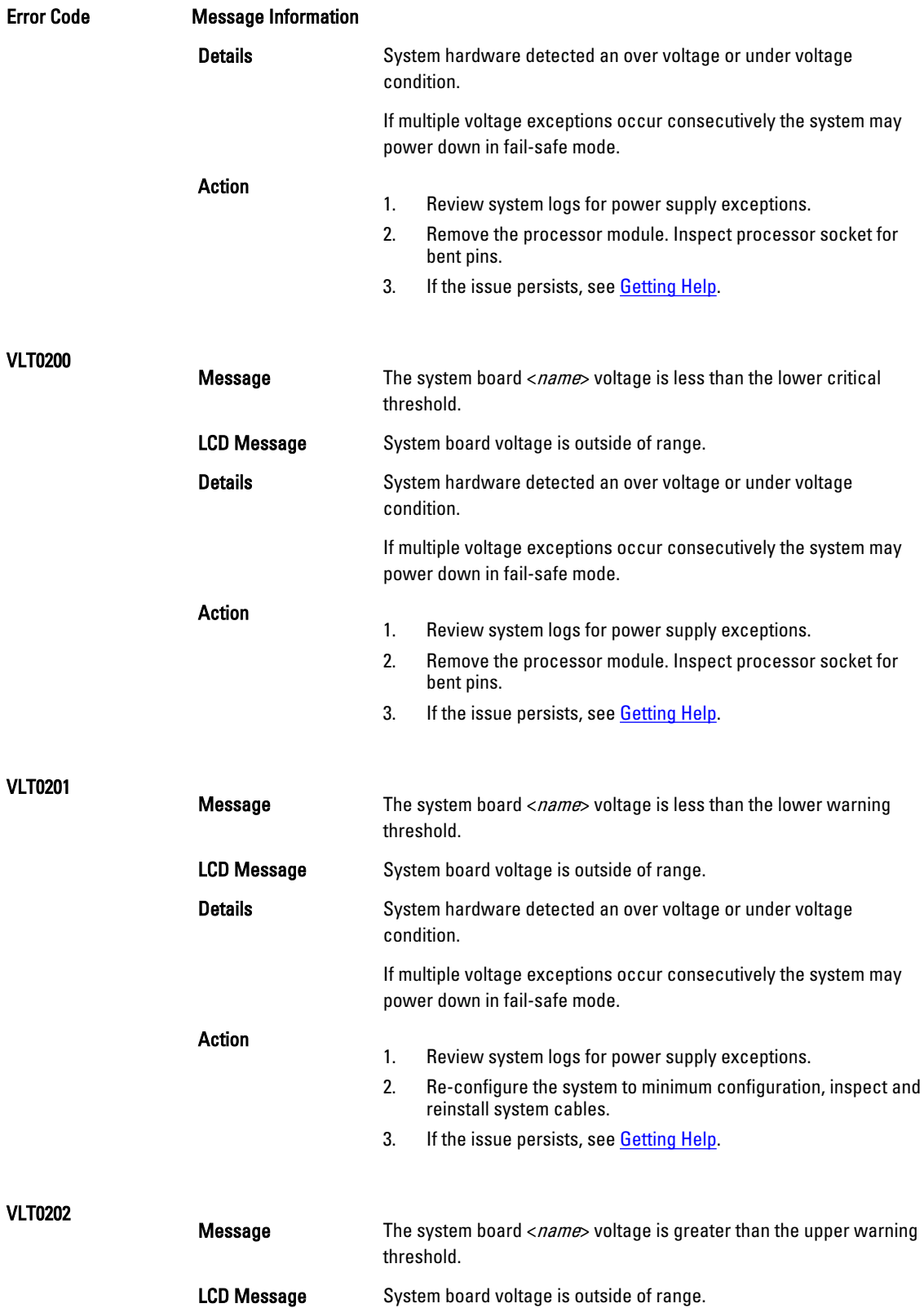

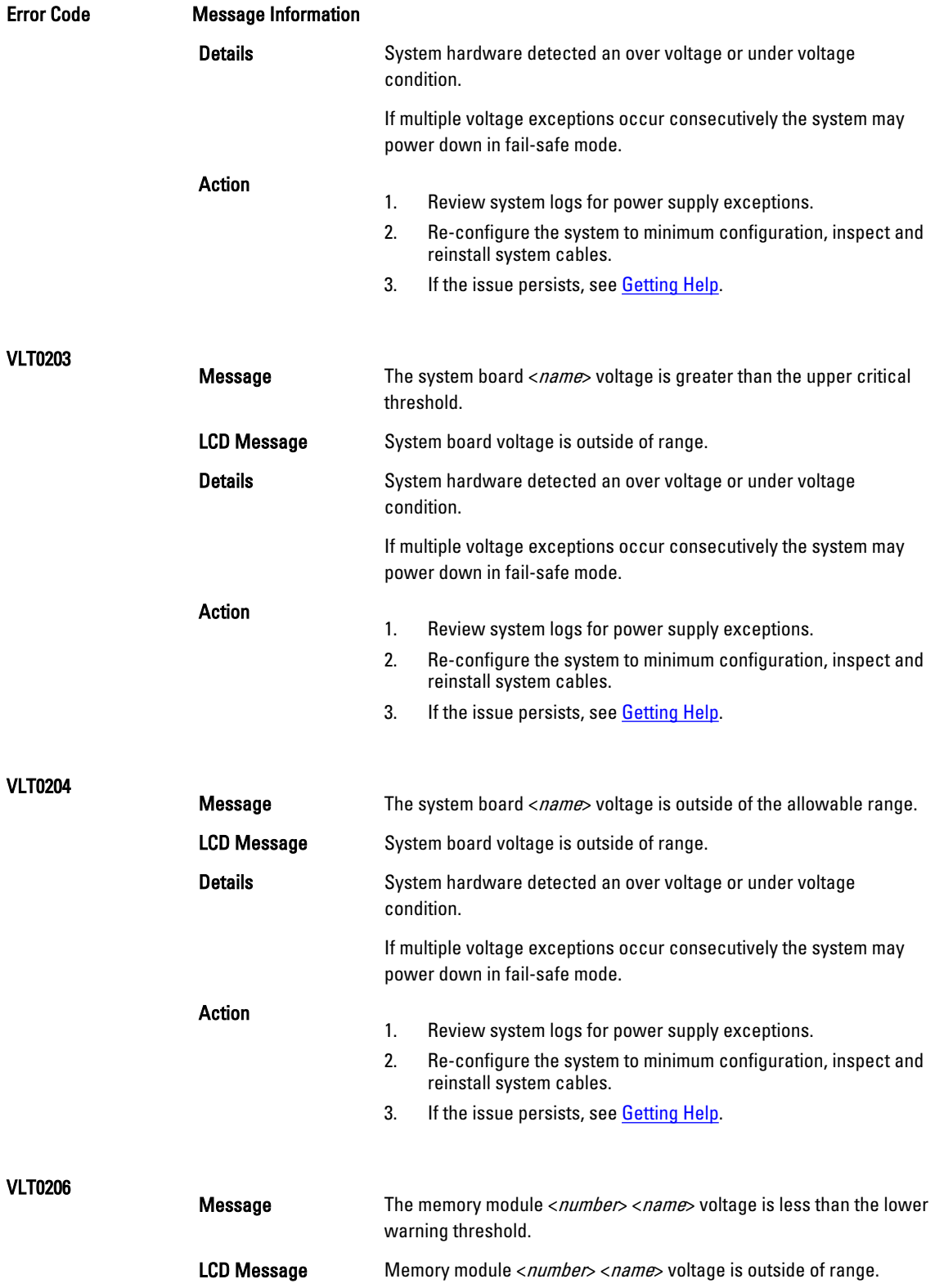

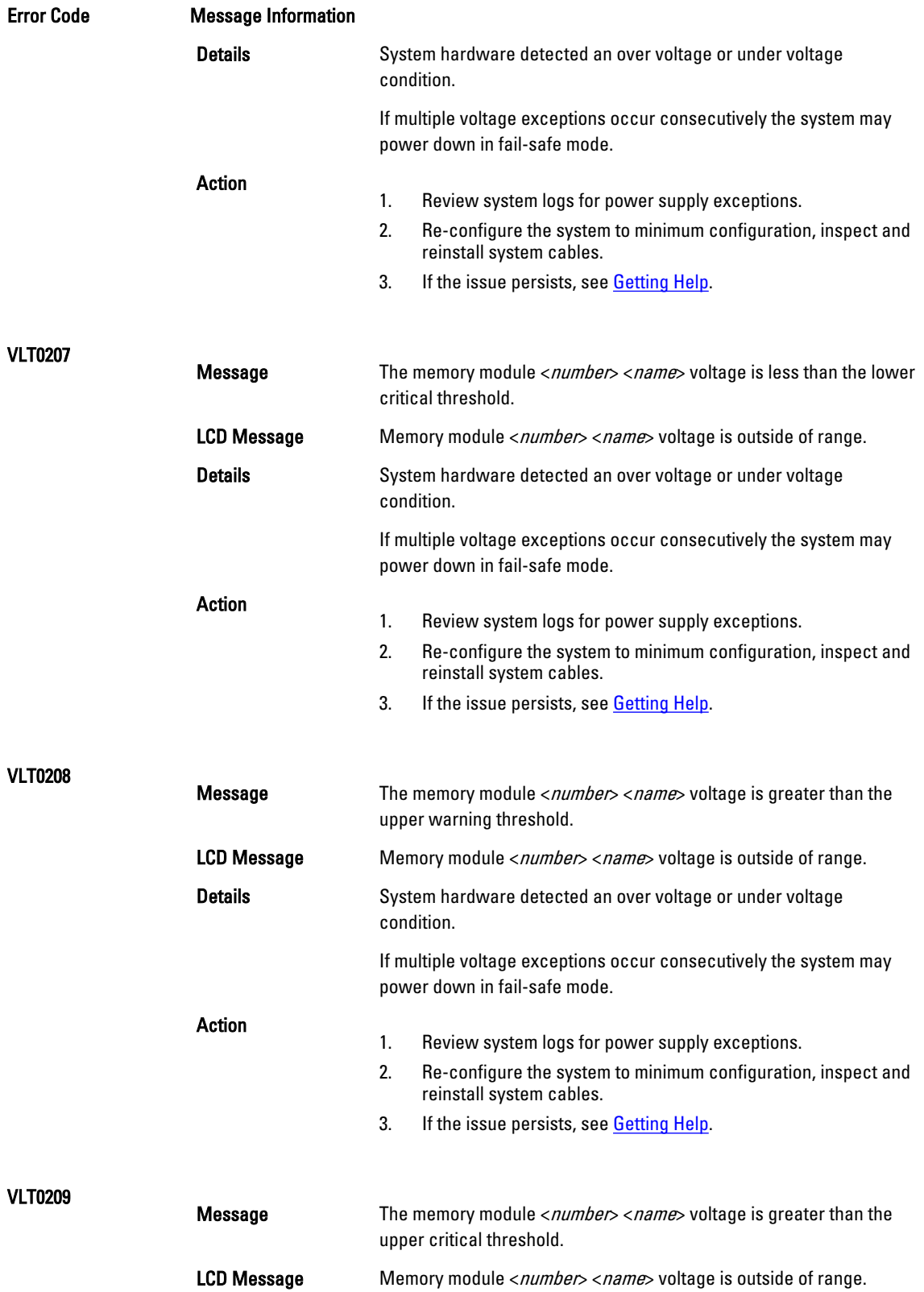

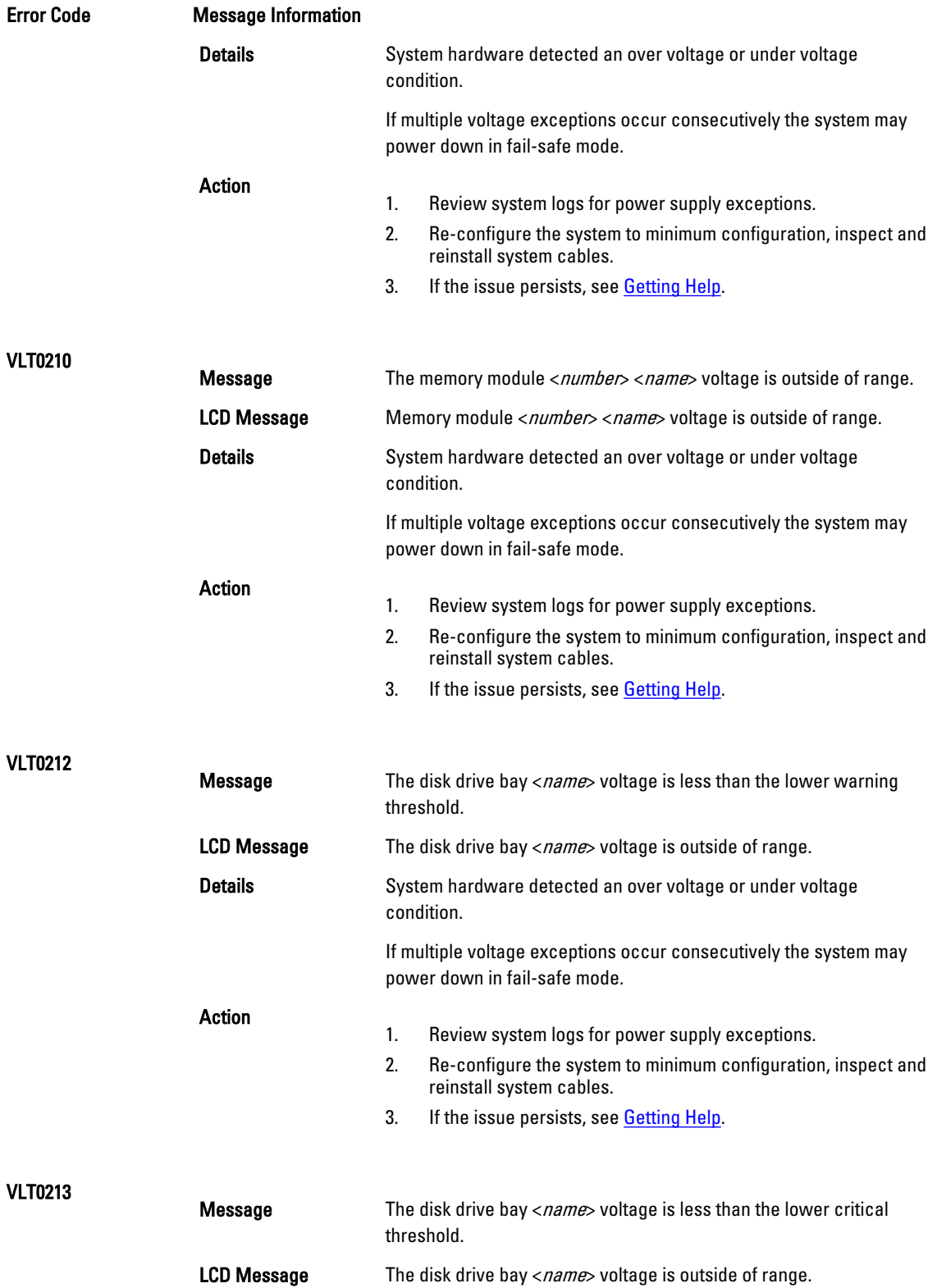

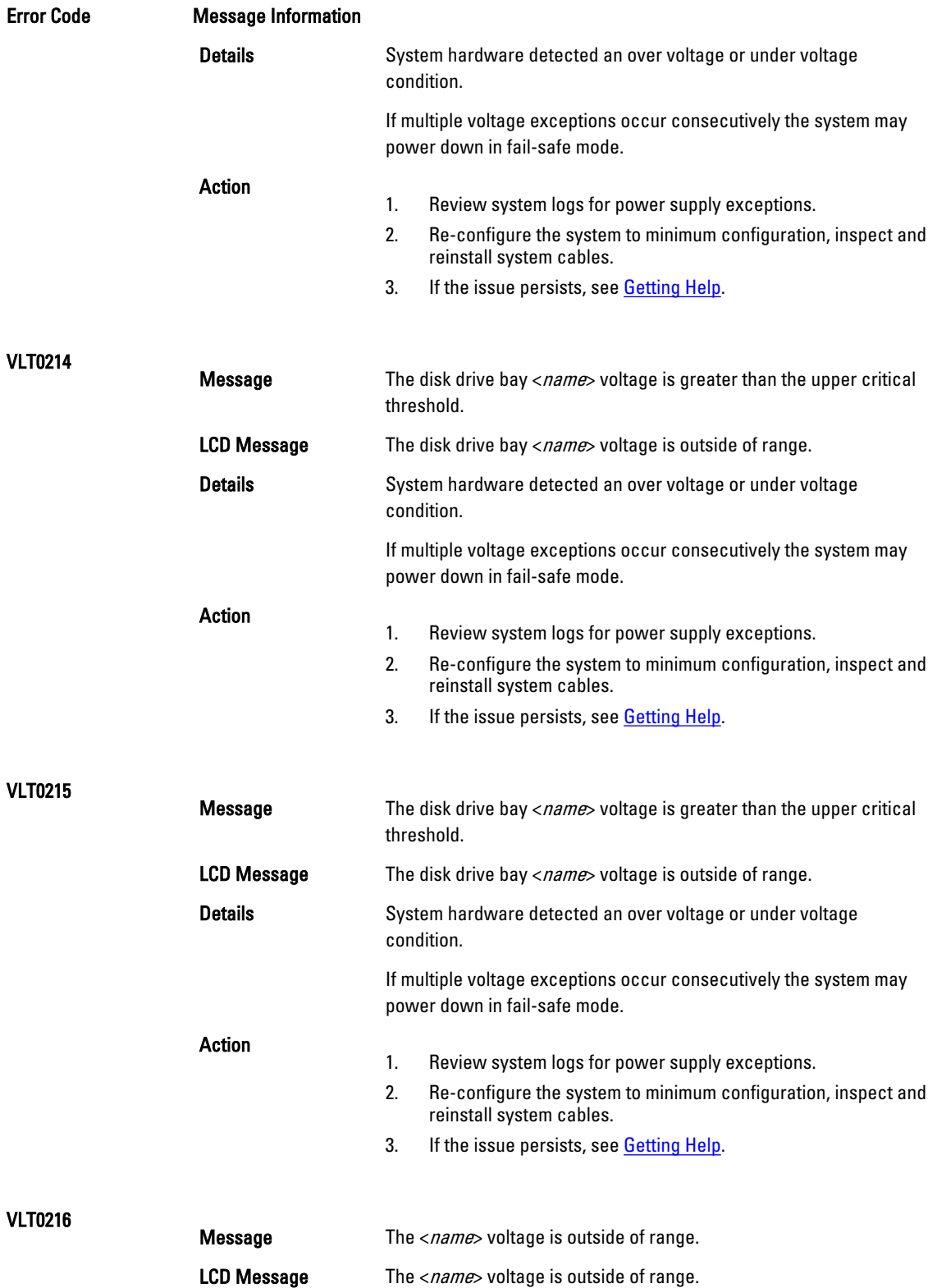

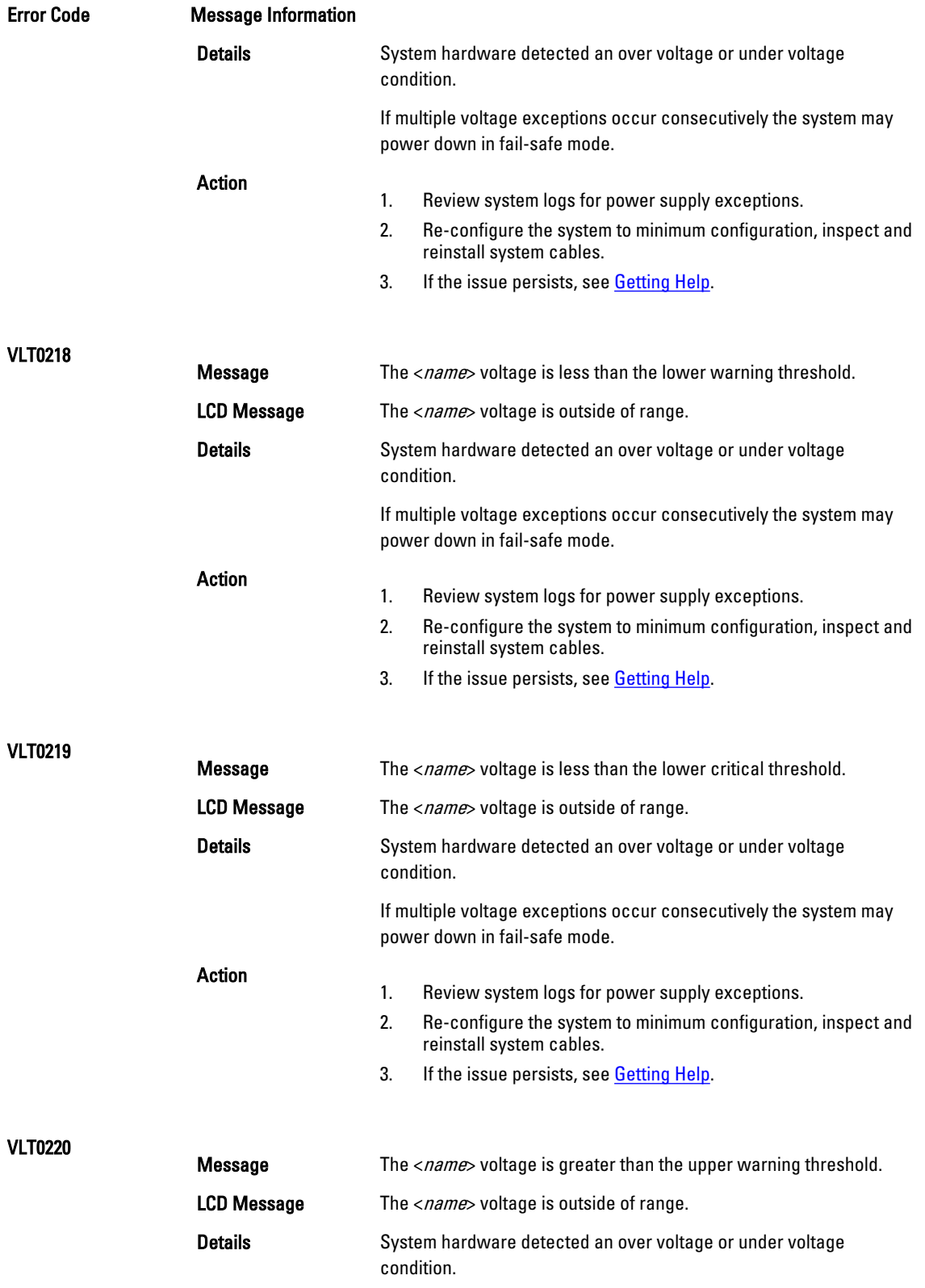

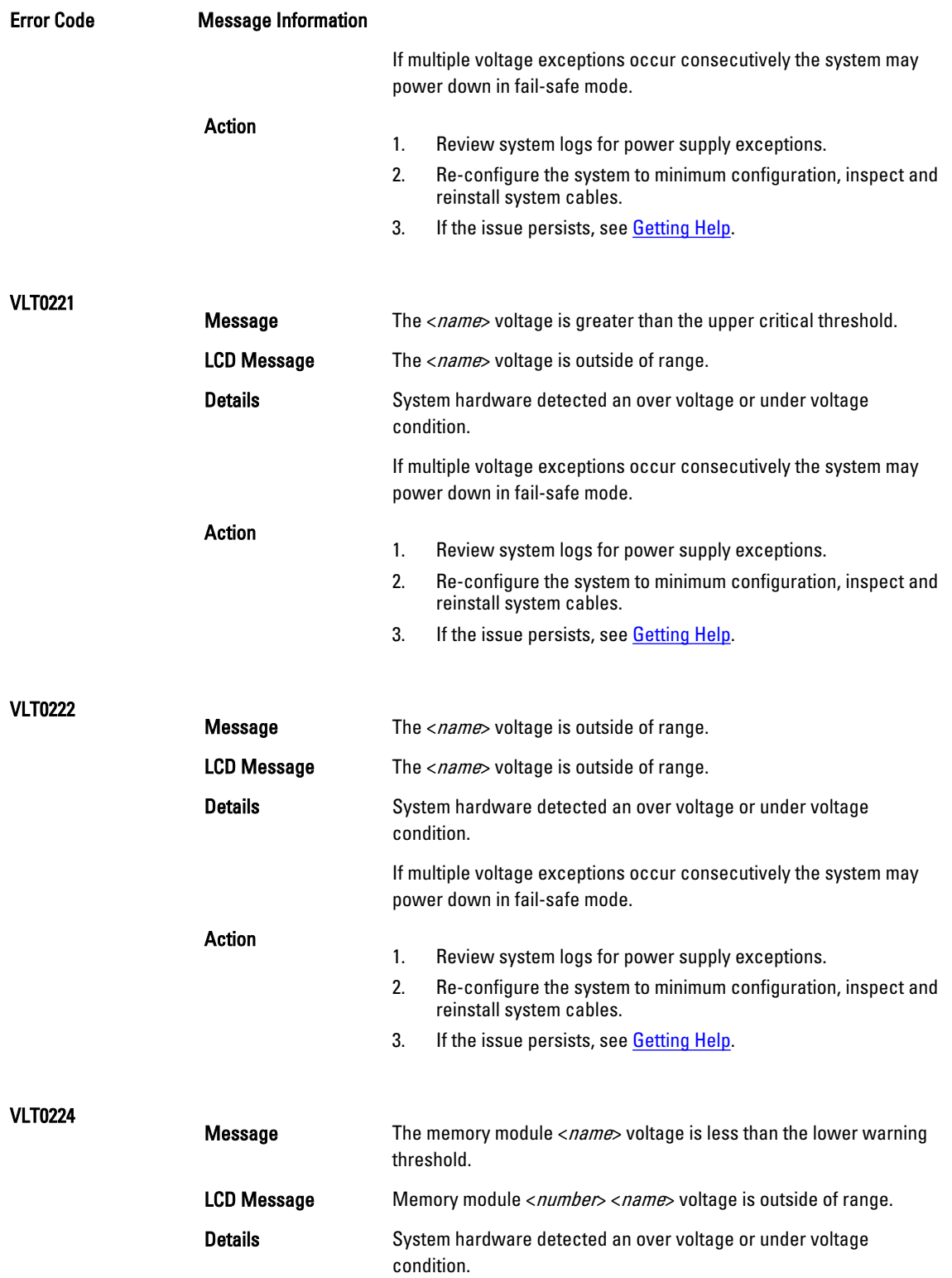

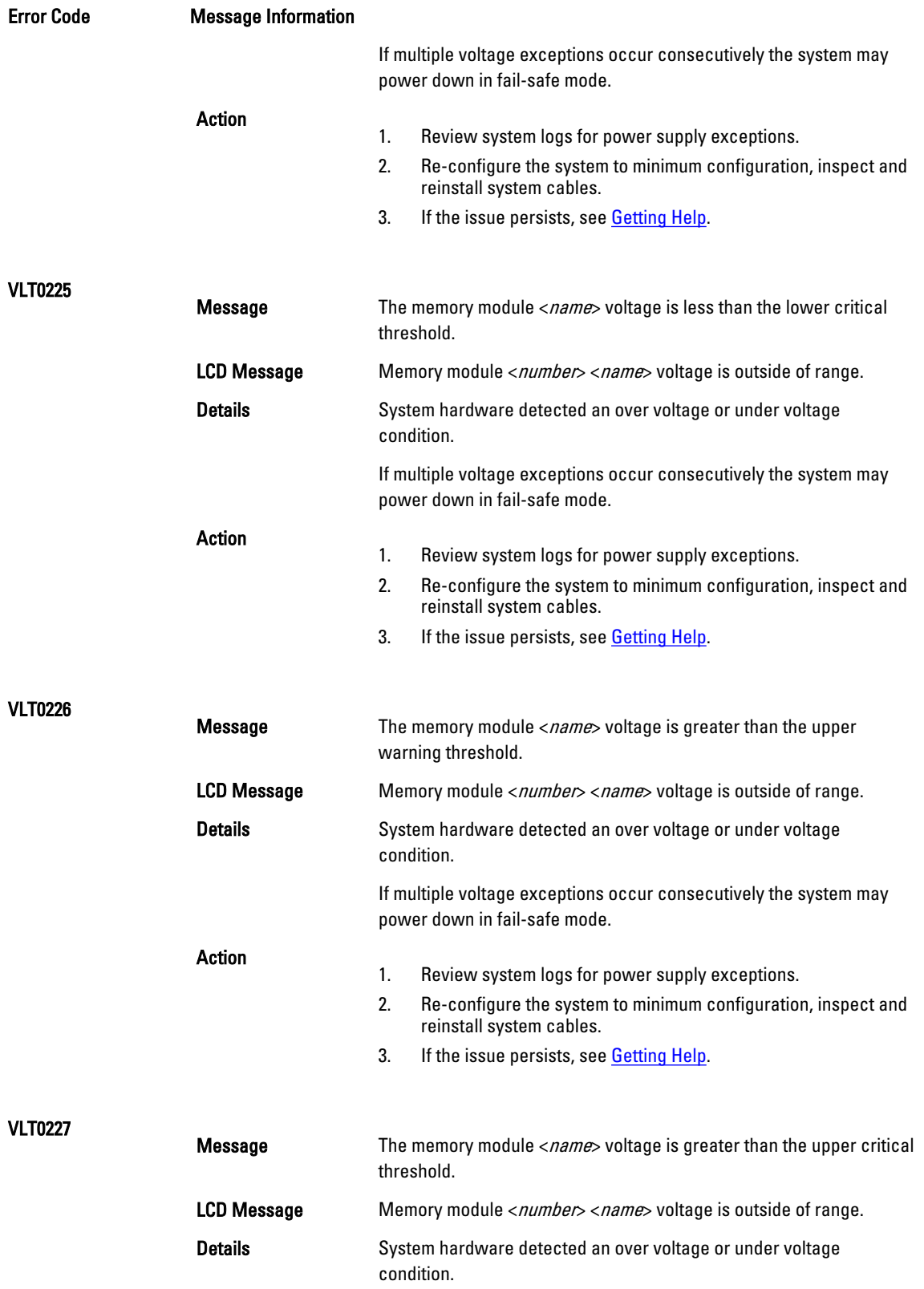

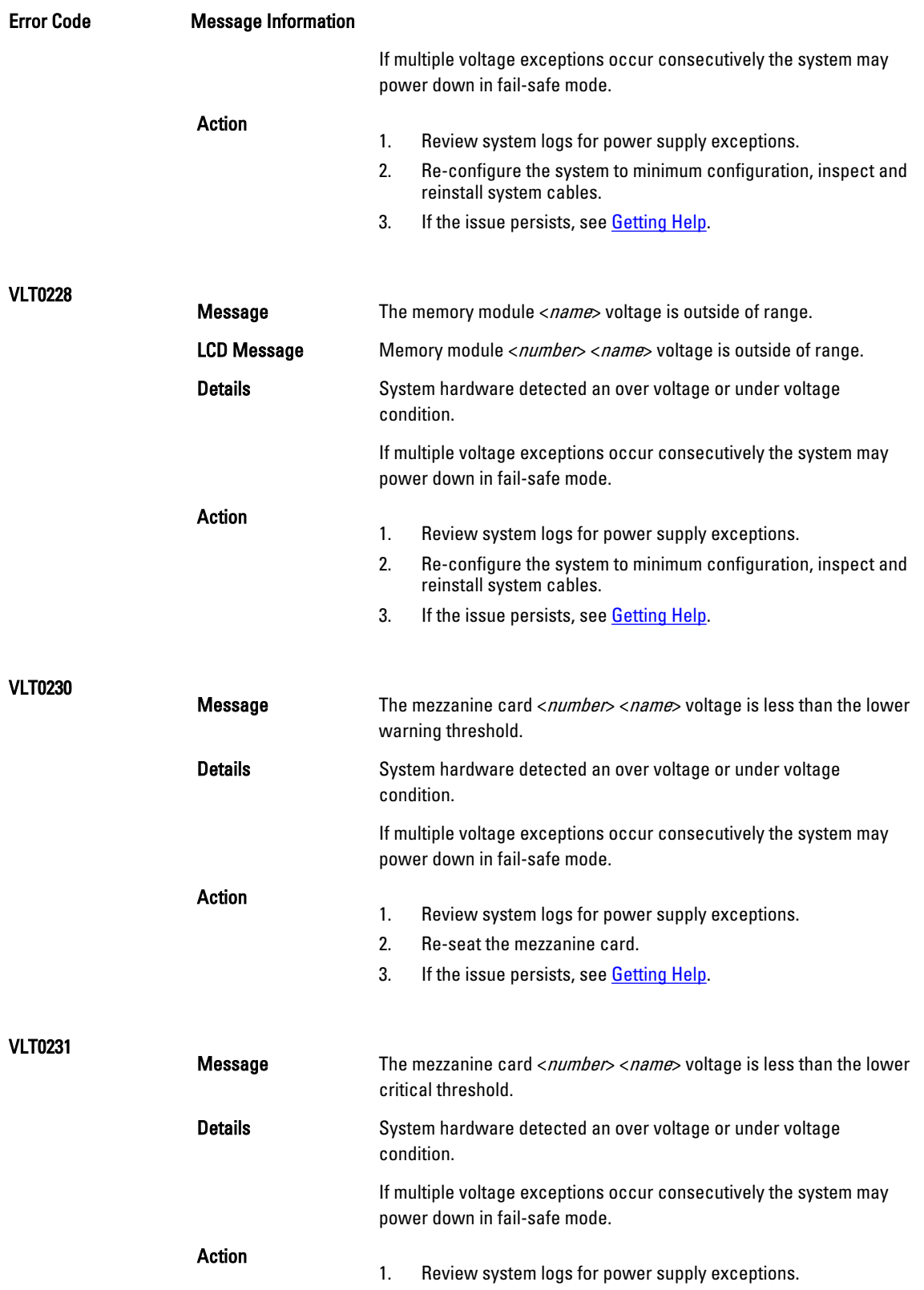

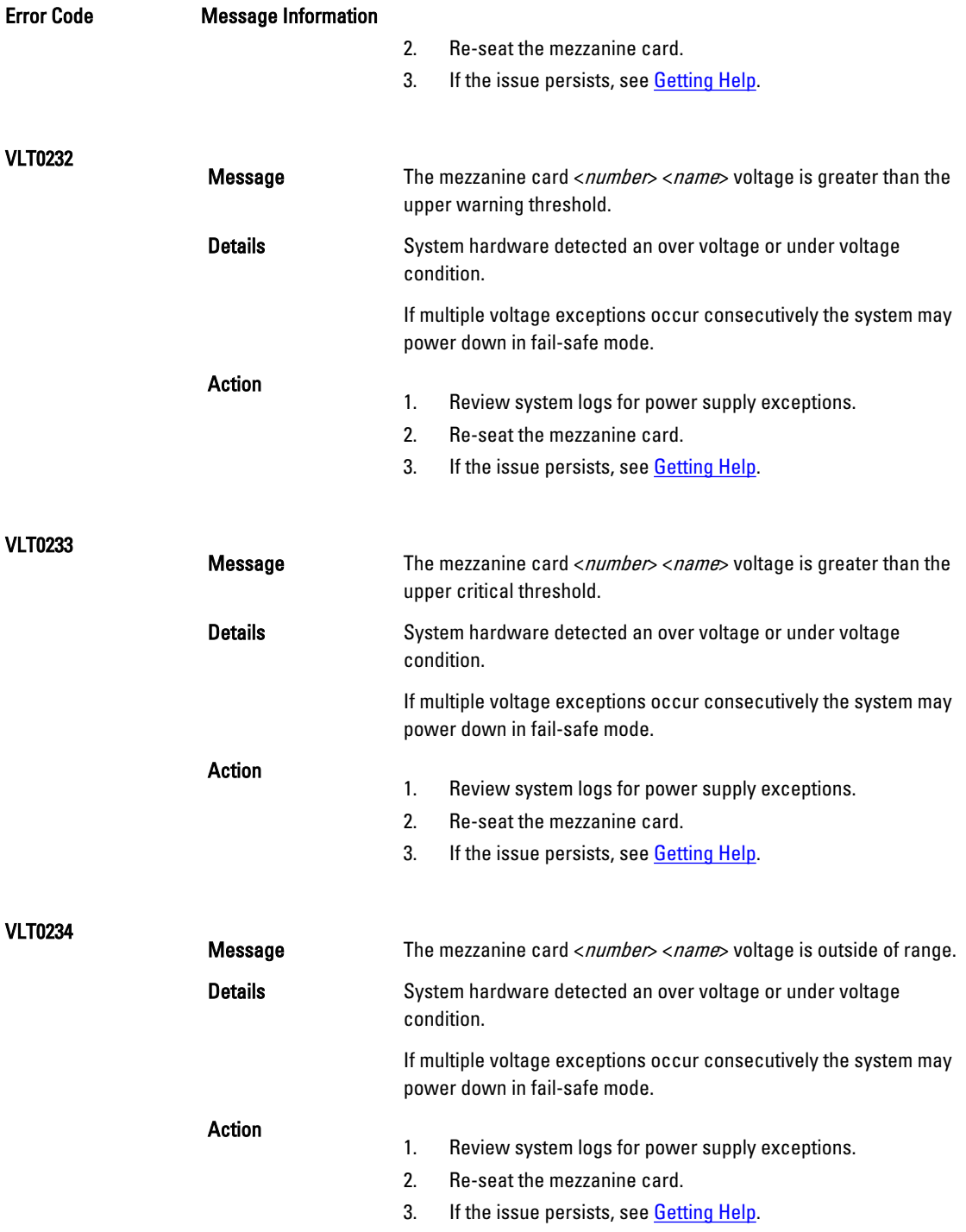

## Warning messages

A warning message alerts you to a possible problem and prompts you to respond before the system continues a task. For example, before you format a hard drive, a message warns you that you may lose all data on the hard drive. Warning messages usually interrupt the task and require you to respond by typing y (yes) or n (no).

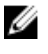

NOTE: Warning messages are generated by either the application or the operating system. For more information, see the documentation that accompanied the operating system or application.

## Diagnostic messages

The system diagnostic utilities may issue messages if you run diagnostic tests on your system. See Running The [Embedded System Diagnostics](#page-62-0) for more information about system diagnostics.

## Alert messages

Systems management software generates alert messages for your system. Alert messages include information, status, warning, and failure messages for drive, temperature, fan, and power conditions. For more information, see the systems management software documentation.

# 9

## <span id="page-139-0"></span>Getting help

### Contacting Dell

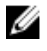

NOTE: If you do not have an active Internet connection, you can find contact information on your purchase invoice, packing slip, bill, or Dell product catalog.

Dell provides several online and telephone-based support and service options. Availability varies by country and product, and some services may not be available in your area. To contact Dell for sales, technical support, or customer service issues:

#### 1. Go to dell.com/support.

- 2. Select your support category.
- 3. Verify your country or region in the Choose a Country/Region drop-down list at the bottom of the page.
- 4. Select the appropriate service or support link based on your need.